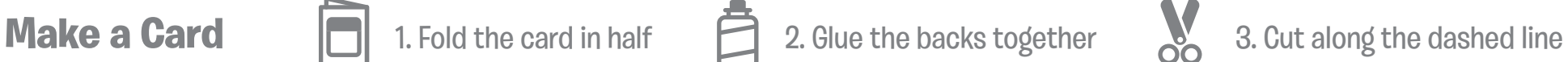

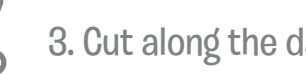

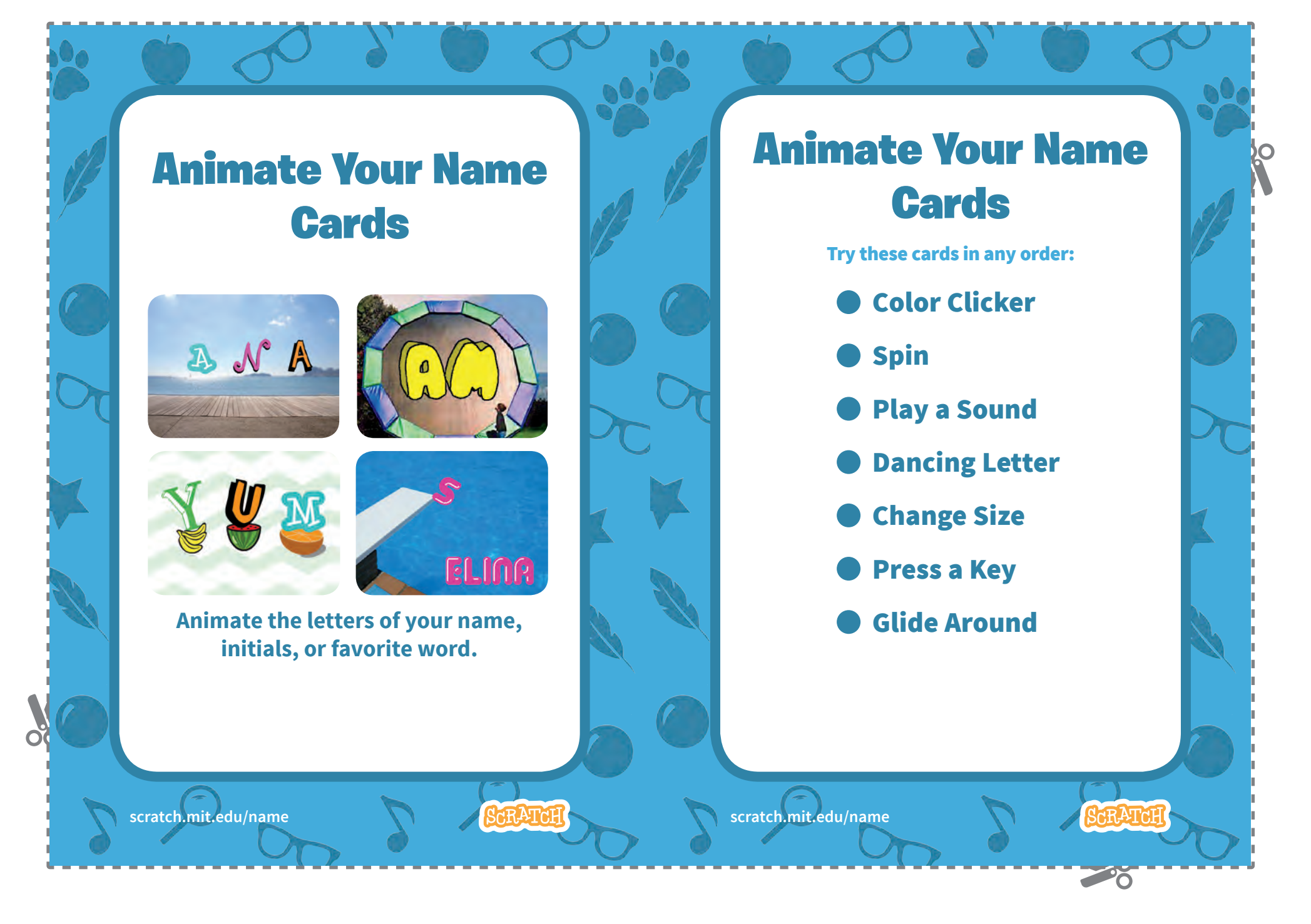

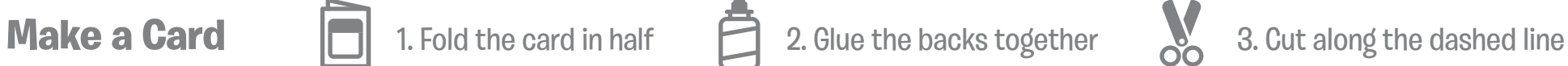

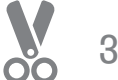

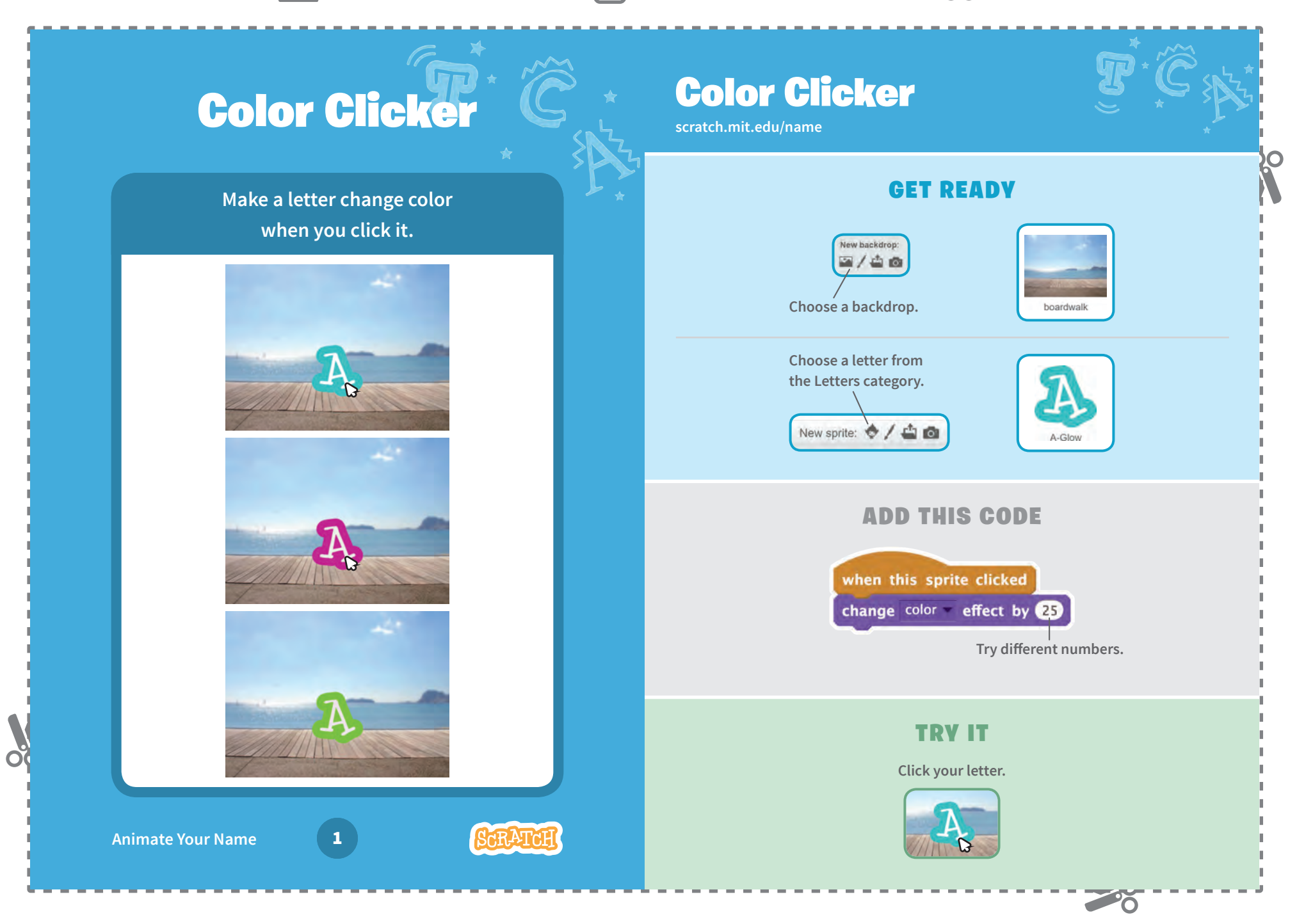

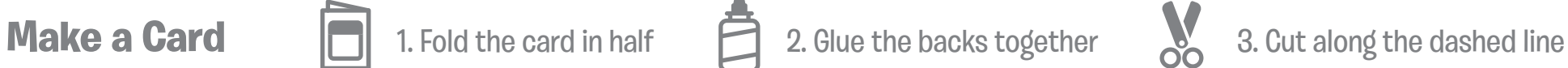

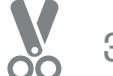

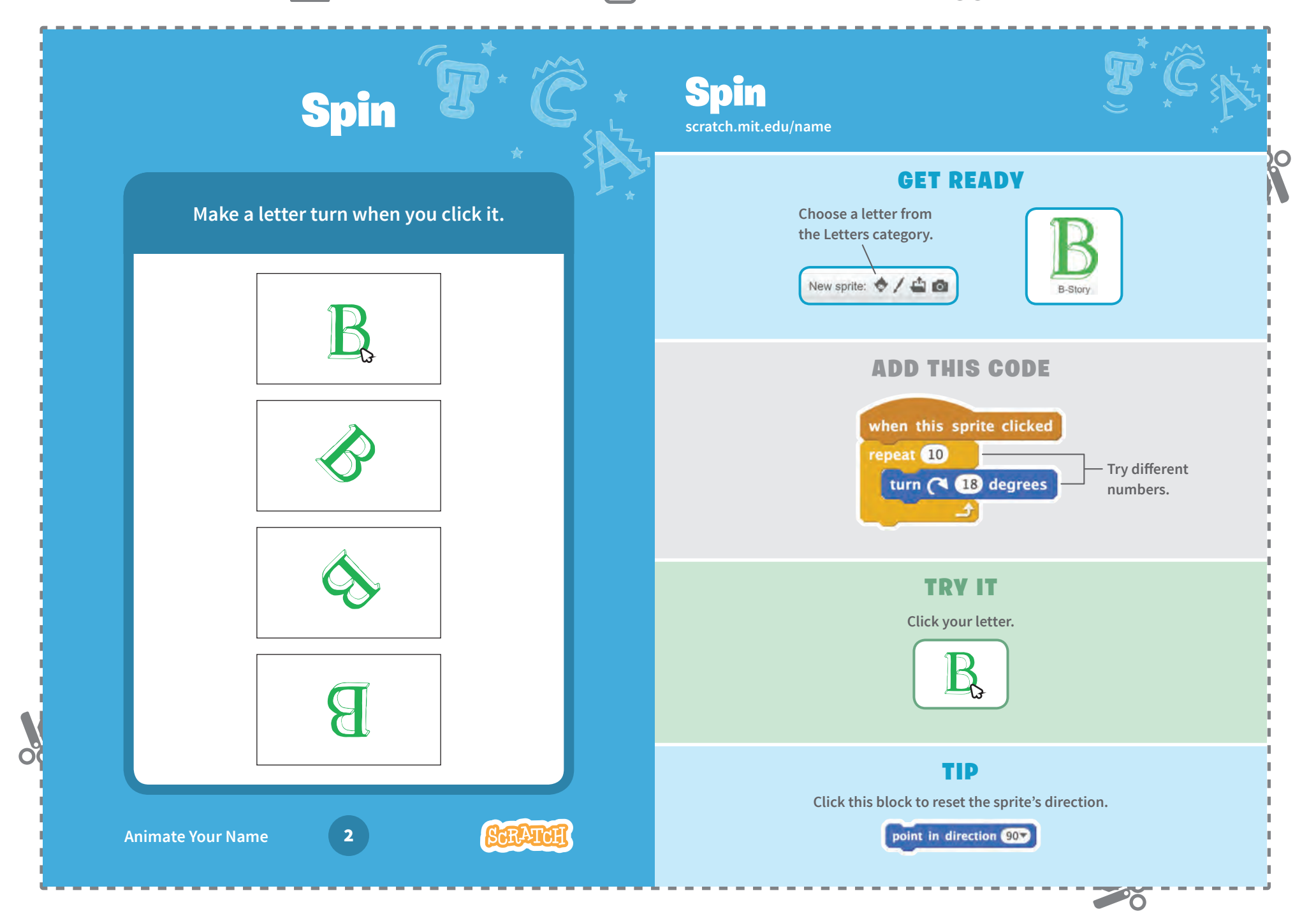

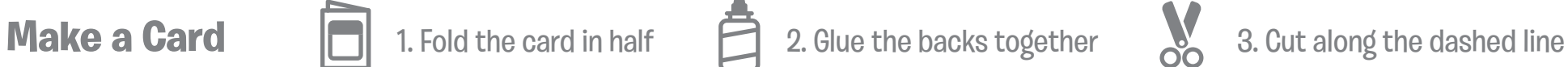

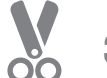

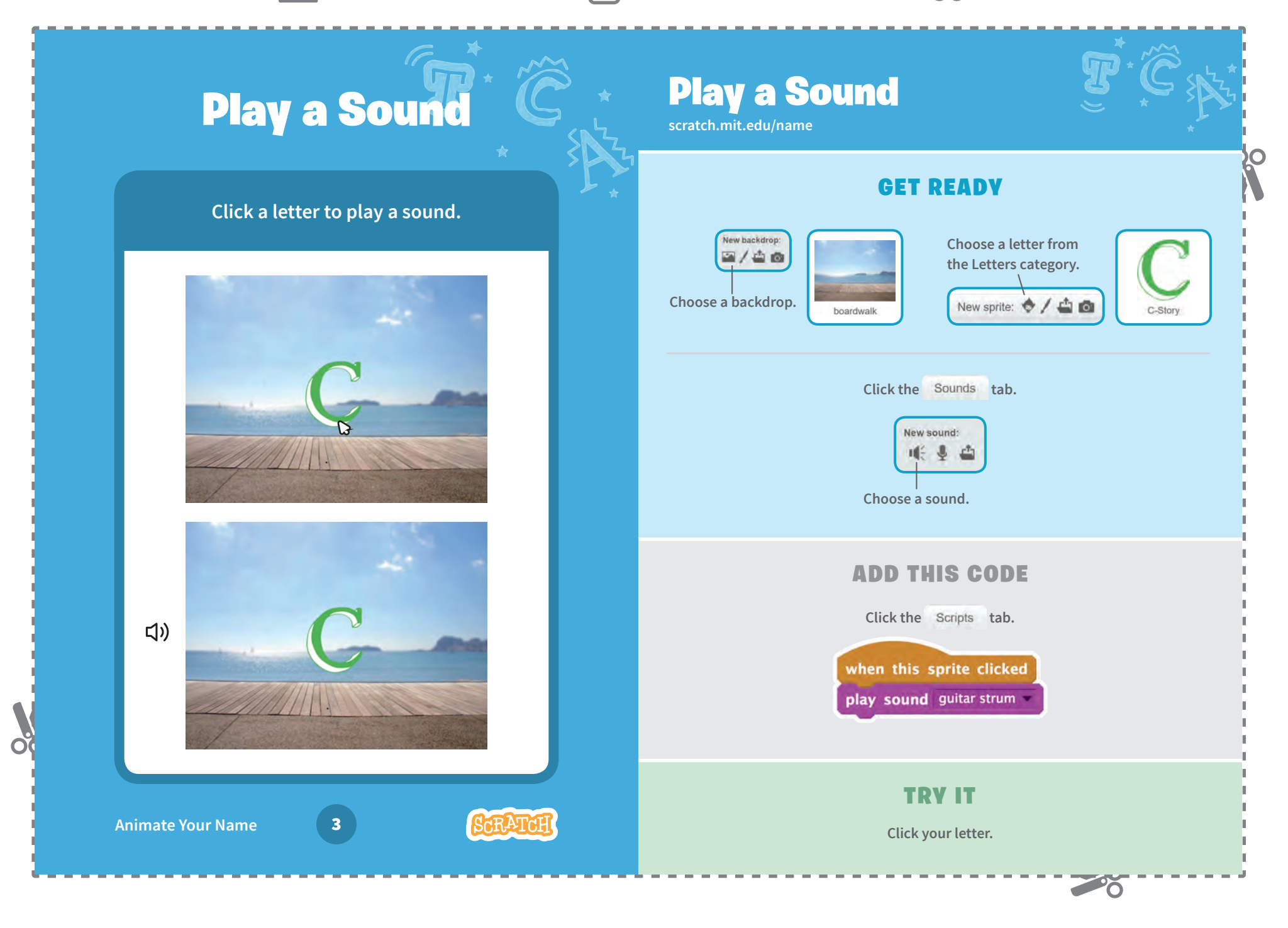

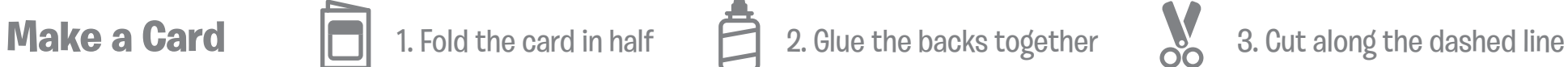

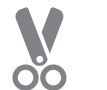

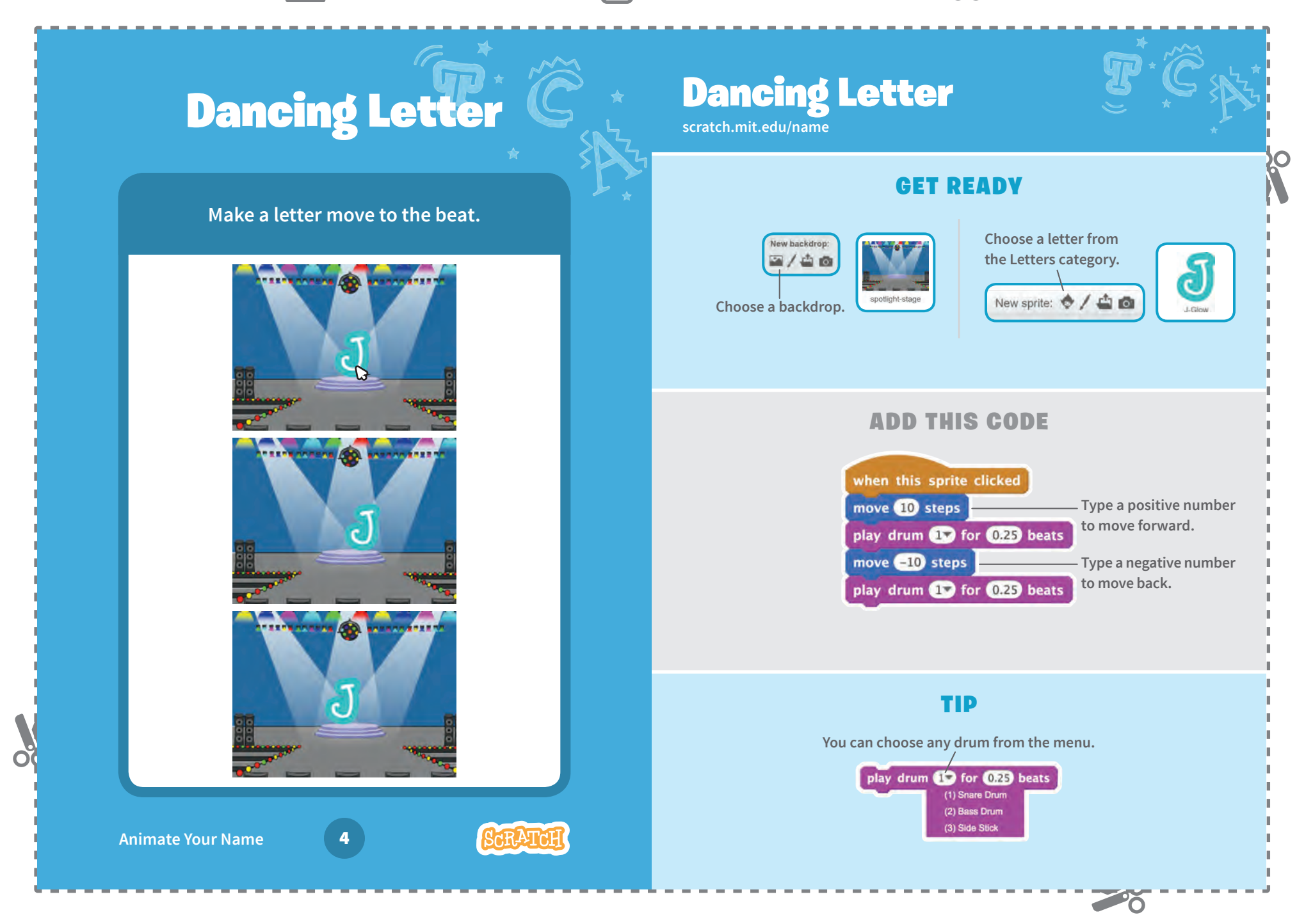

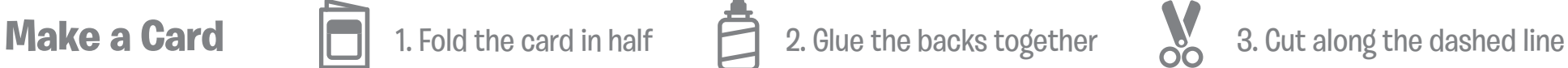

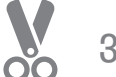

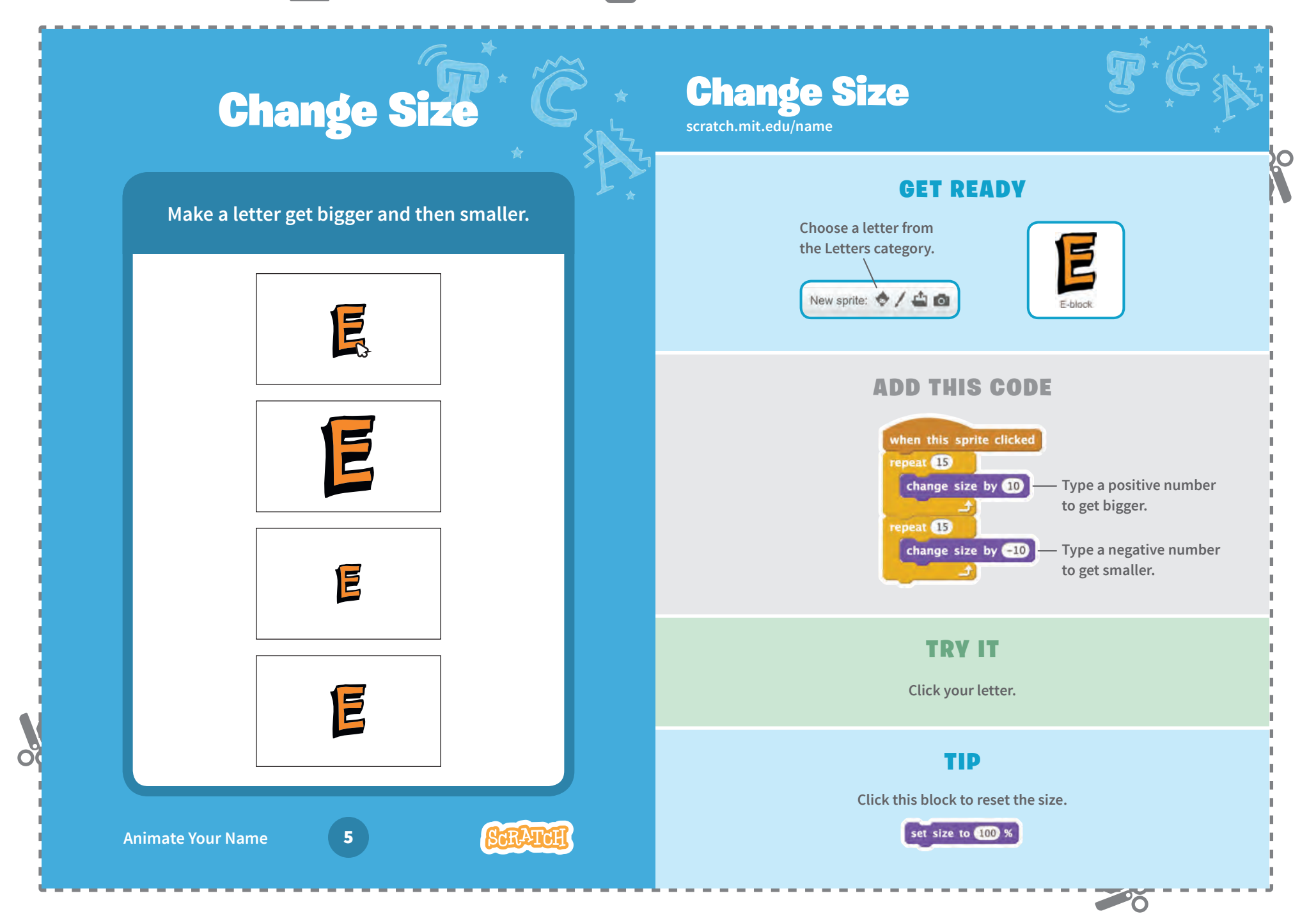

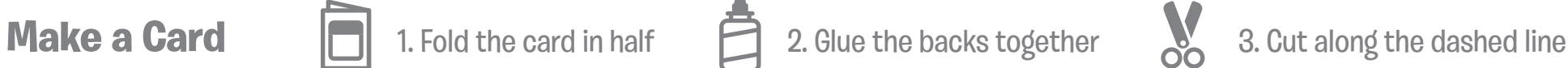

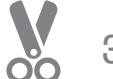

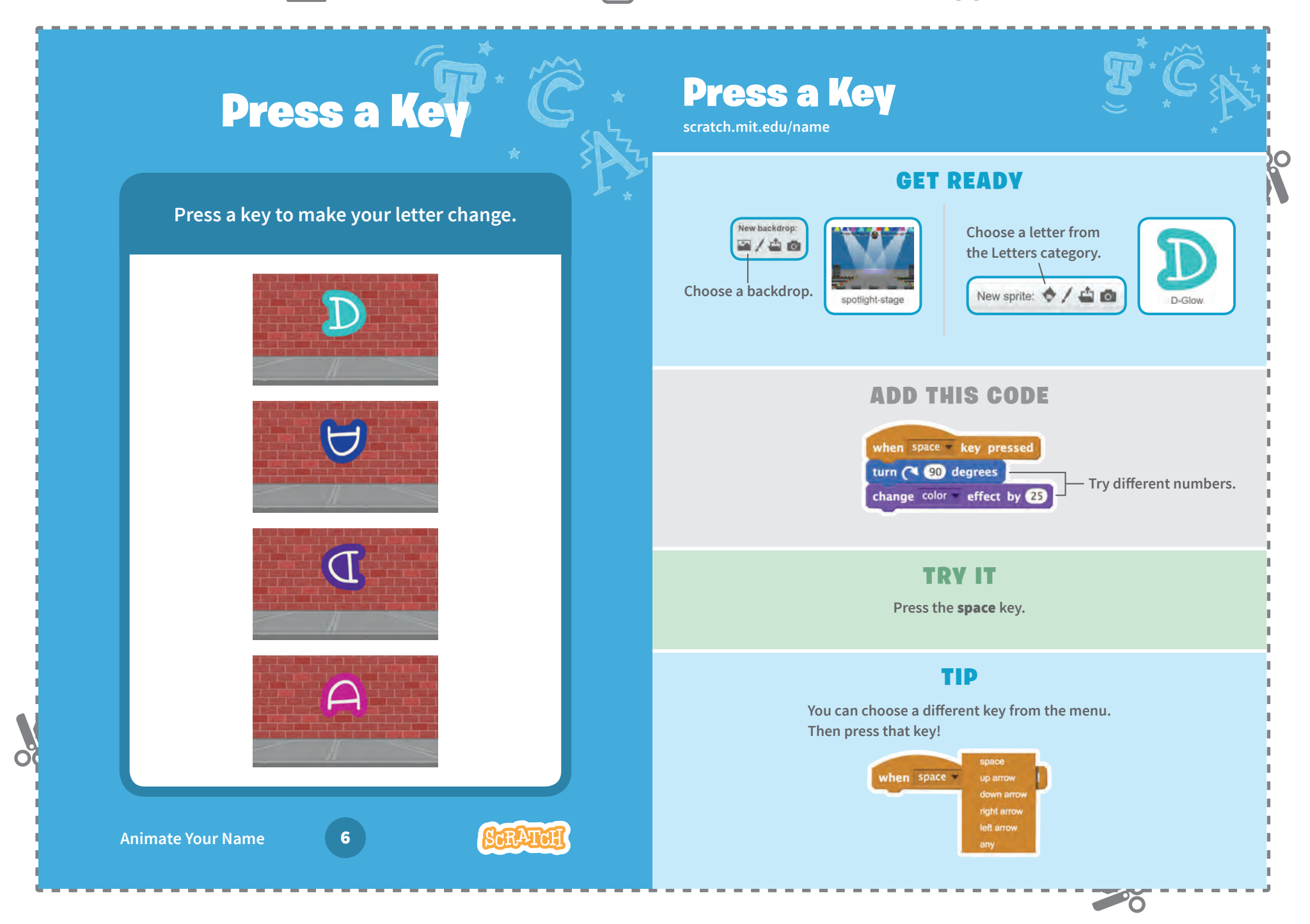

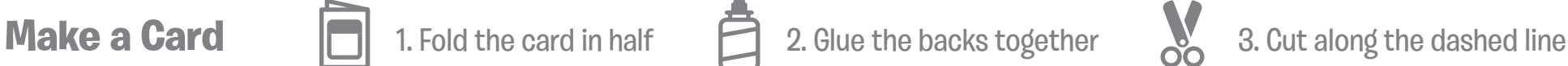

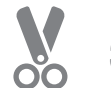

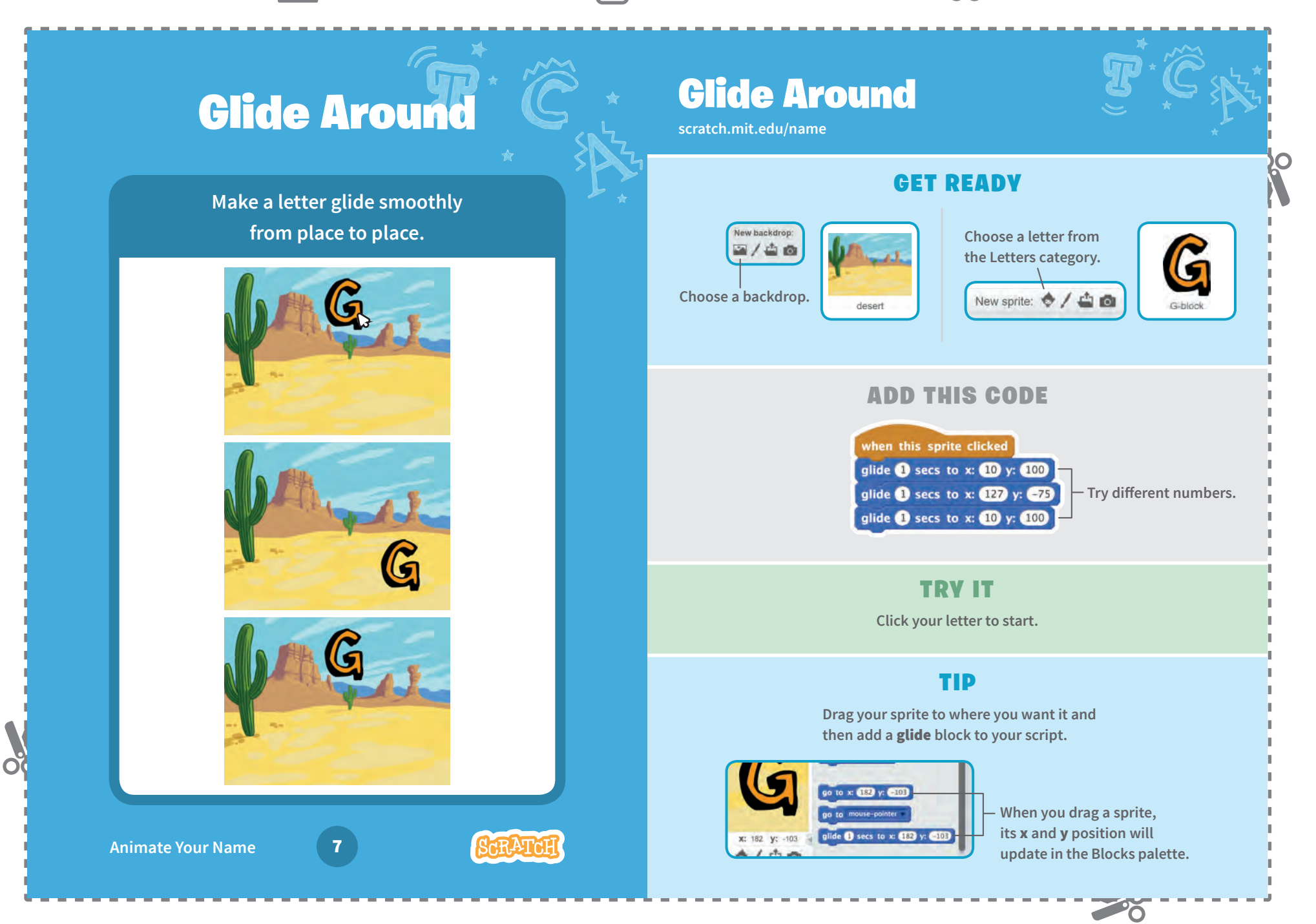

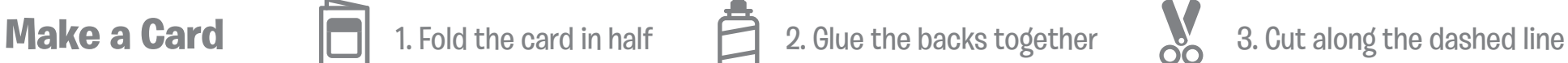

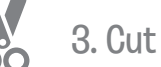

20

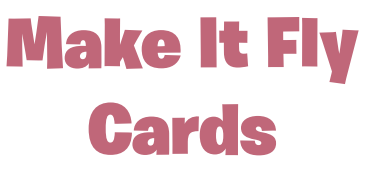

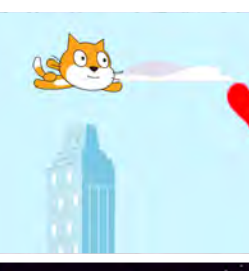

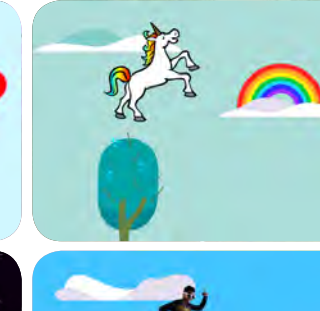

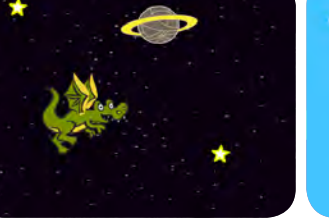

**Choose any character and make it fly!** 

Make It Fly **Cards** 

Use these cards in this order:

- 1 Choose a Character
- 2 Start Flying
- Switch Looks 3
- 4 Make It Interactive
- 5 Floating Clouds
- Flying Hearts 6
- **7** Collect Points

**scratch.mit.edu/fly**

റ്

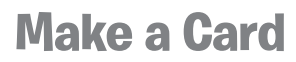

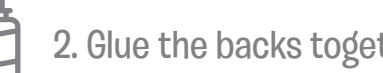

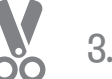

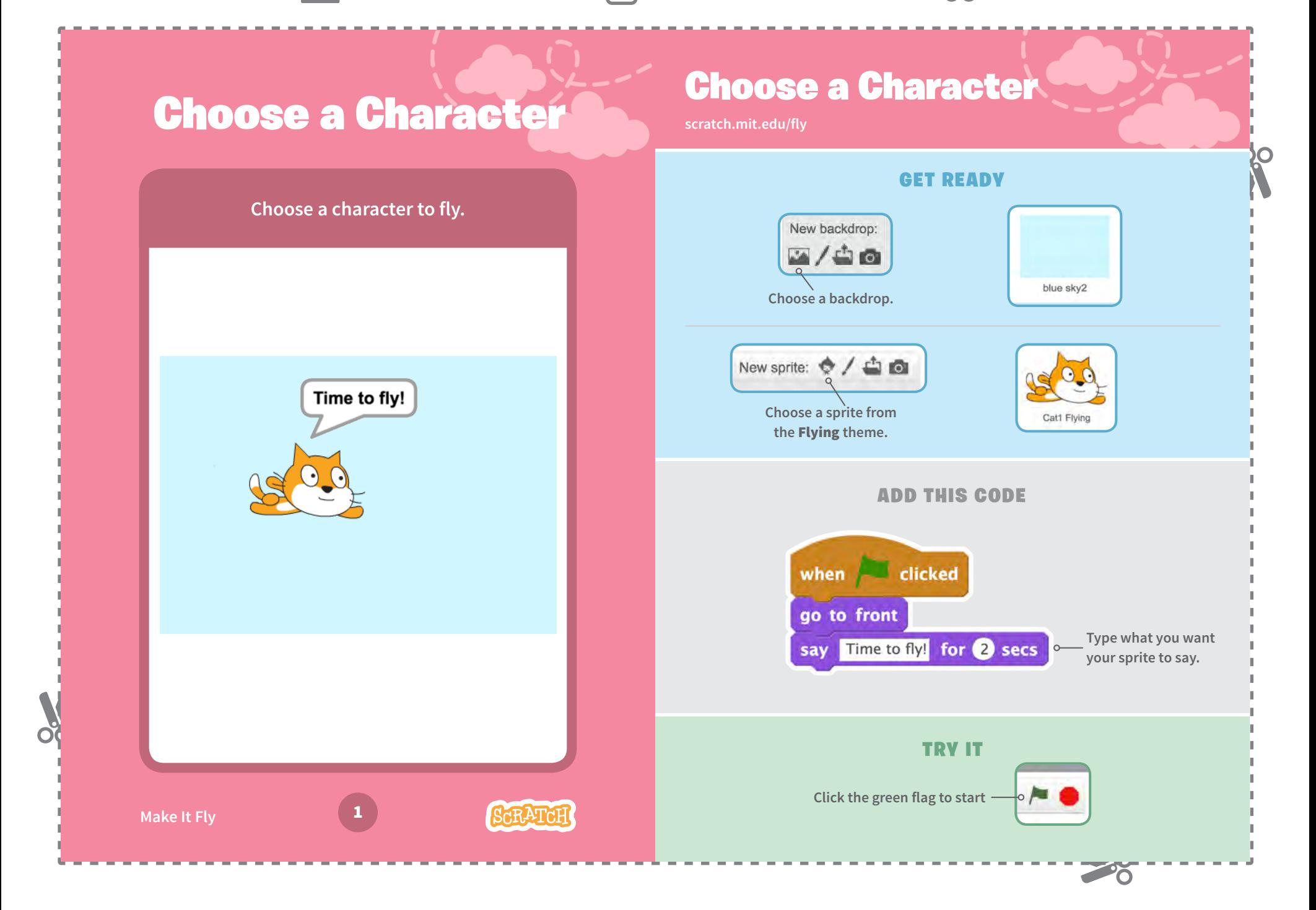

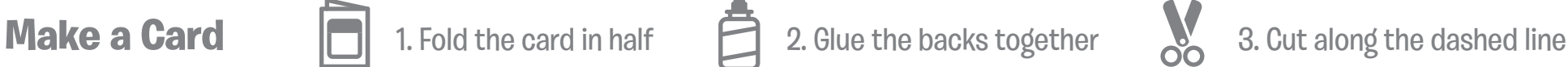

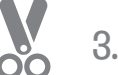

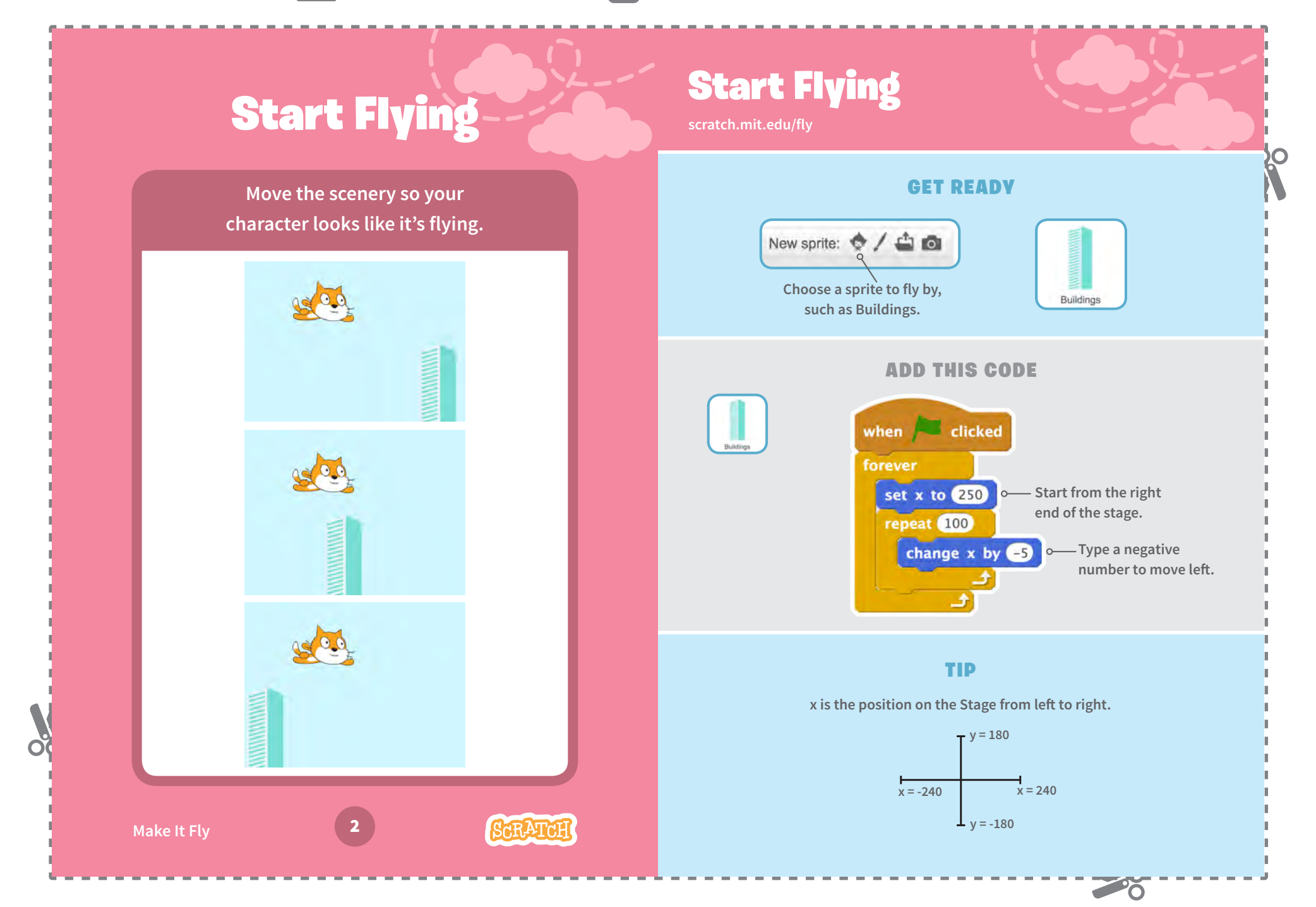

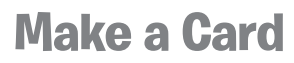

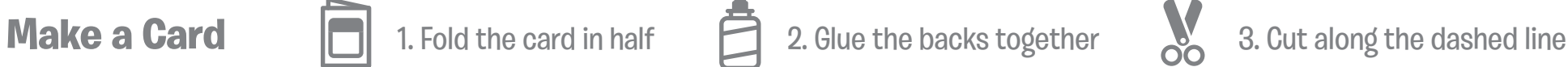

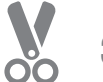

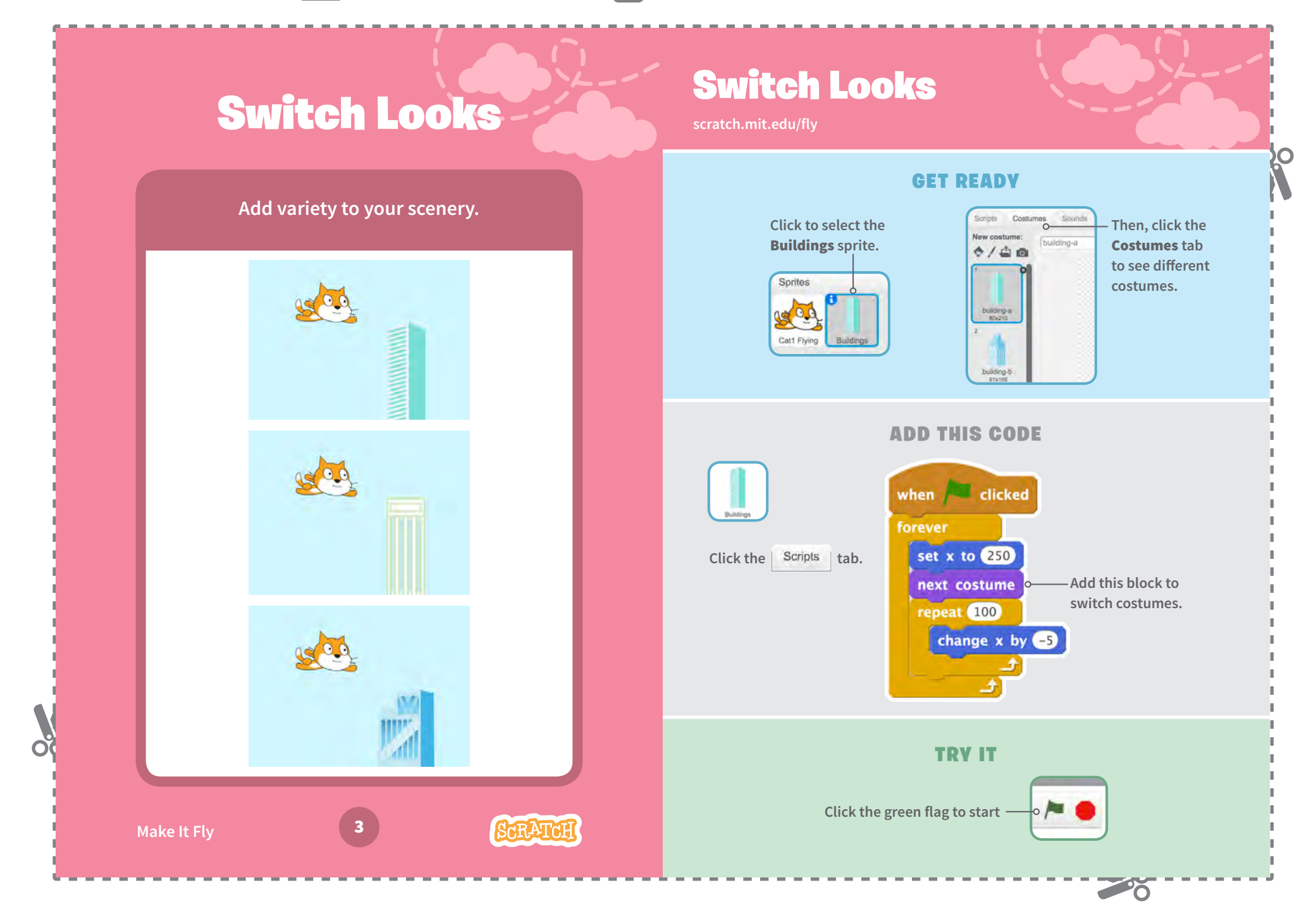

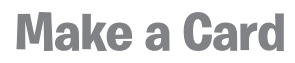

**Make It Fly**

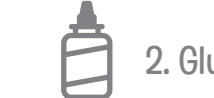

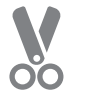

20

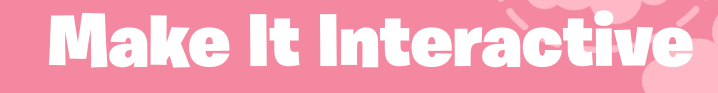

**Make your character move when you press a key.**

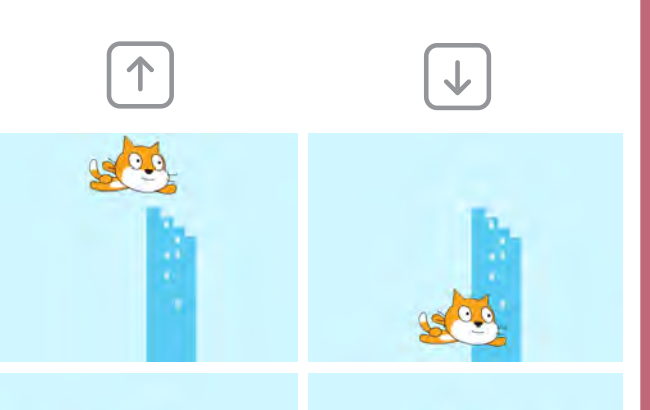

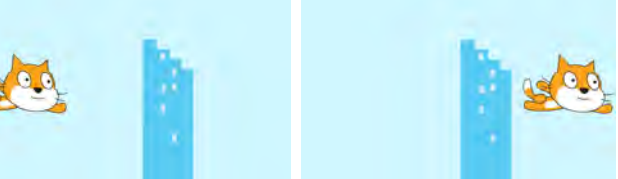

4

**SCRATCH** 

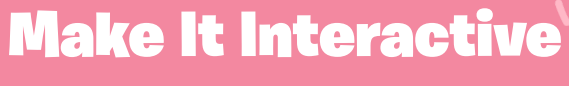

**scratch.mit.edu/fly**

### GET READY

**Click to select your flying sprite.**

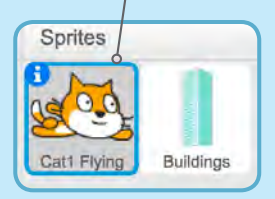

ADD THIS CODE

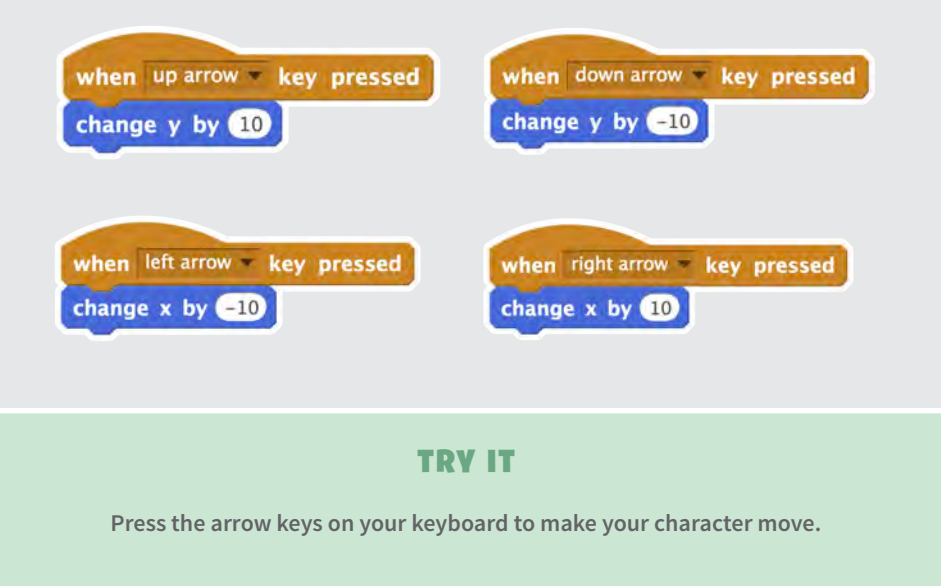

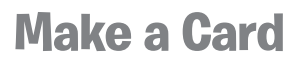

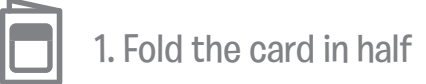

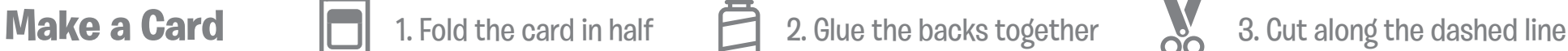

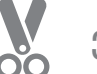

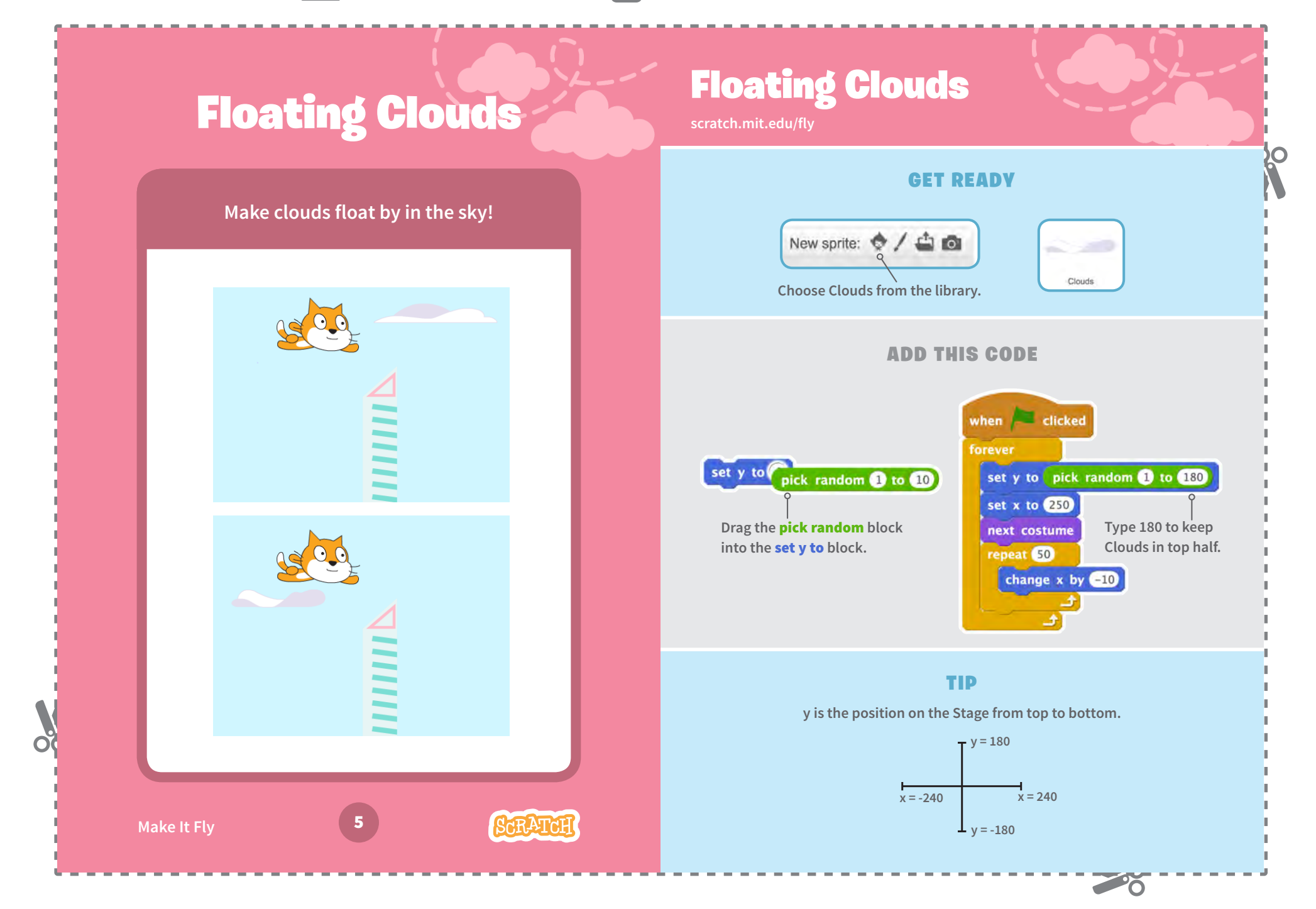

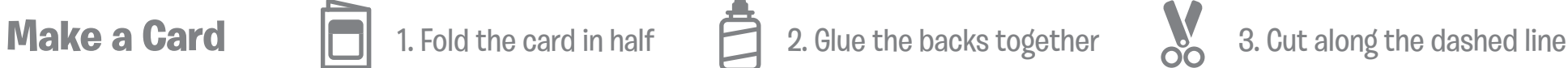

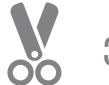

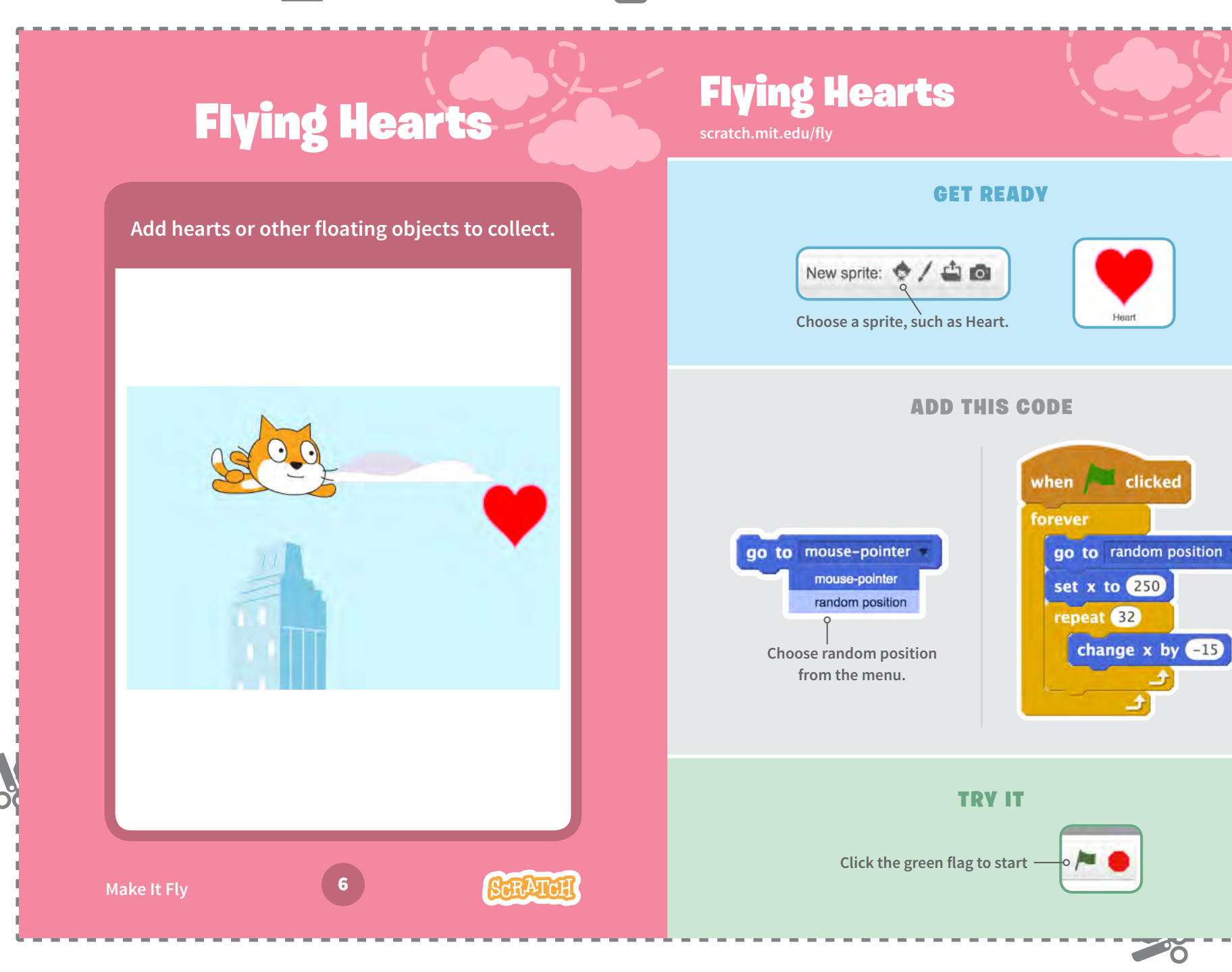

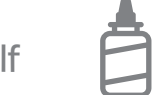

**Make a Card** 1. Fold the card in half  $\Box$  2. Glue the backs together  $\Box$  3. Cut along the dashed line

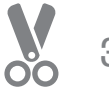

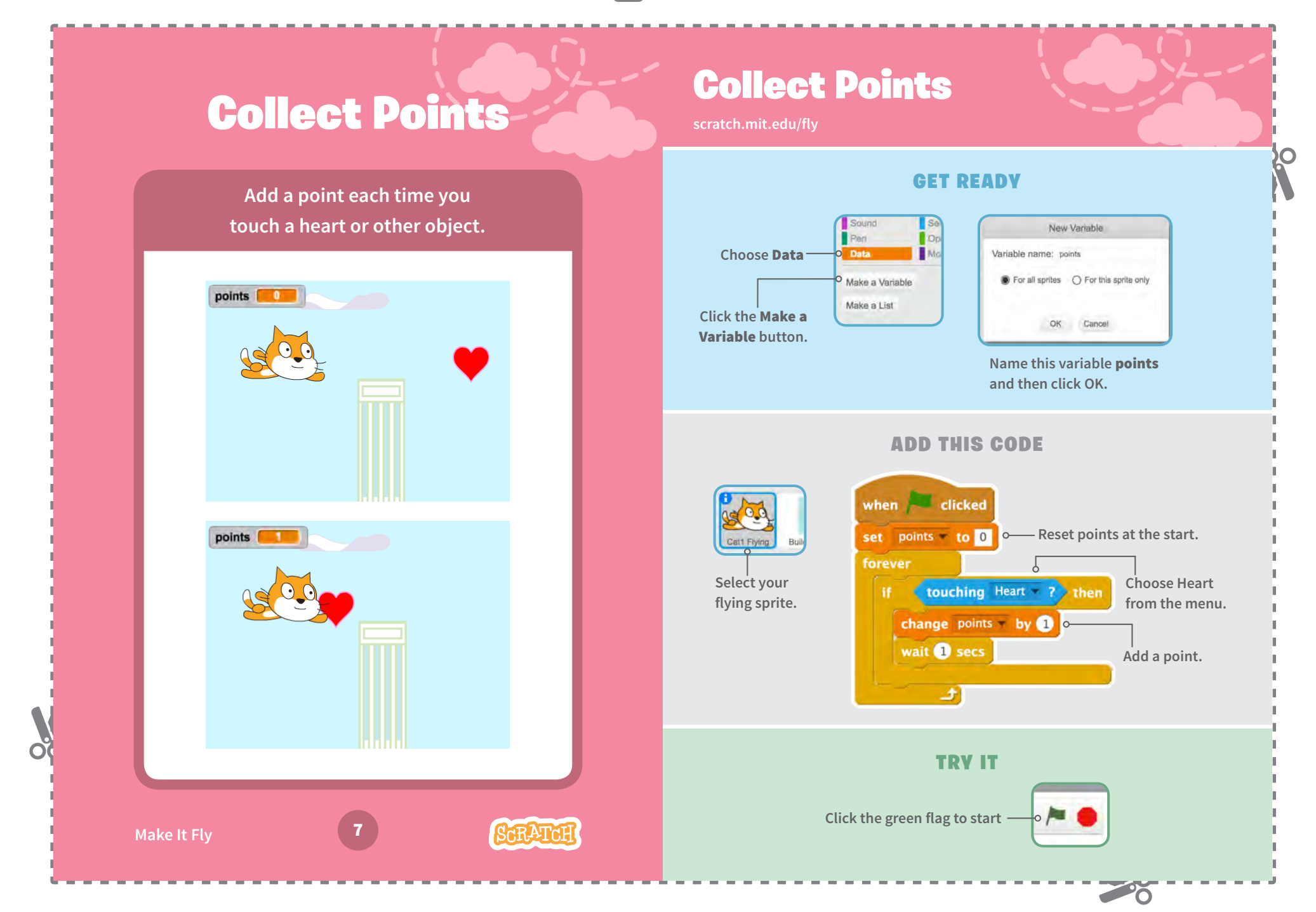

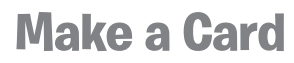

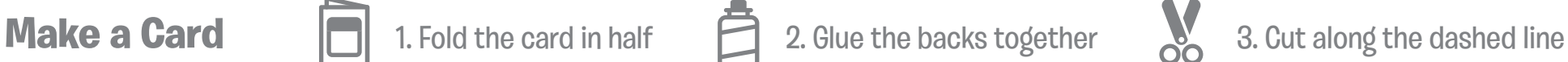

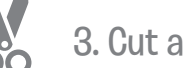

**PO** 

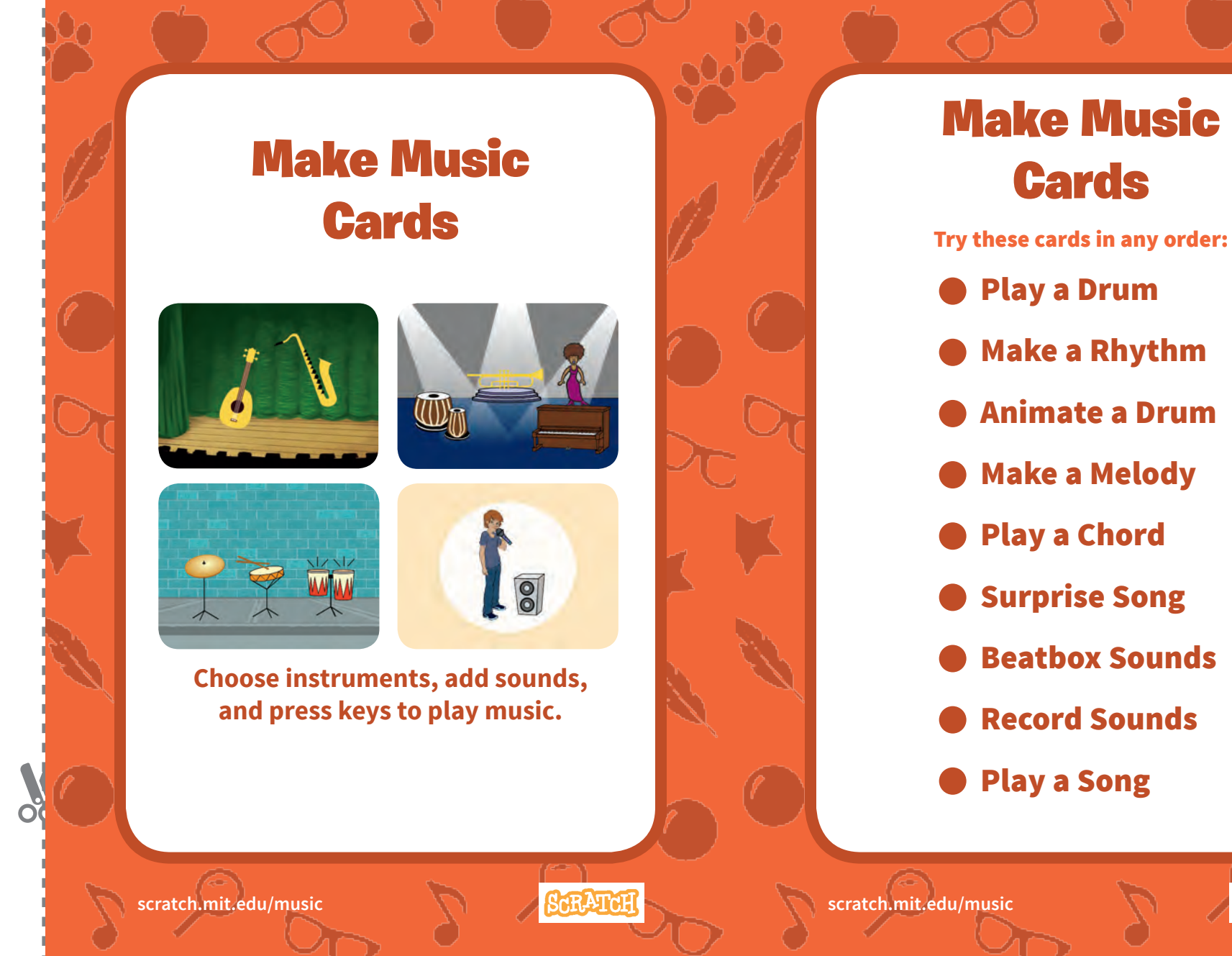

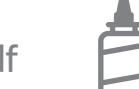

**Make a Card** 1. Fold the card in half  $\Box$  2. Glue the backs together  $\Box$  3. Cut along the dashed line

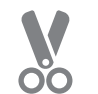

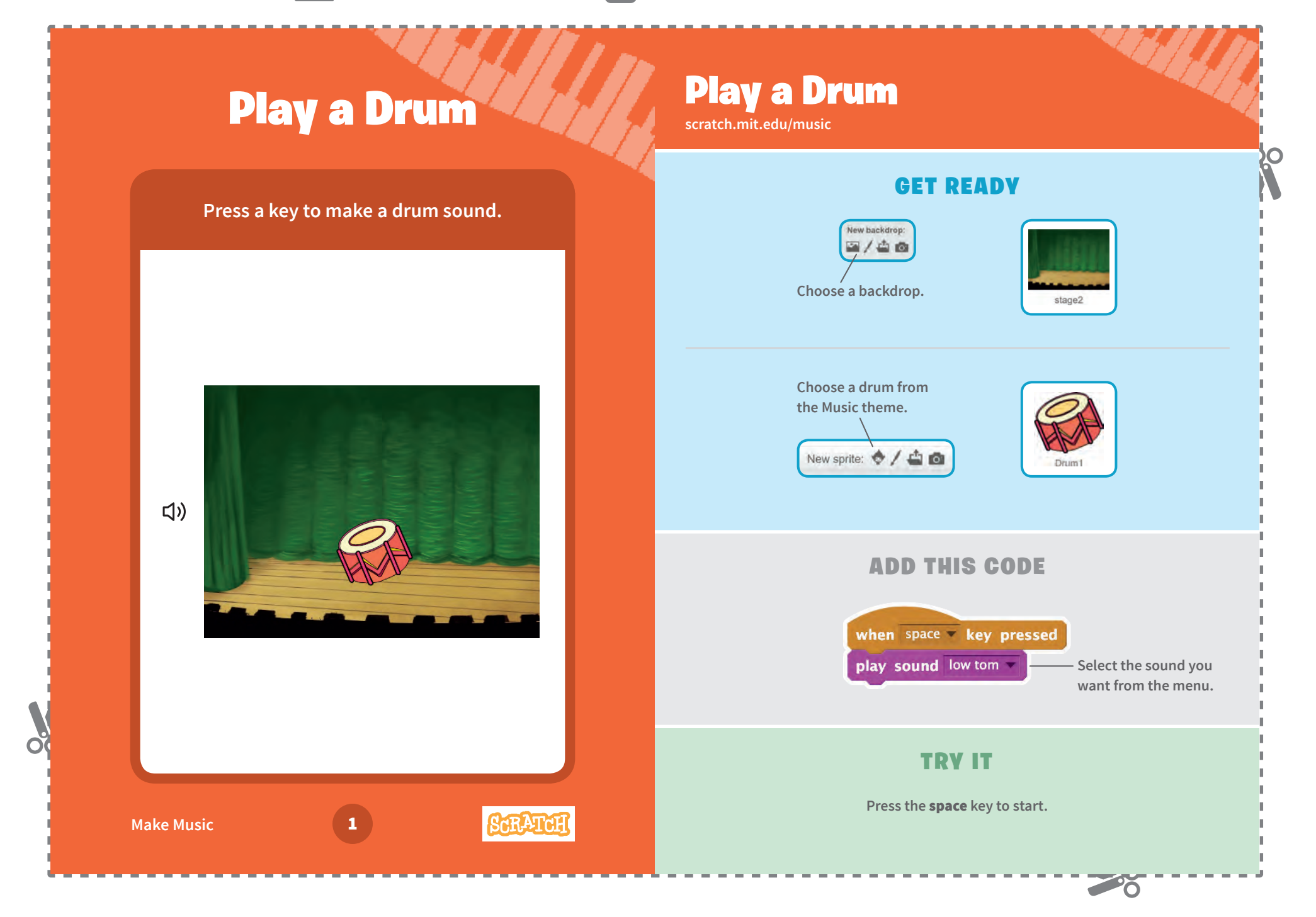

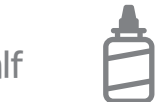

**Make a Card** 1. Fold the card in half 2. Glue the backs together 3. Cut along the dashed line

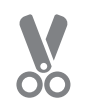

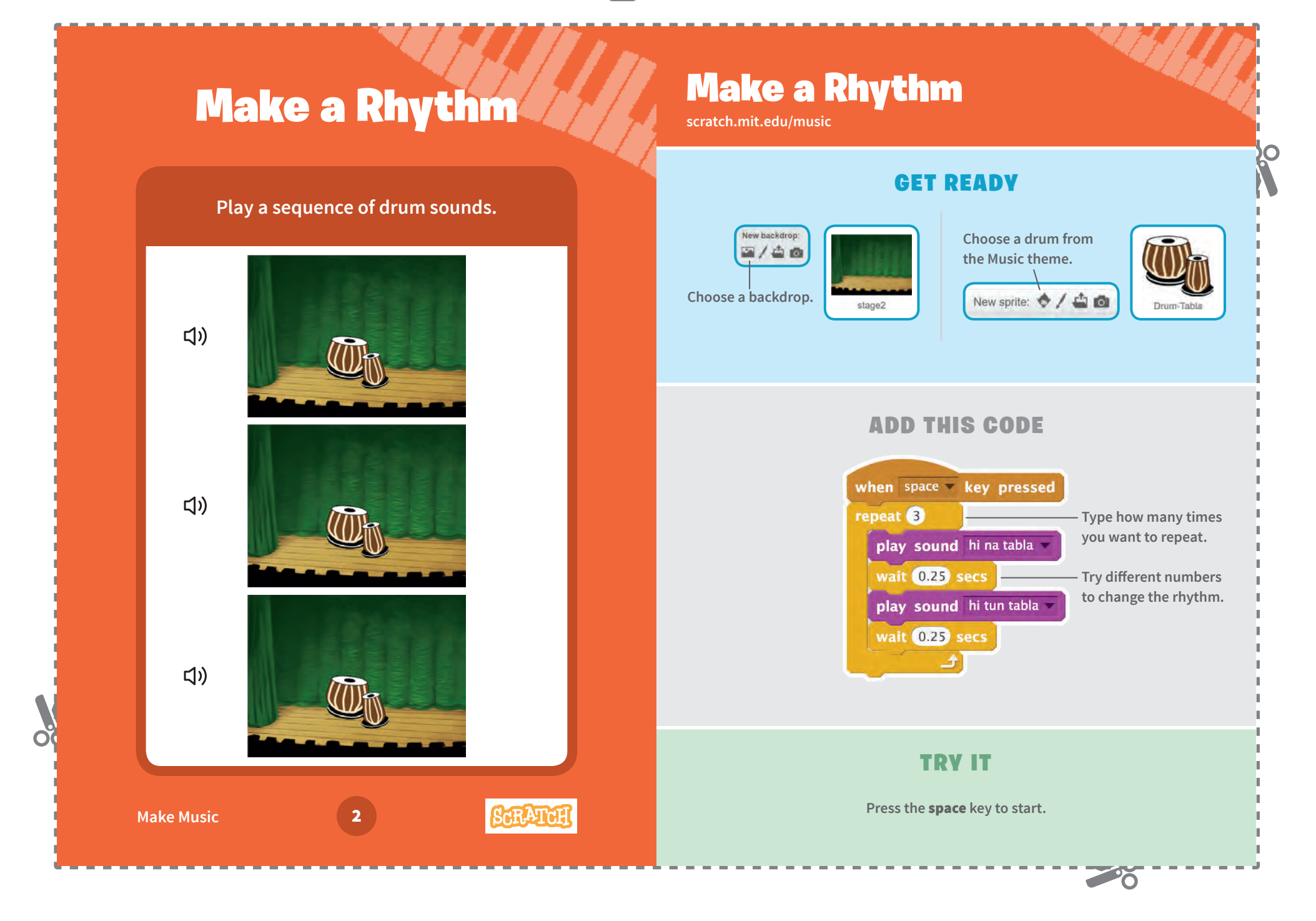

**Make Music** 

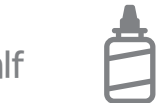

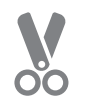

## **Animate a Drum All Animate**

### **Switch between costumes to animate.**

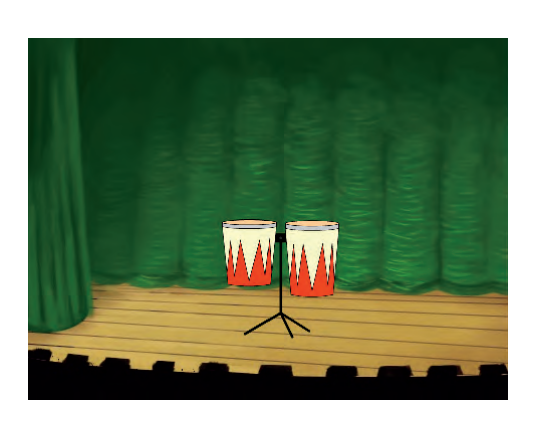

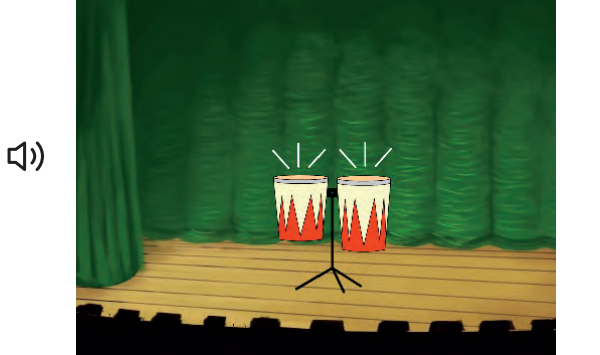

**SCRATCI** 

## Animate a Drum

**Choose a drum from** 

### GET READY

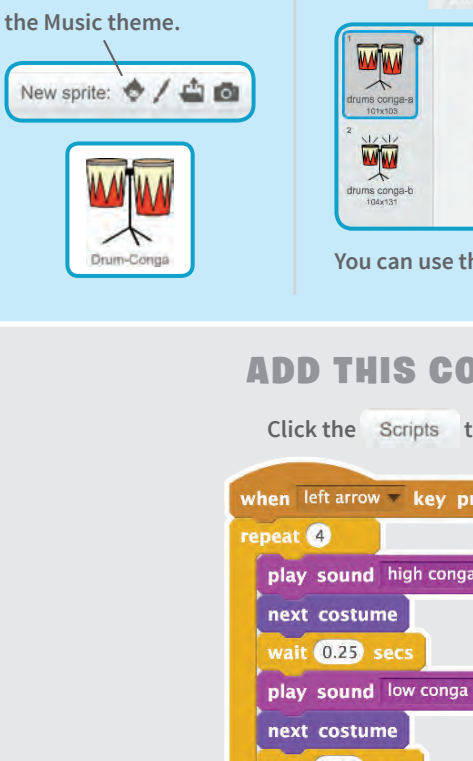

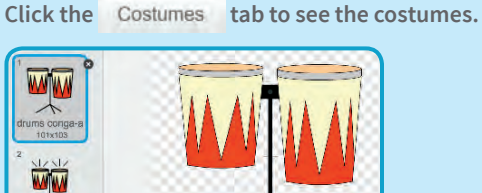

**You can use the paint tools to change colors.**

20

### ADD THIS CODE

**Click the Scripts tab.** 

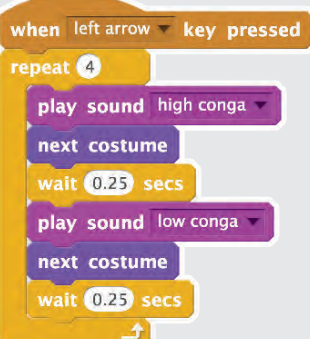

## TRY IT

**Press the** left arrow **key to start.**

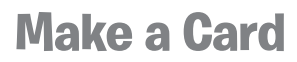

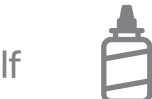

**Make a Card** 1. Fold the card in half 2. Glue the backs together 3. Cut along the dashed line

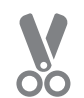

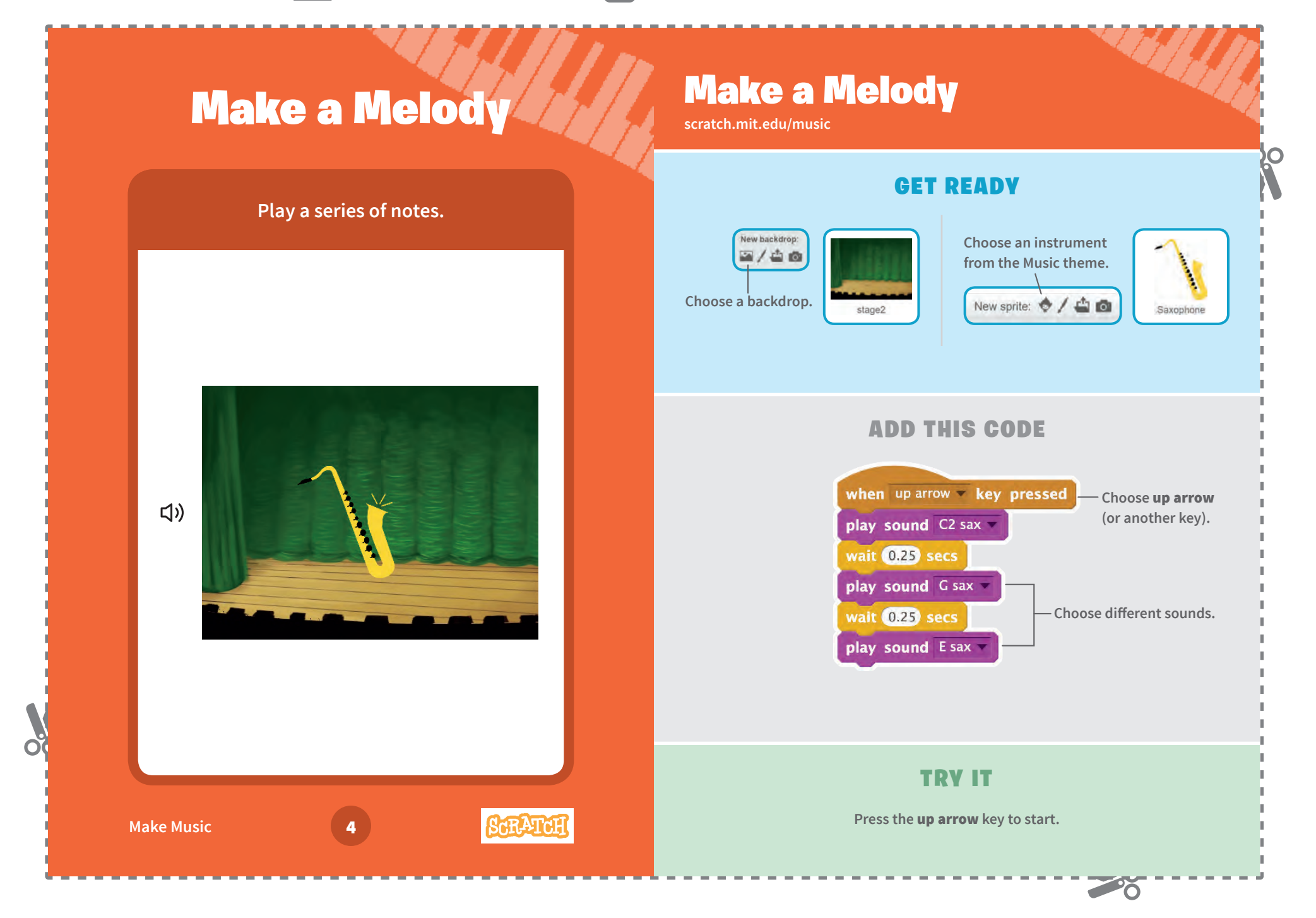

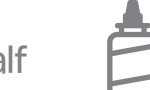

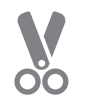

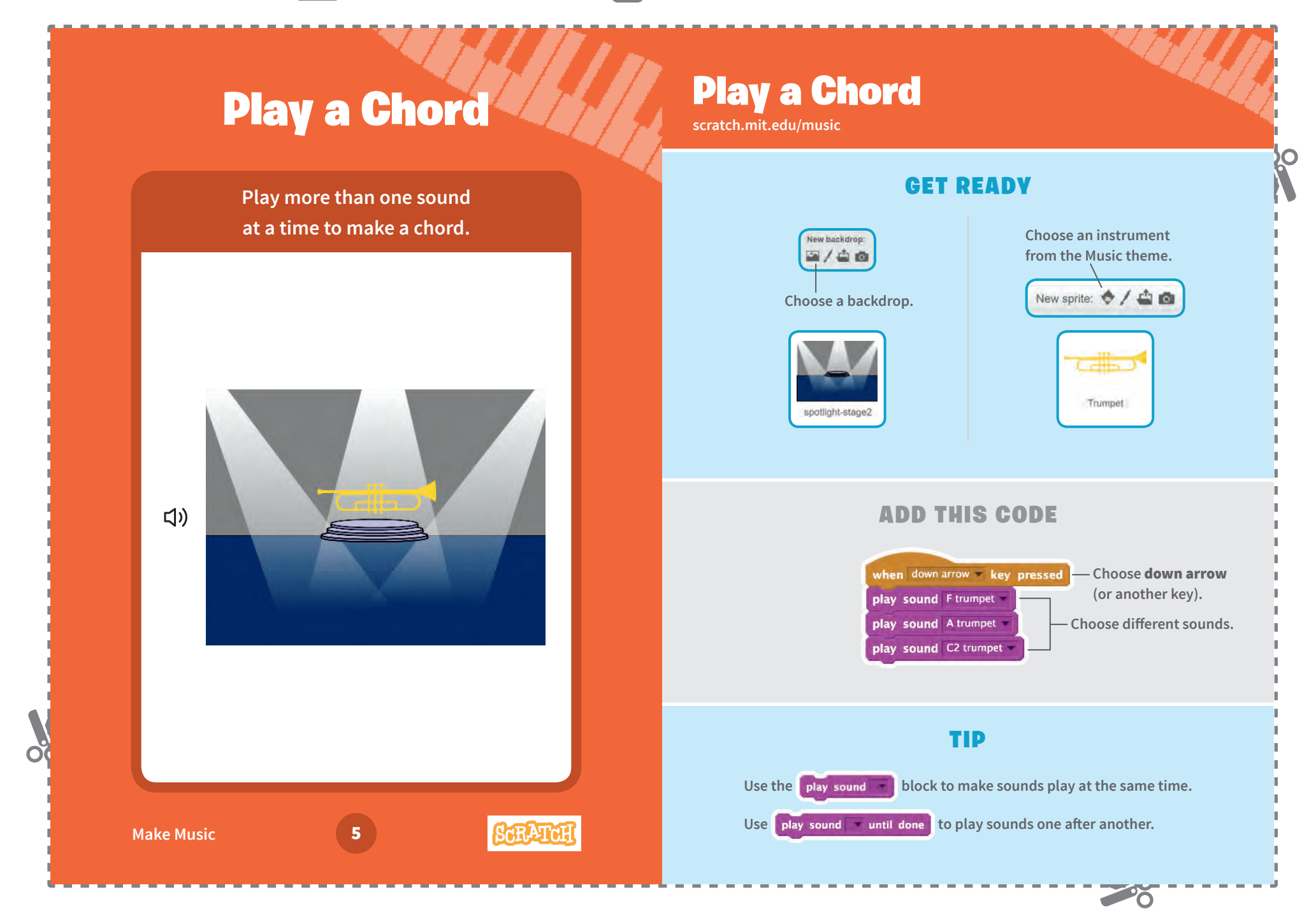

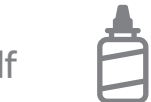

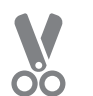

20

# Surprise Song **Surprise**

## Surprise Song

### GET READY

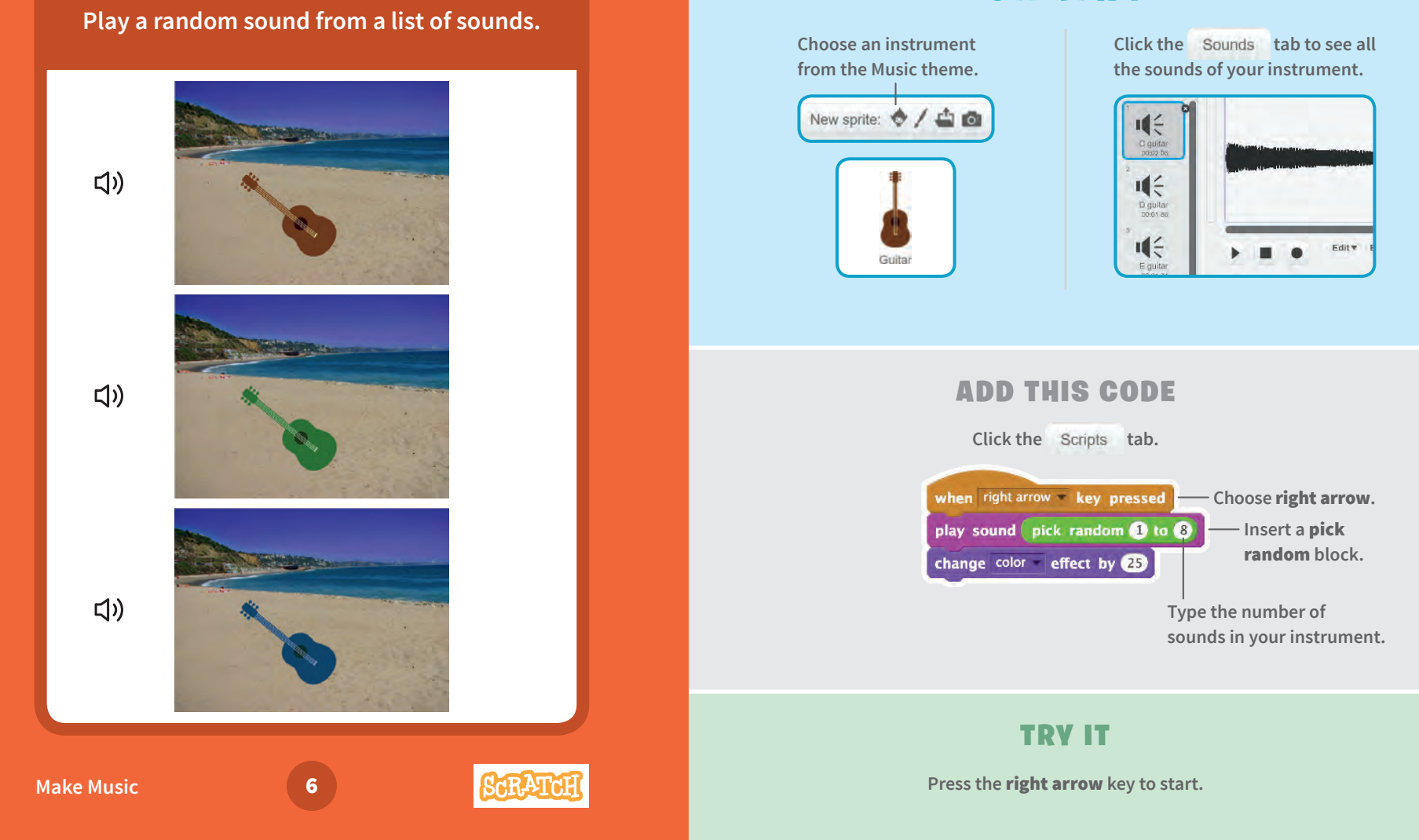

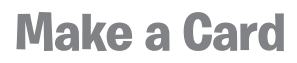

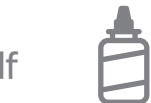

SCRATCI

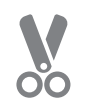

## **Beatbox Sounds / Weather**

### **Play a series of vocal sounds.**

**Make Music Company of T** 

July

 $\Box$ 

## Beatbox Sounds

**Choose the Microphone.**

New sprite: 0 / 4 0

Microphone

### GET READY

**Click the** Sounds **tab to see all the beatbox sounds.**

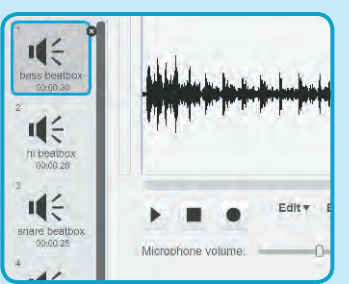

## ADD THIS CODE

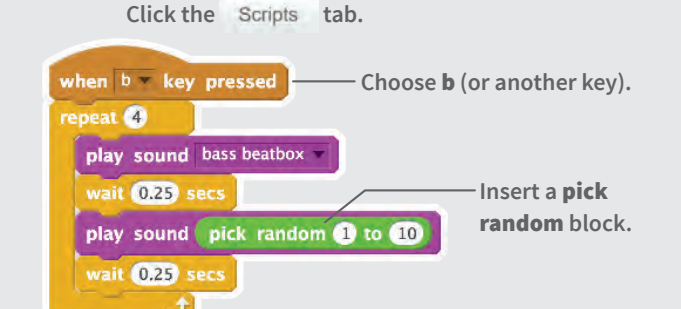

## TRY IT

**Press the** B **key to start.**

20

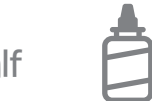

**Make a Card** 1. Fold the card in half 2. Glue the backs together 3. Cut along the dashed line

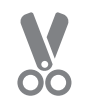

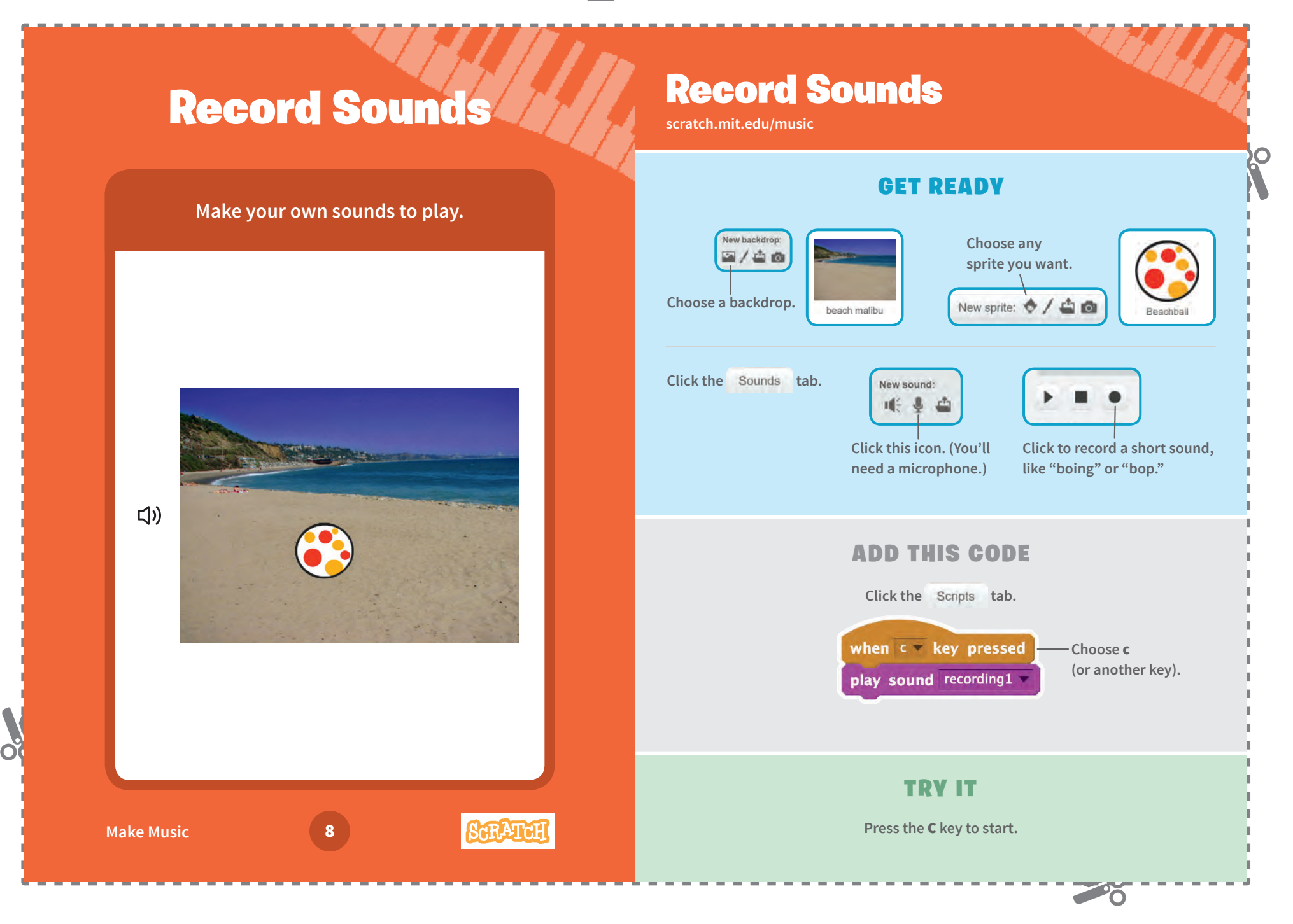

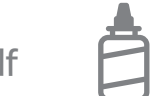

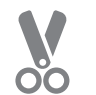

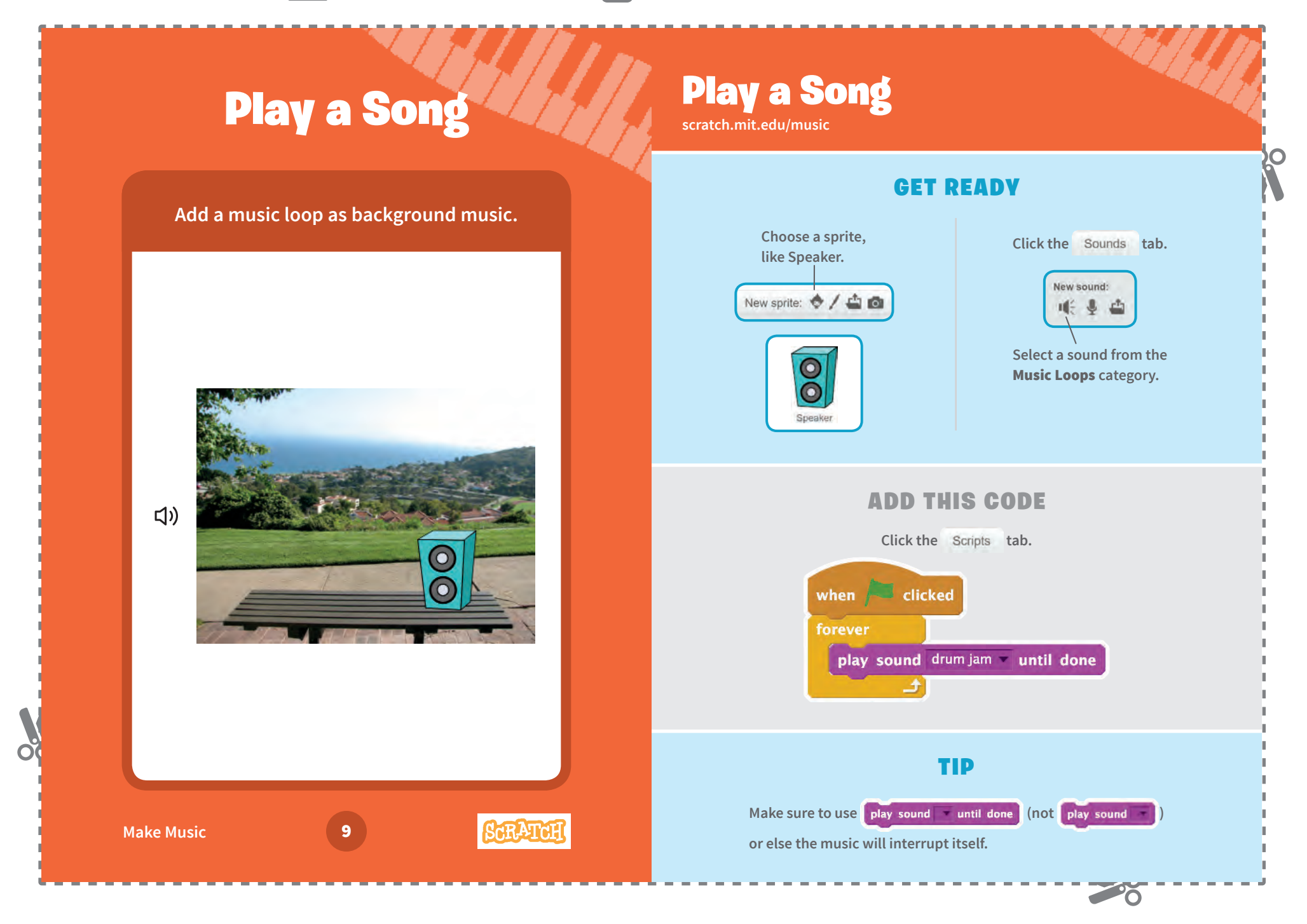

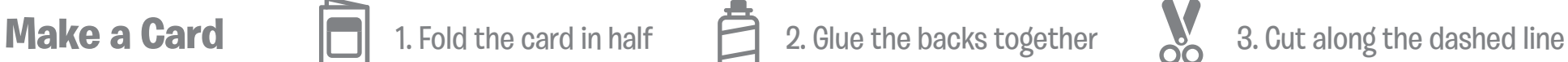

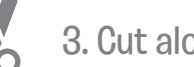

Ŏ

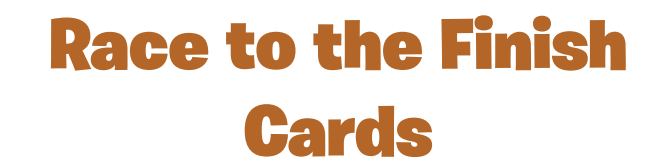

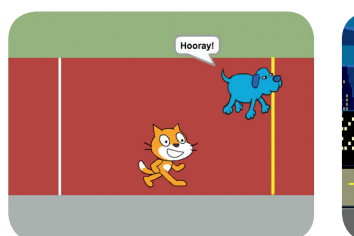

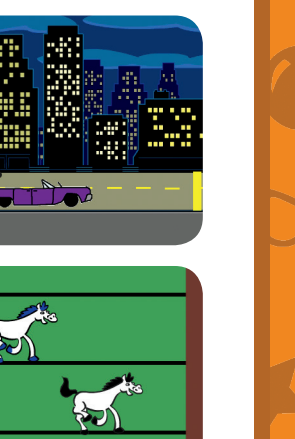

**Make a game where two characters race each other.** 

## Race to the Finish **Cards**

Use these cards in this order:

**D** Start the Race

- On Your Mark 2
- **B** Reach the Finish Line
- Choose a Racer 4
- 5 Add a Sound
- Animate the Run 6
- Race the Computer 62

**RACE TO THE FINISH SCRATCH SCRATCH SCRATCH SCRATCH SCRATCH SCRATCH SCRATCH SCRATCH SCRATCH SCRATCH SCRATCH SCRATCH SCRATCH SCRATCH SCRATCH SCRATCH SCRATCH SCRATCH SCRATCH SCRATCH SCRATCH SCRATCH SCRATCH SCRATCH SCRATCH SC** 

റ്

**scratch.mit.edu/racegame**

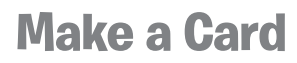

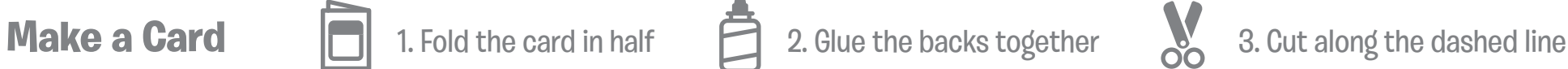

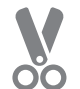

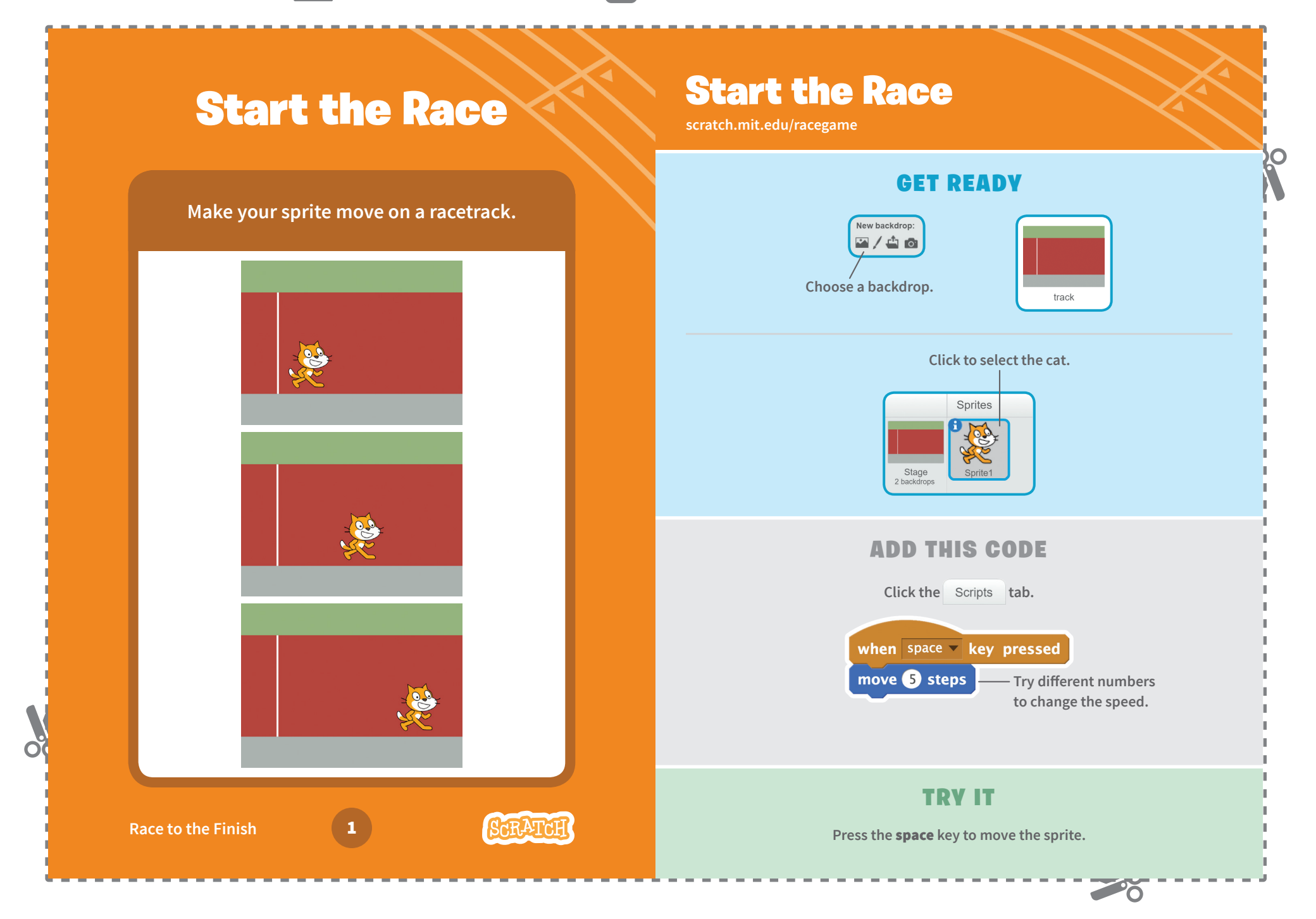

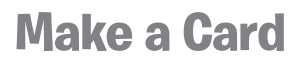

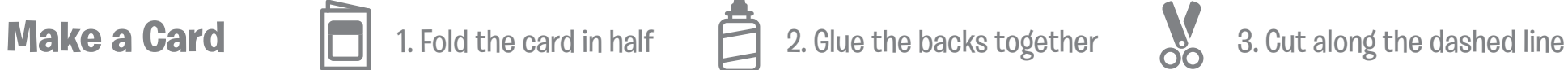

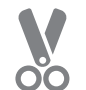

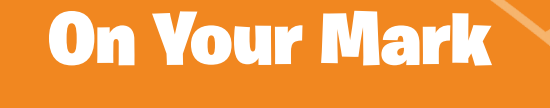

**Choose a starting point for your sprite.**

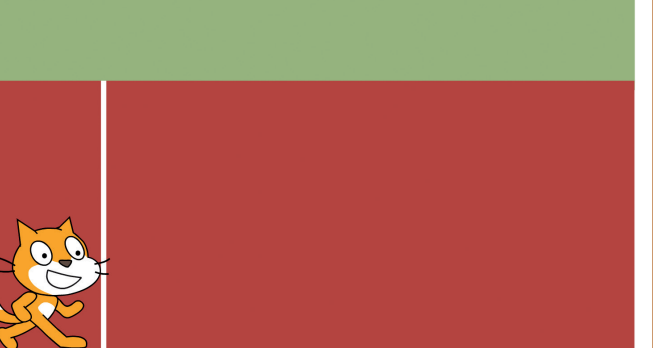

## On Your Mark

**scratch.mit.edu/racegame**

### GET READY

**Drag your sprite to where you want it on the Stage.**

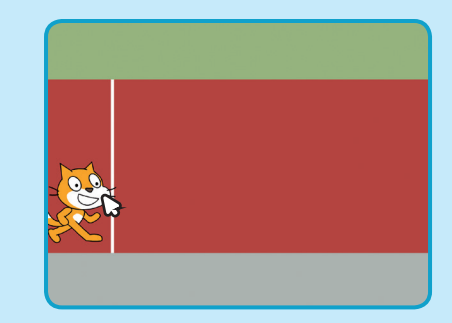

ADD THIS CODE

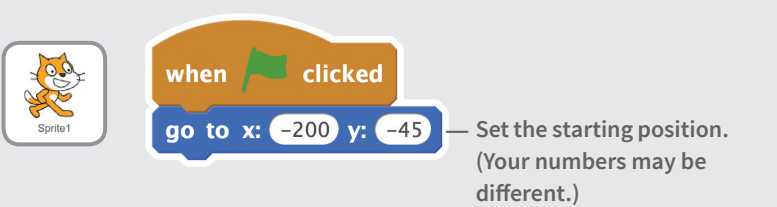

### TRY IT

**Press the** space **key to move your sprite.**

**Click the green**  flag to reset.

20

**Race to the Finish** 

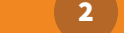

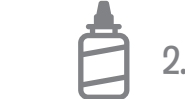

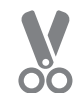

PÕ.

## Reach the Finish Line

**Make your sprite do something when it reaches the finish line.**

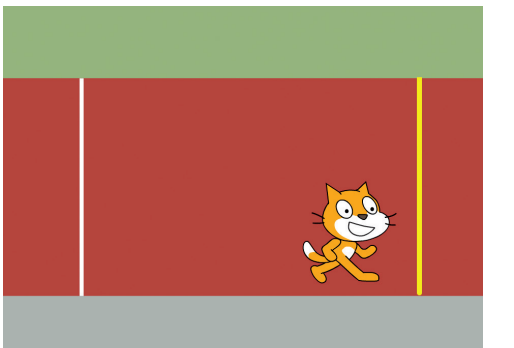

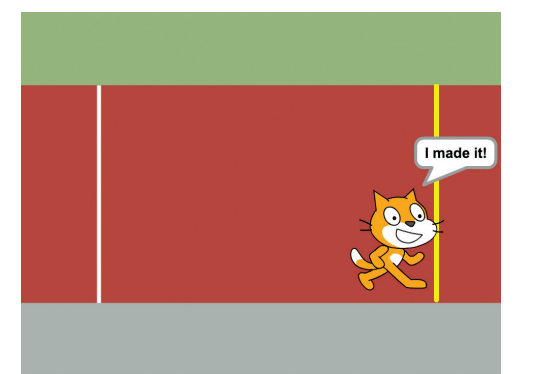

**Race to the Finish** 

## Reach the Finish Line

**scratch.mit.edu/racegame**

### GET READY

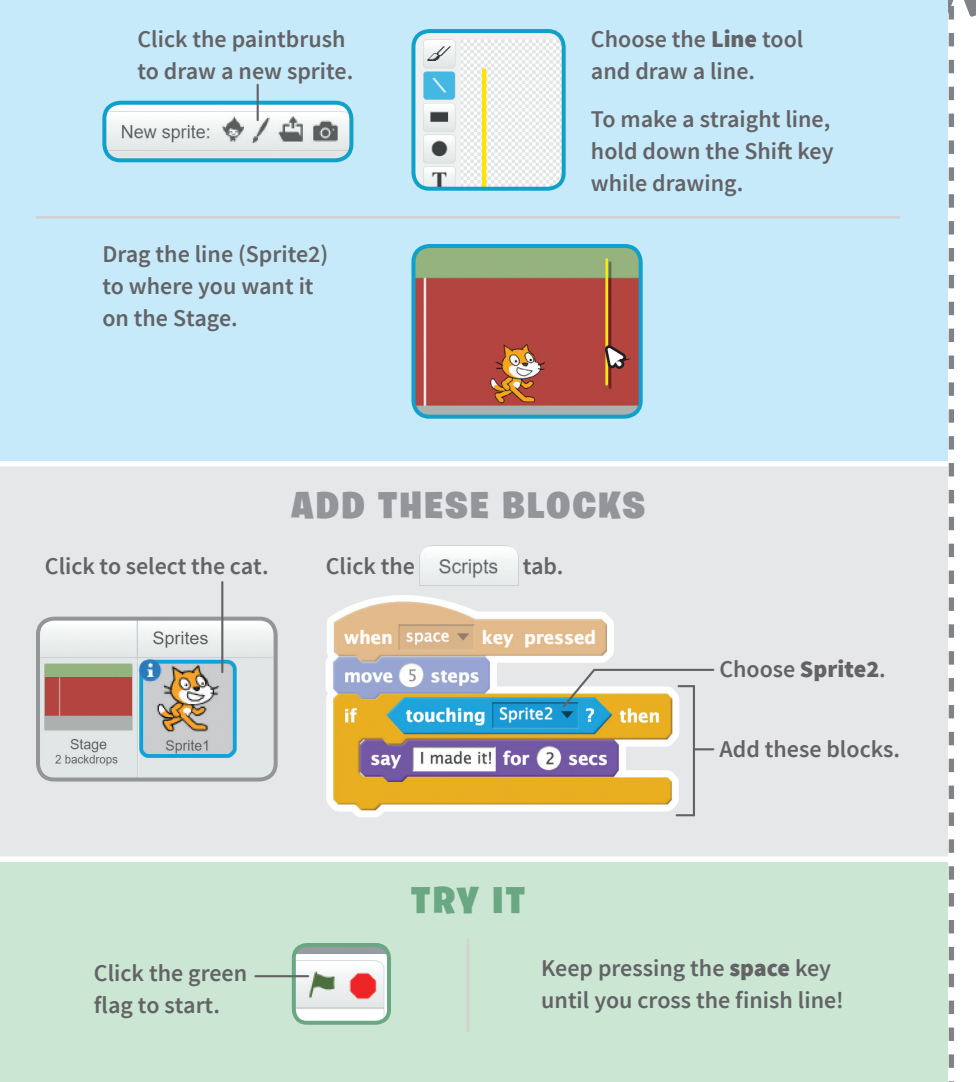

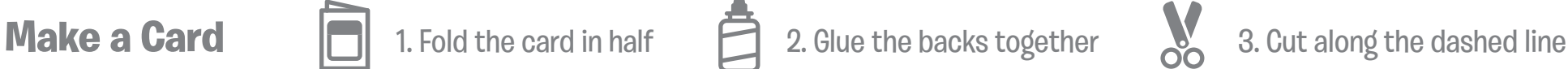

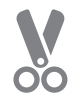

## Choose a Racer

**Add another sprite so you can have a race.**

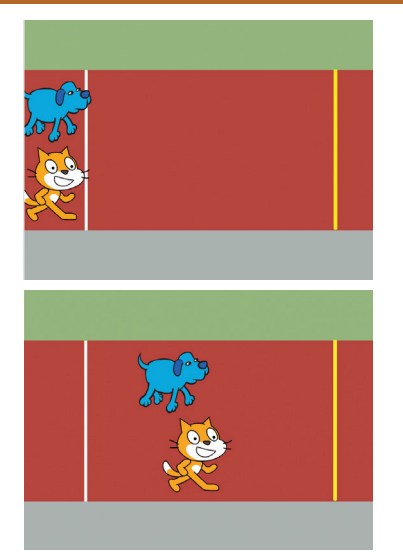

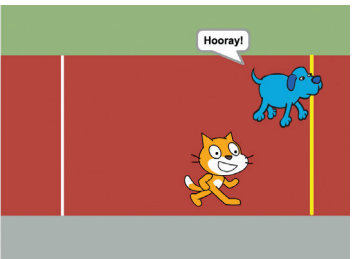

**Race to the Finish** 

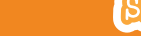

## Choose a Racer

**scratch.mit.edu/racegame**

### GET READY

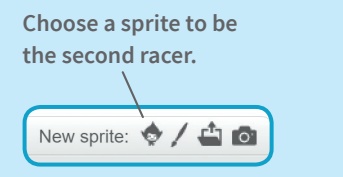

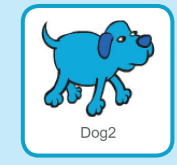

20

### ADD THIS CODE

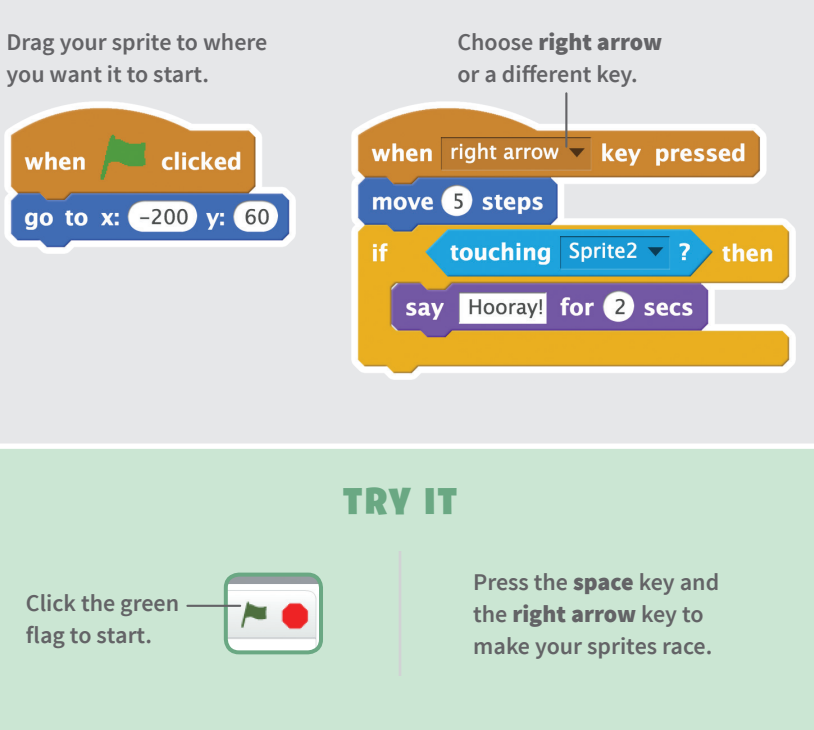

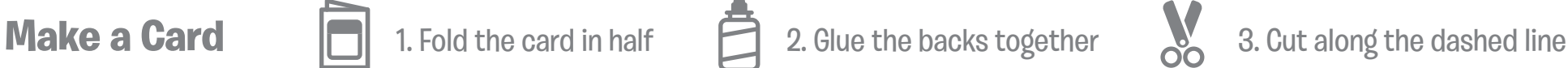

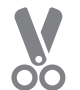

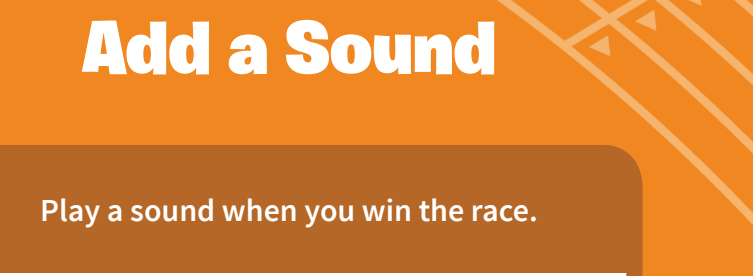

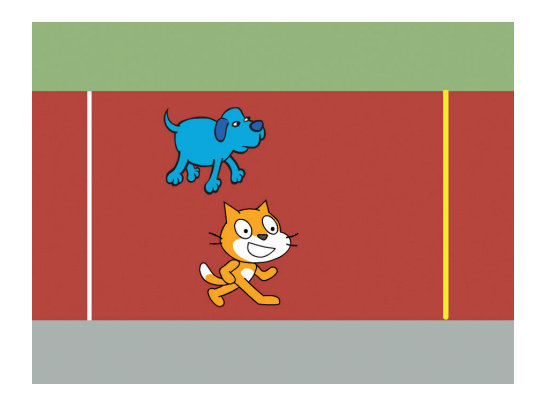

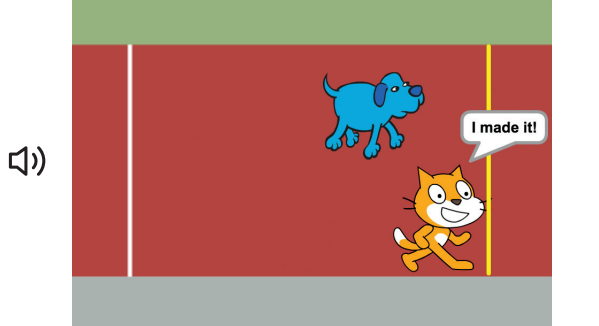

### **Race to the Finish**

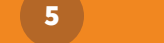

## Add a Sound

**scratch.mit.edu/racegame**

Sprites

Sprite1

### GET READY

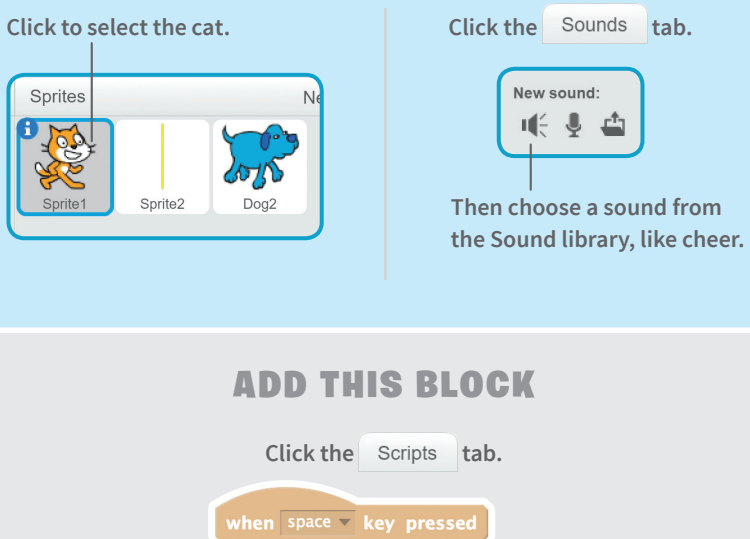

touching Sprite2 v ? > then say I made it! for 2 secs play sound cheer antil done **Add this block to play the sound.**

### TRY IT

move 5 steps

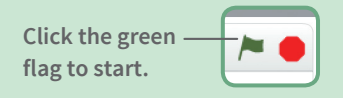

**Press the** space **key until you cross the finish line!** 

20

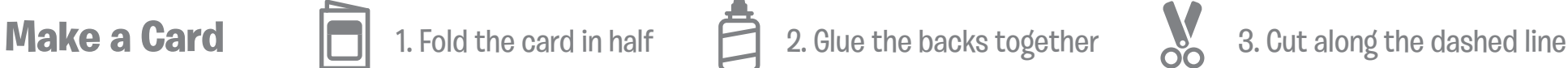

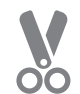

## Animate the Run

**Switch costumes to make your sprite look like it's running.**

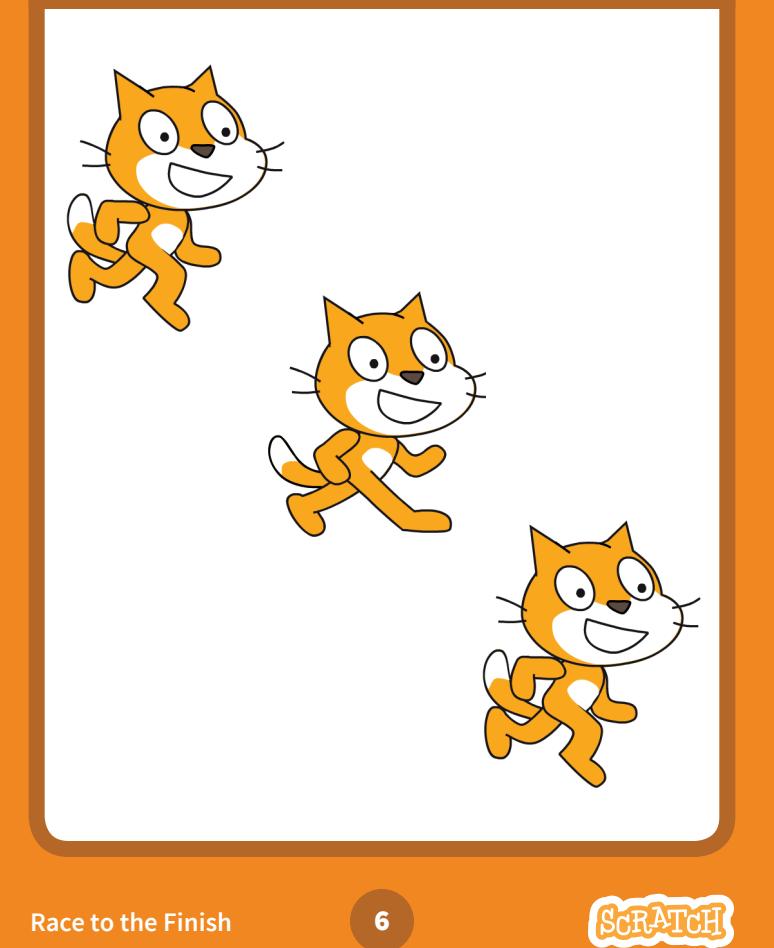

## Animate the Run

**scratch.mit.edu/racegame**

## GET READY

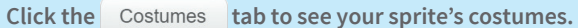

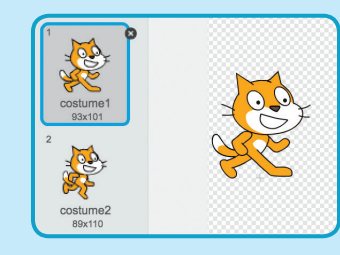

ADD THIS BLOCK

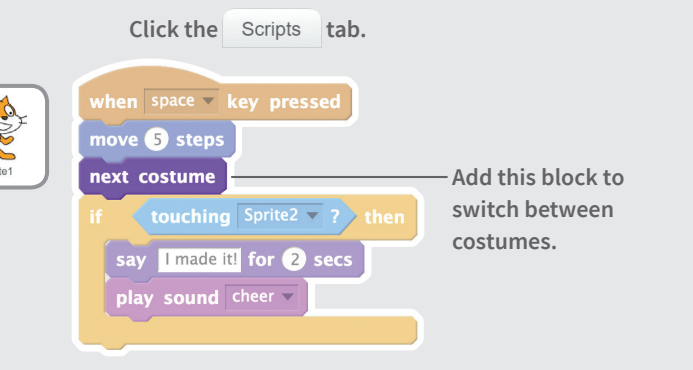

20

## TRY IT

**Press the** space **key.**

## TIP

**You can animate any sprite that has more than one costume.**

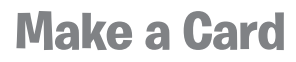

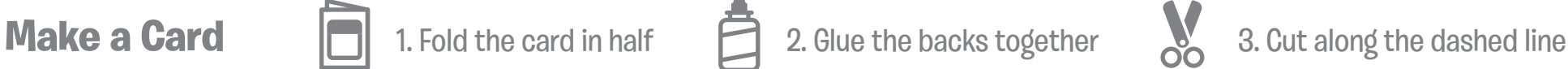

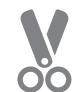

20

## Race the Computer

**Race against a sprite that moves automatically.**

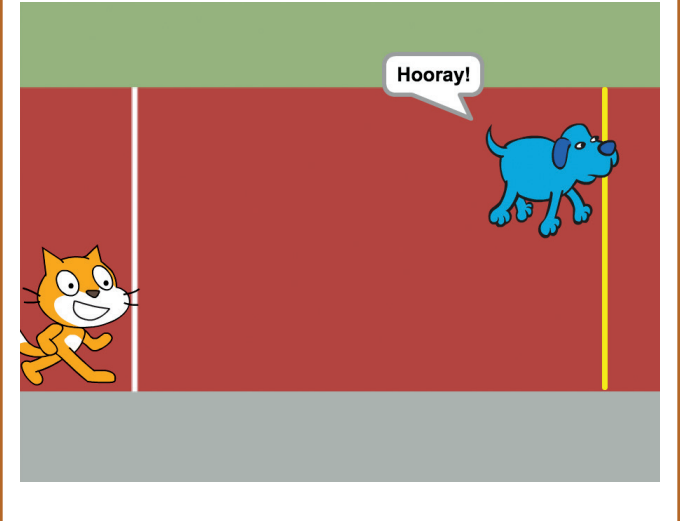

## Race the Computer

**scratch.mit.edu/racegame**

### GET READY

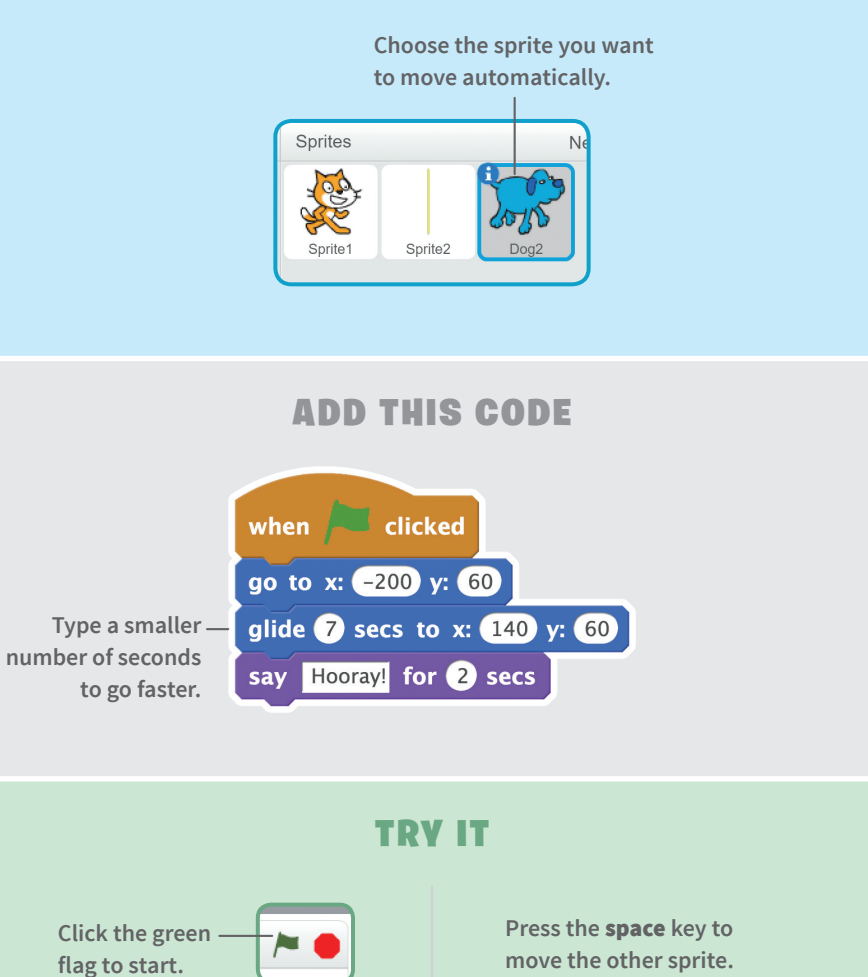

**Race to the Finish** 

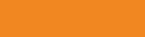

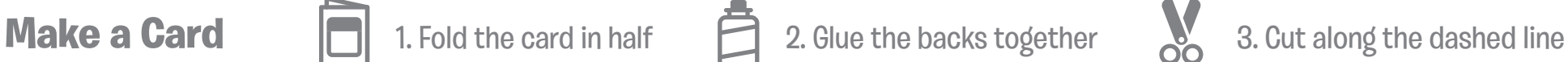

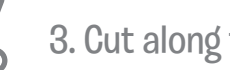

**PO** 

## Hide and Seek **Cards**

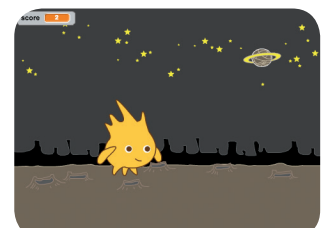

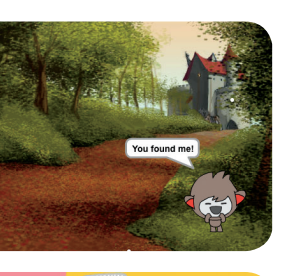

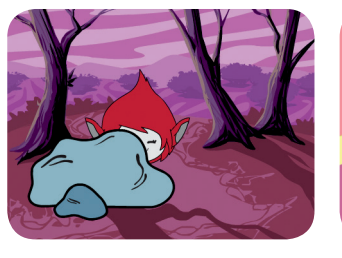

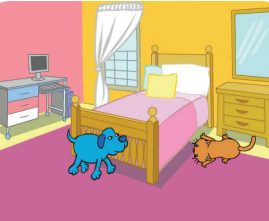

**Make a hide-and-seek game with characters that appear and disappear.** Hide and Seek **Cards** 

Use these cards in this order:

- Disappear 1
- Click and Say 2
- Surprise Timing 3
- Go Random! 4
- Click for Points 5
- Hiding Place 6

scratch.mit.edu/hide **SEEA 2DE AND SCRATCH AND SCRATCH AND SCRATCH AND SCRATCH AND SCRATCH AND SCRATCH AND SCRATCH AND SCRATCH AND SCRATCH AND SCRATCH AND SCRATCH AND SCRATCH AND SCRATCH AND SCRATCH AND SCRATCH AND SCRATCH AND SCRATCH AND SCRA** 

 $\mathcal{S}$ 

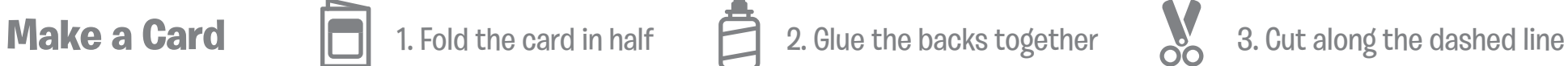

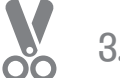

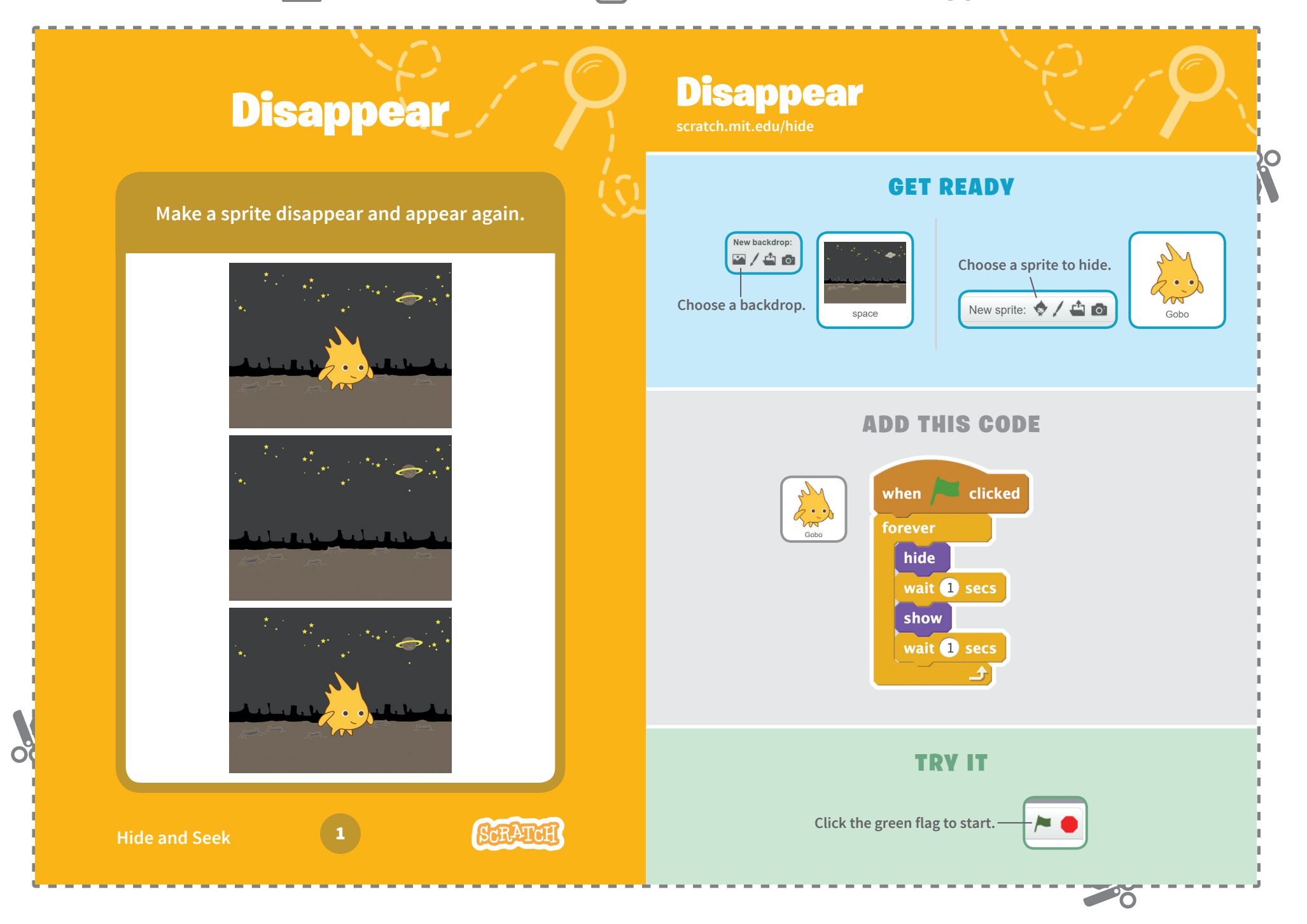
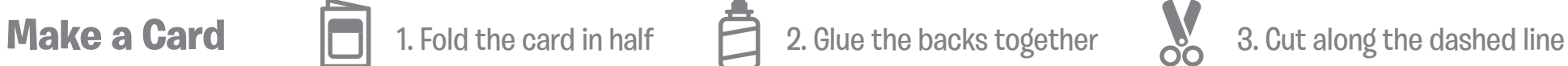

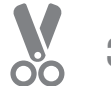

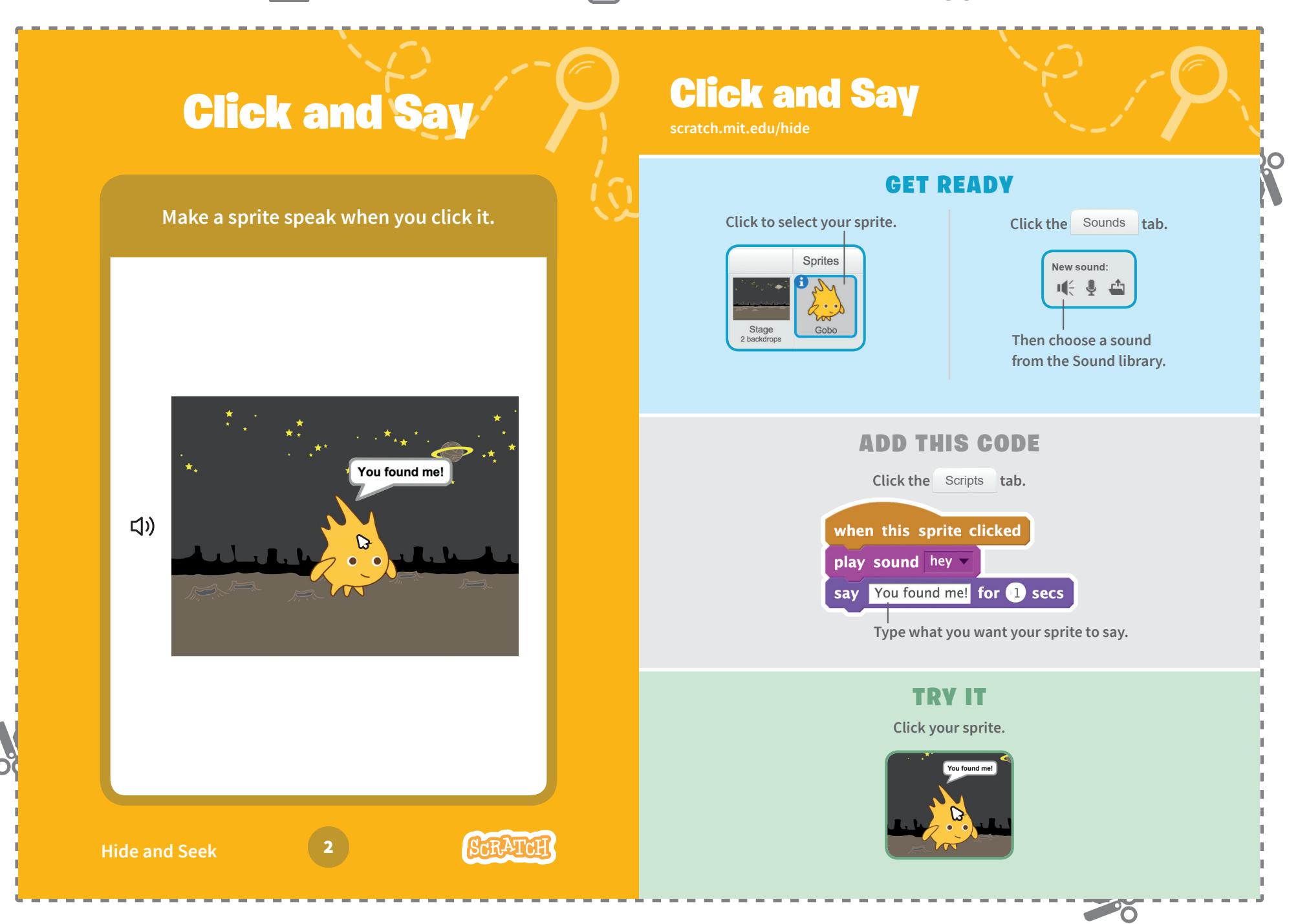

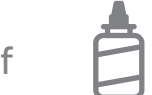

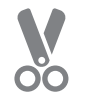

# Surprise Timing

**Make a sprite wait for a random amount of time before appearing again.**

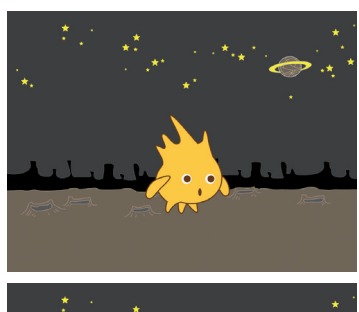

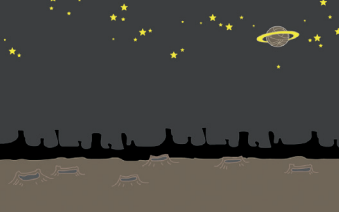

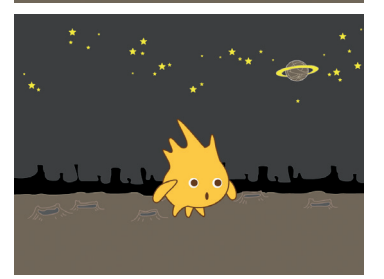

## Surprise Timing

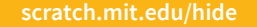

## GET READY

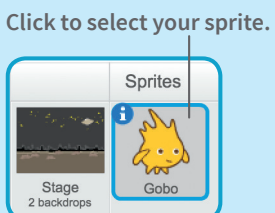

**Click the Costumes** tab and **choose the costume you want.**

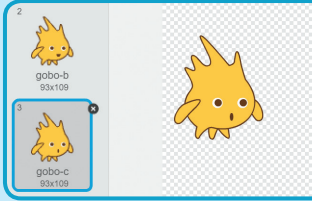

20

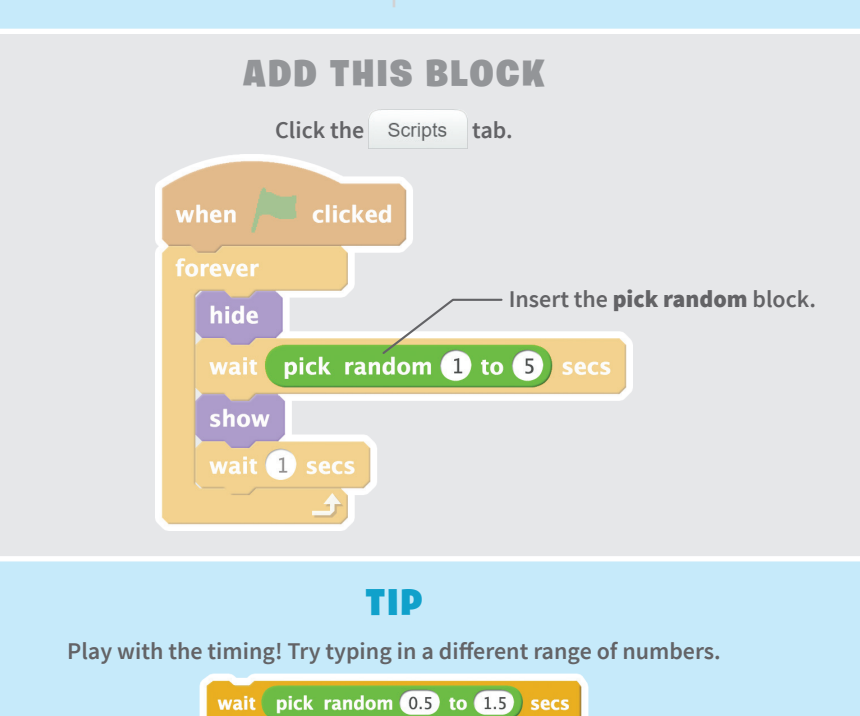

**Hide and Seek** 

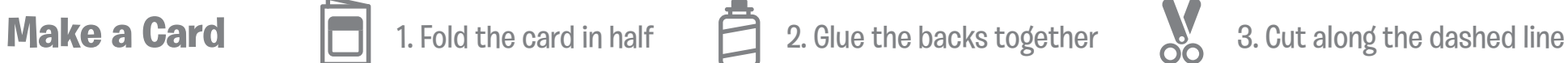

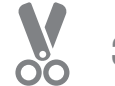

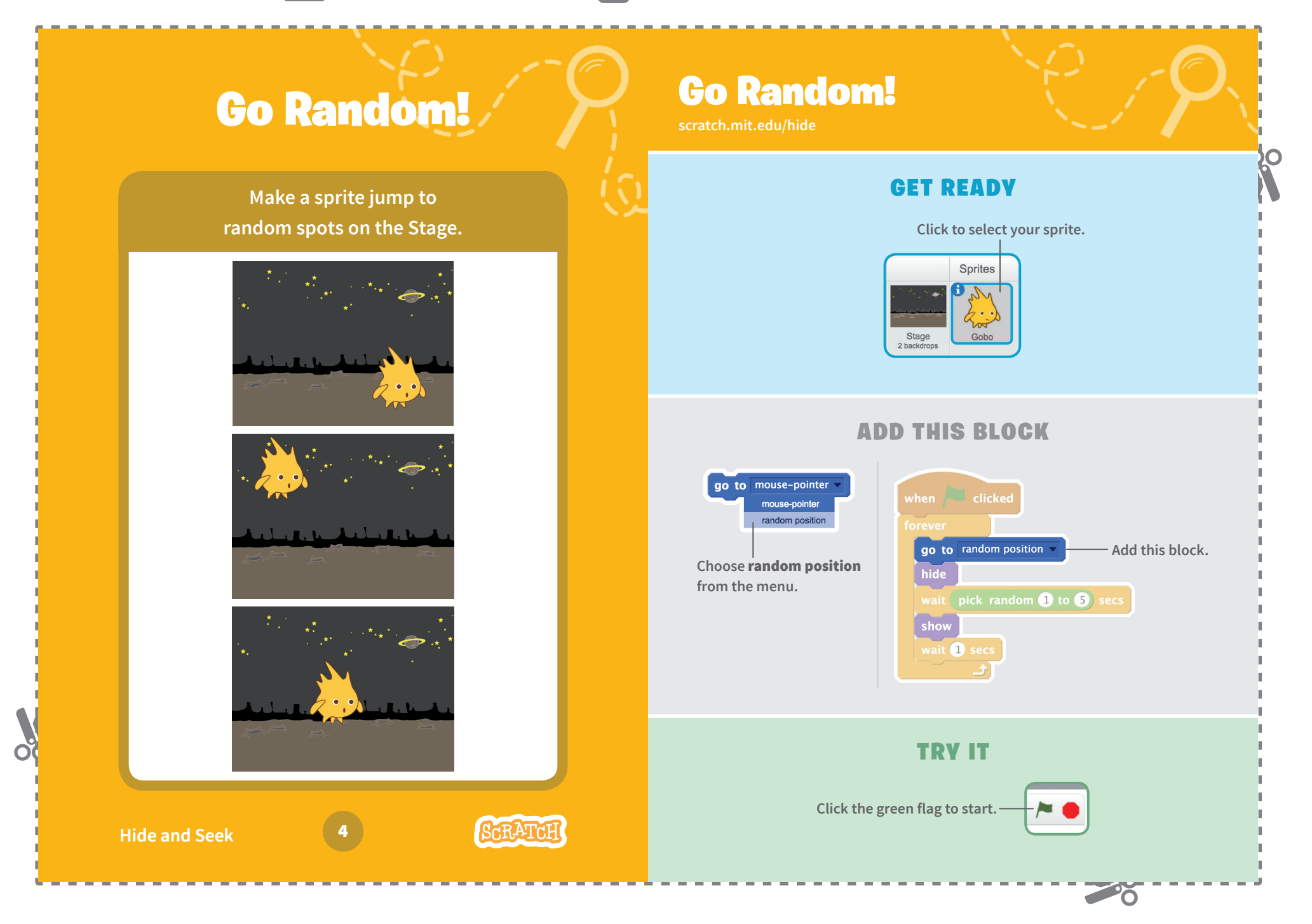

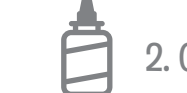

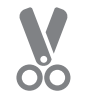

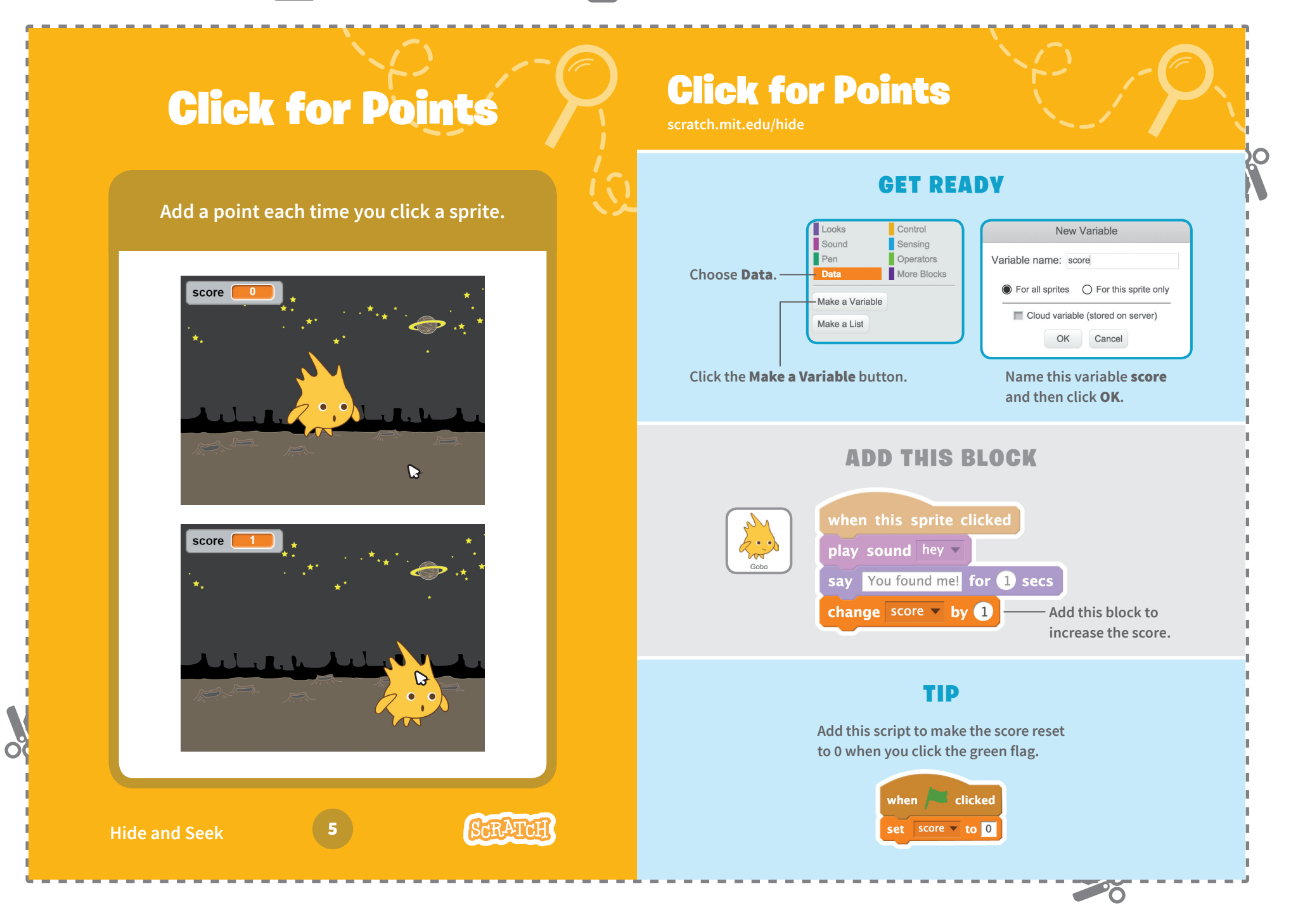

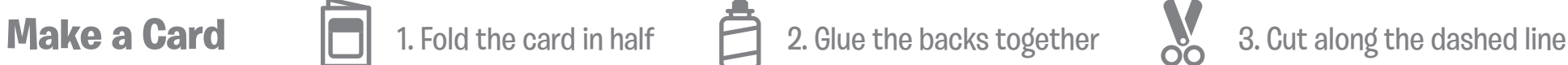

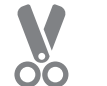

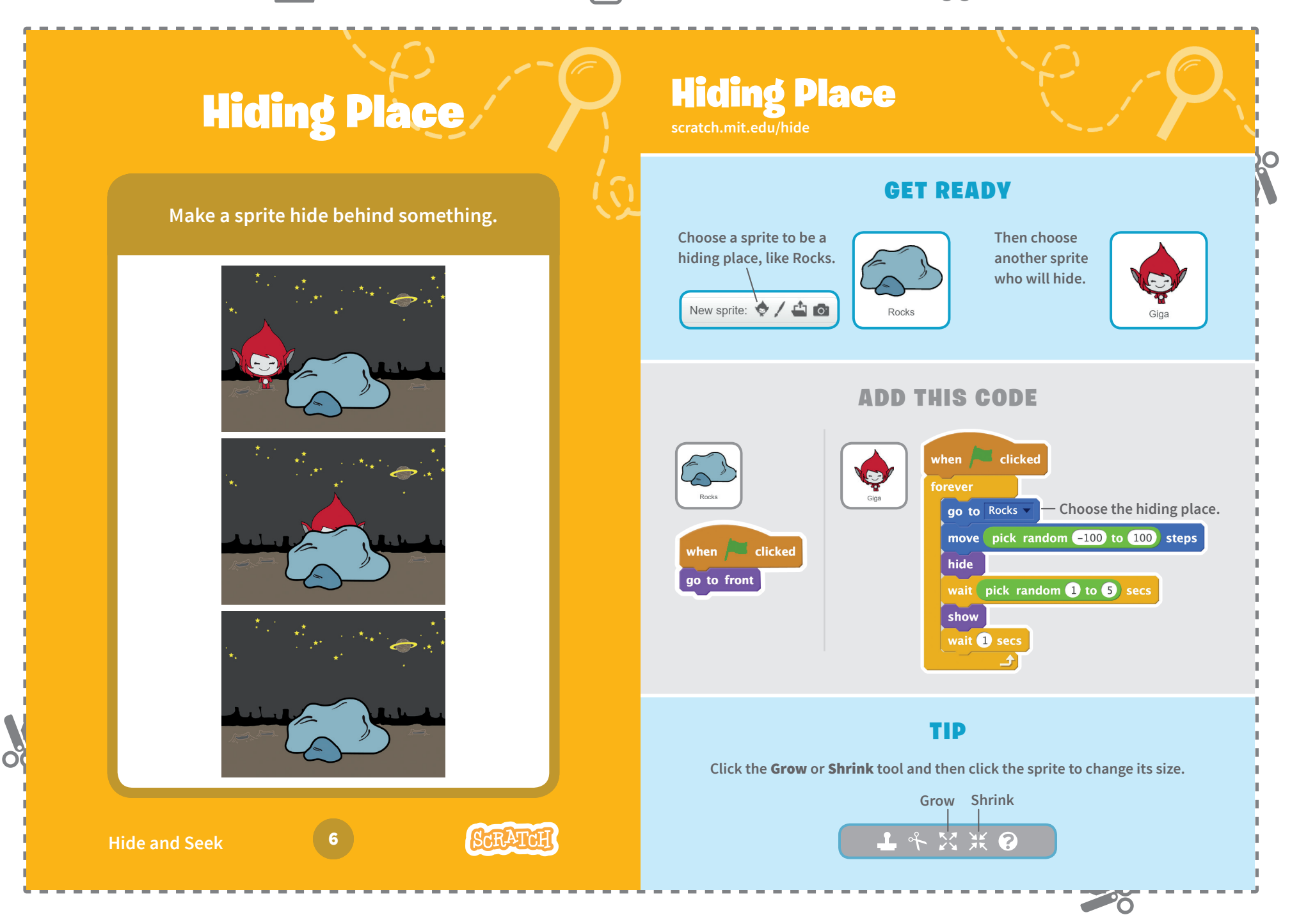

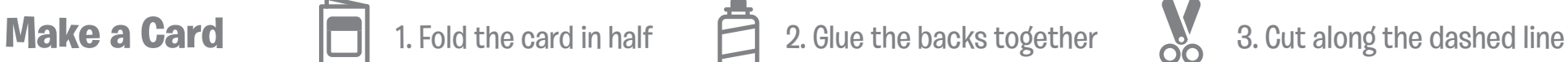

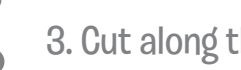

**POST** 

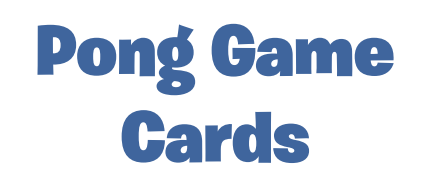

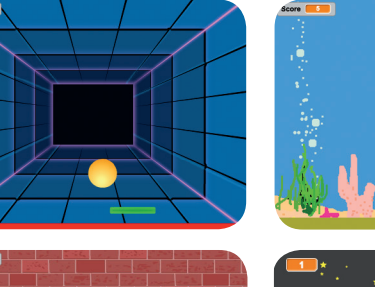

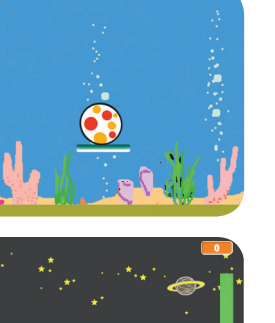

You Won!

**Make a bouncing ball game with**  sounds, points, and other effects. Pong Game **Cards** 

Use these cards in this order:

- Bounce Around 1
- Move the Paddle 2
- **Bounce Off the Paddle**
- 4 Game Over
- 5 Score Points
- Win the Game 6

**Point Scratch.mit.edu/pong and Scratch.mit.edu/pong and Scratch.mit.edu/pong and Scratch.mit** 

**scratch.mit.edu/pong**

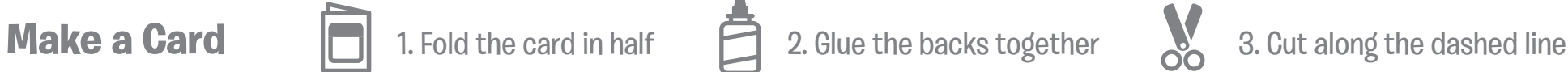

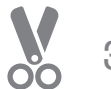

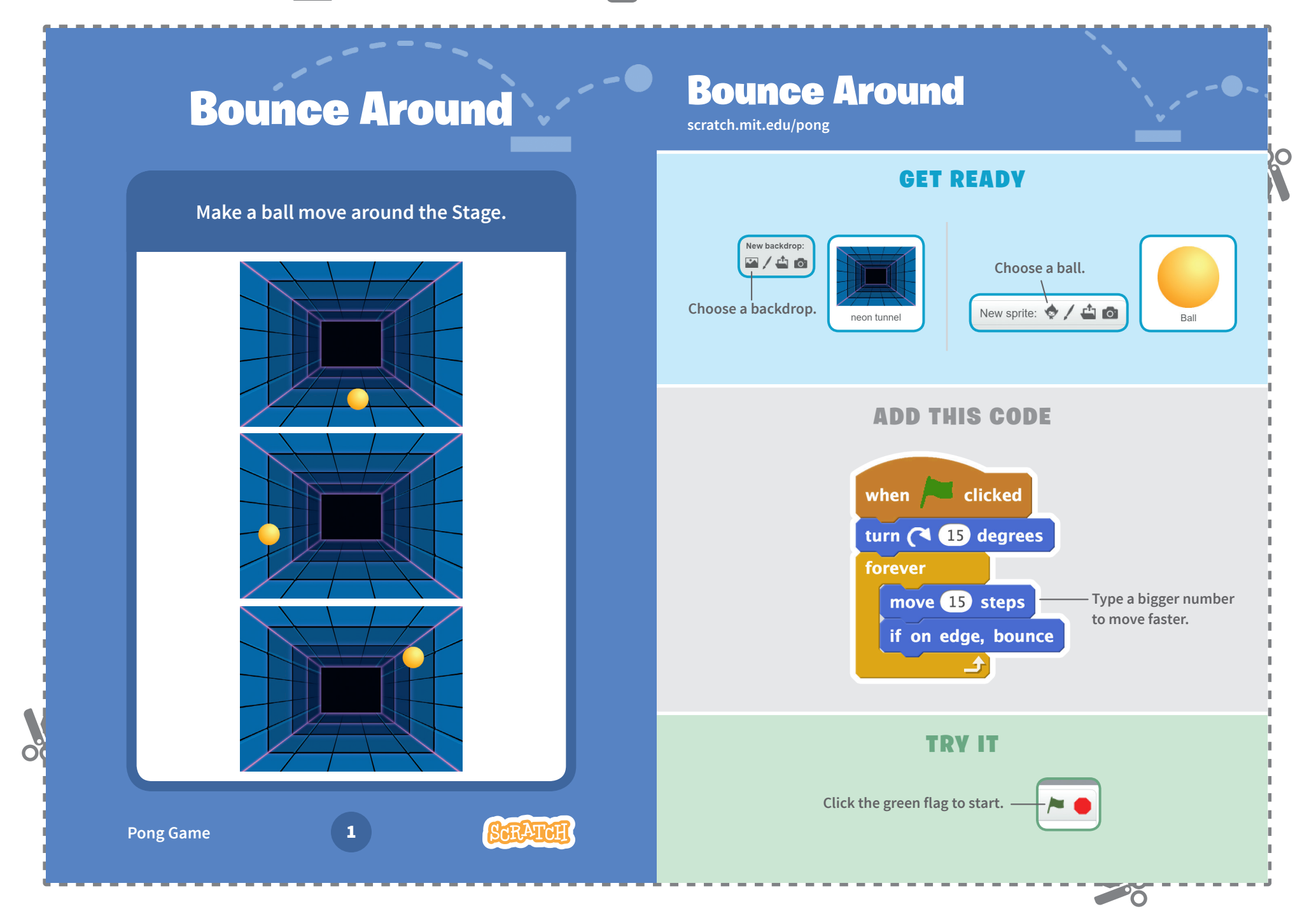

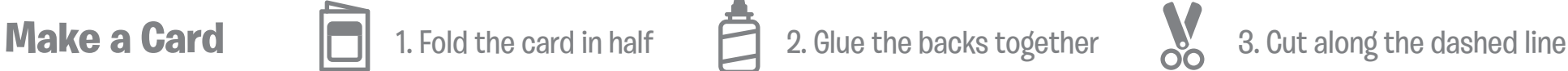

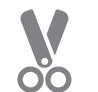

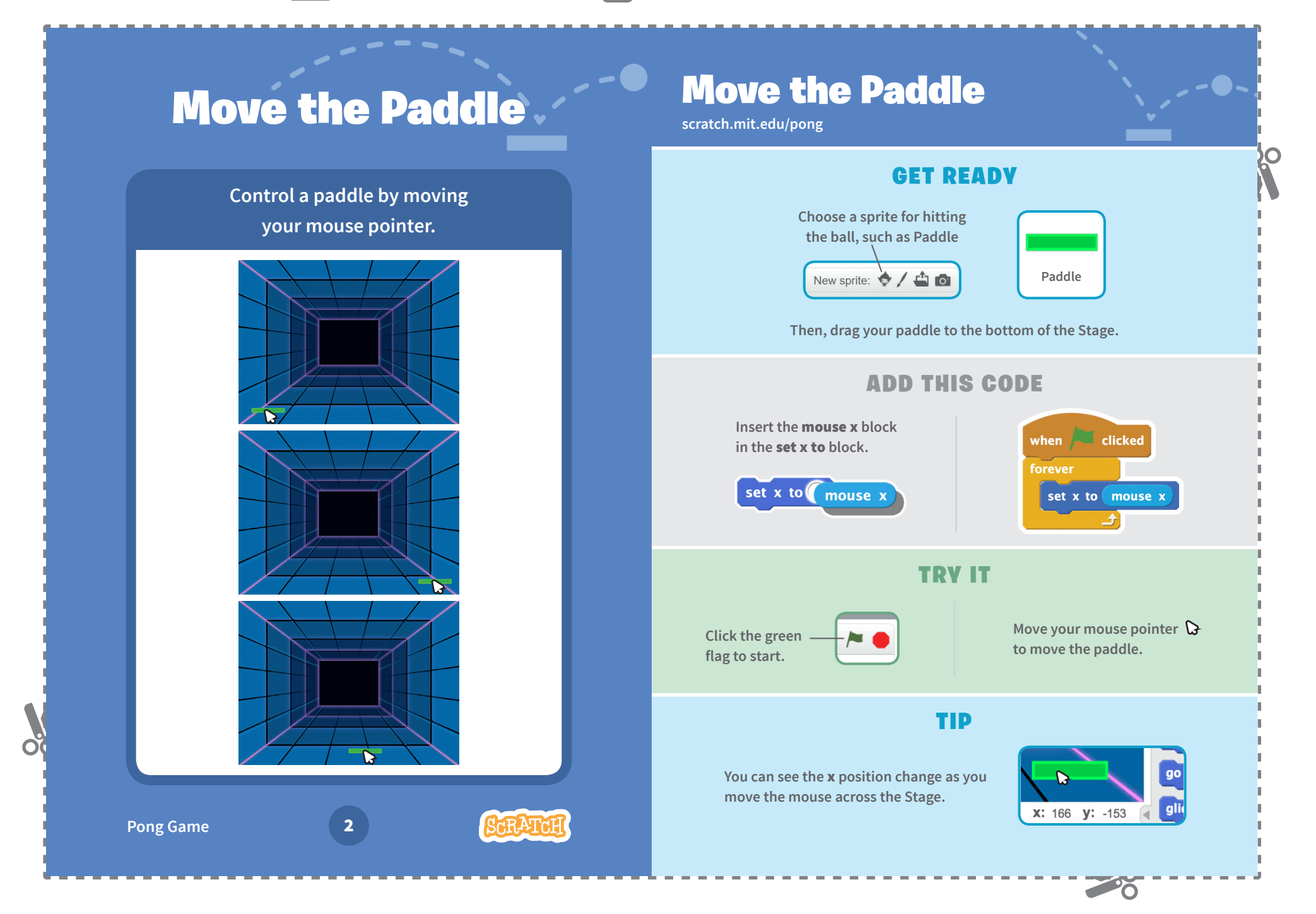

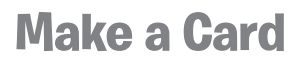

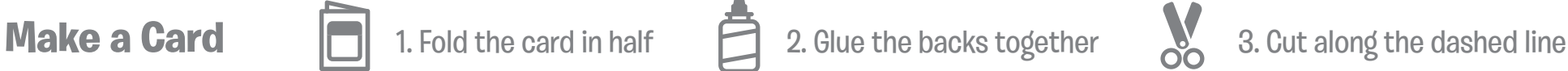

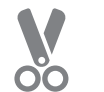

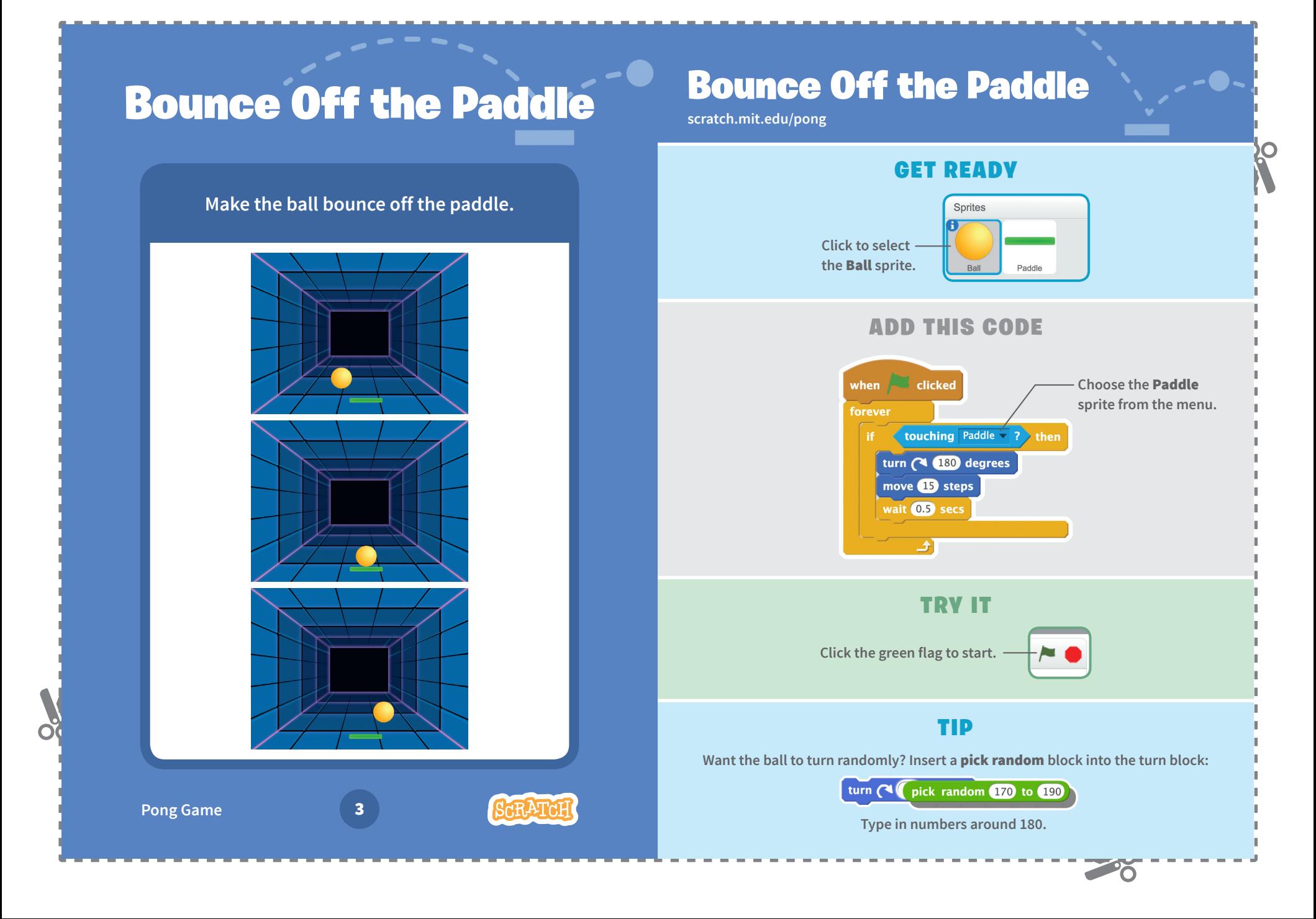

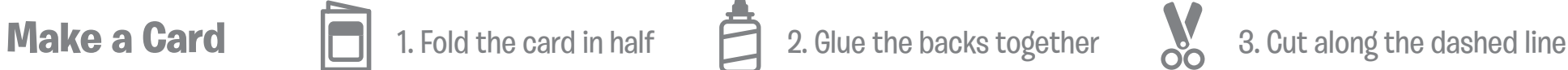

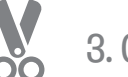

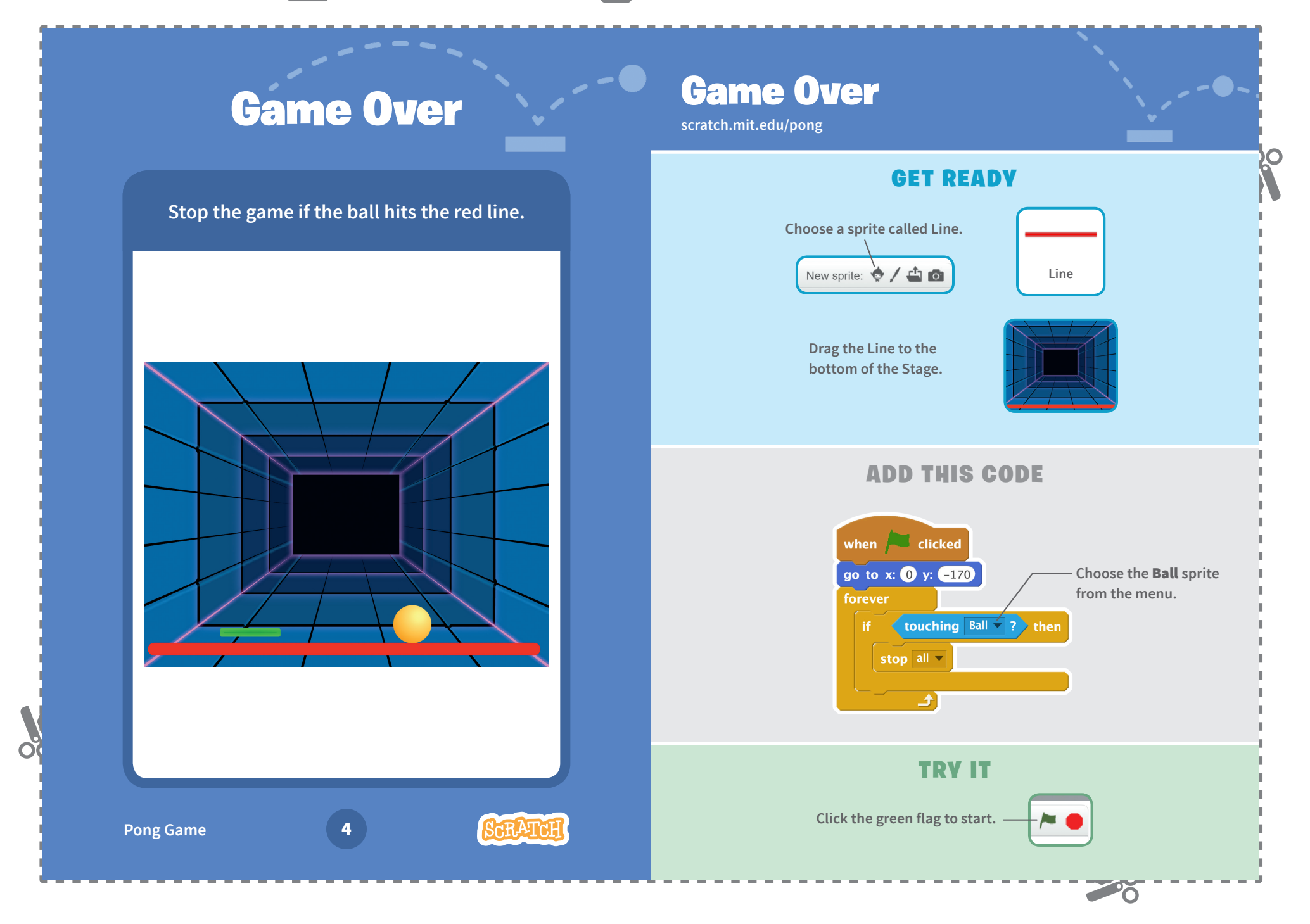

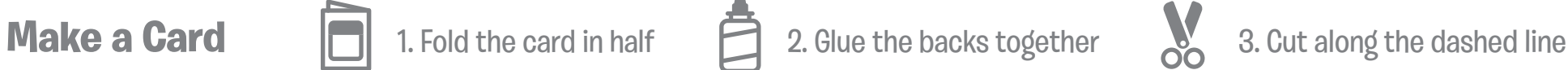

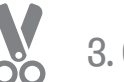

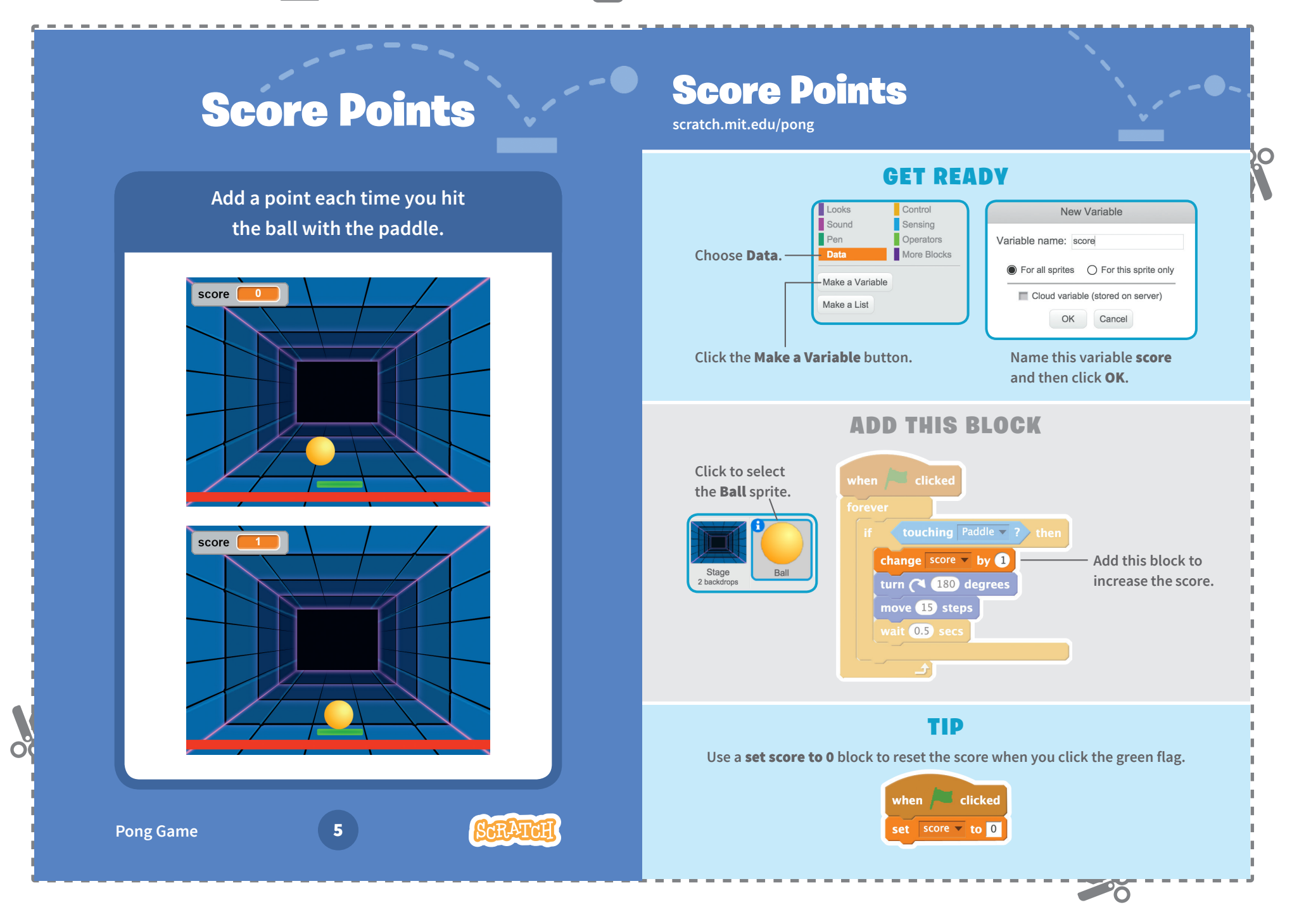

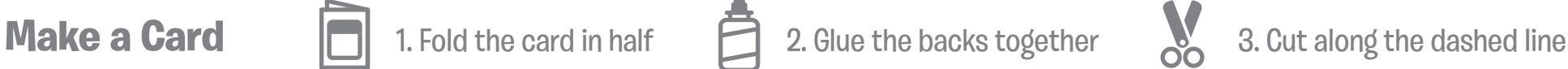

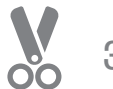

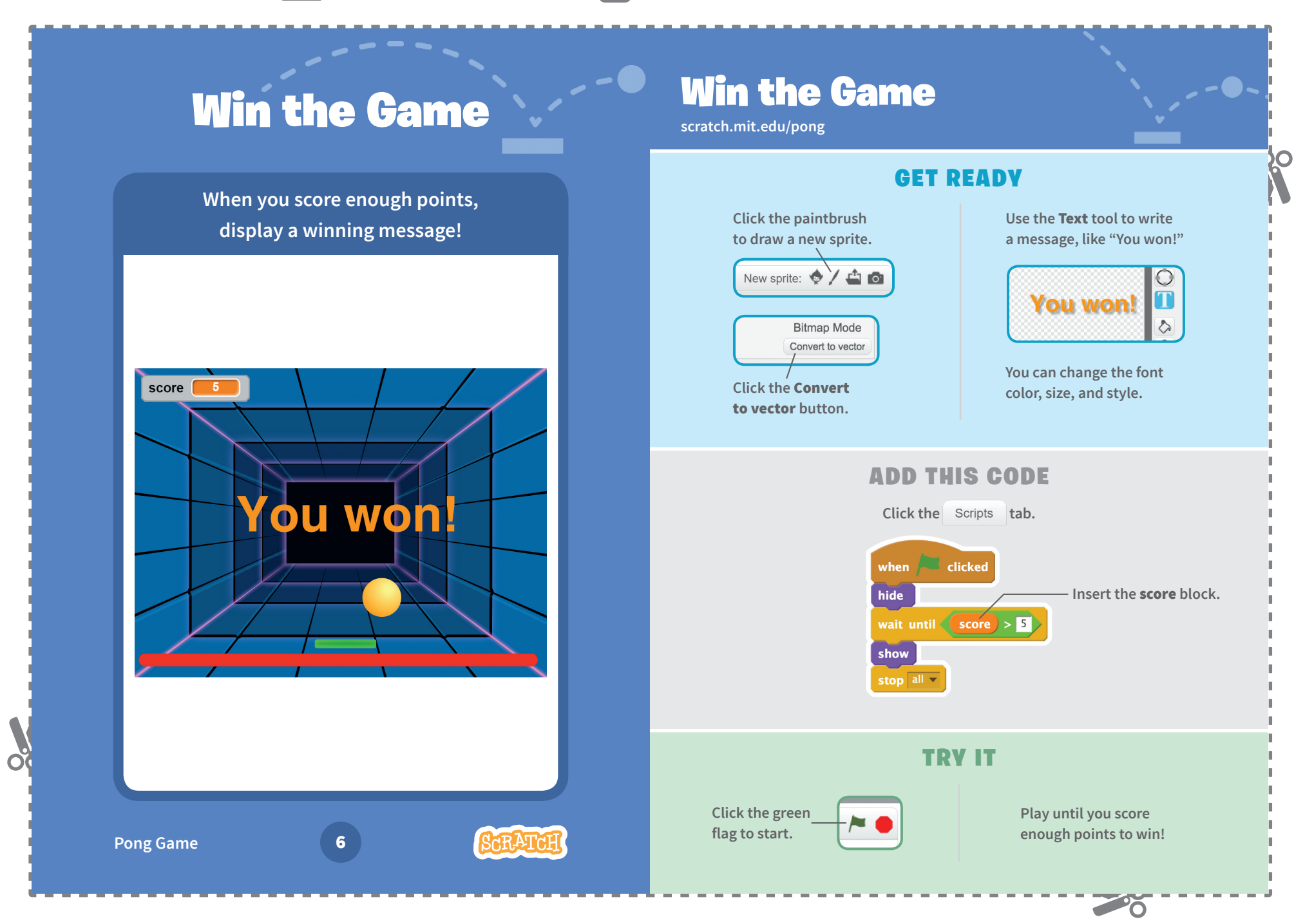

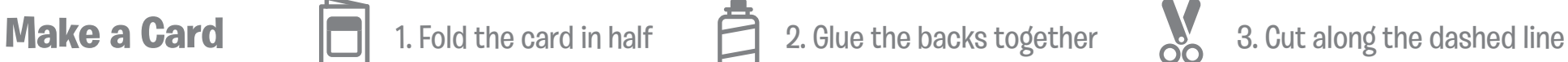

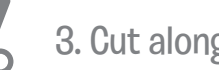

O

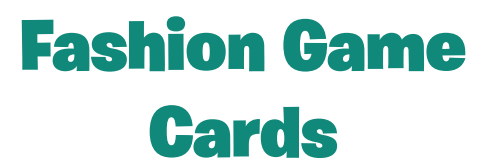

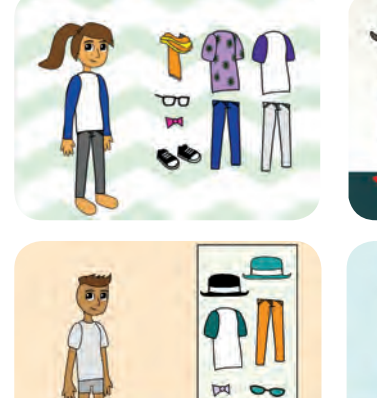

 $8000$ 

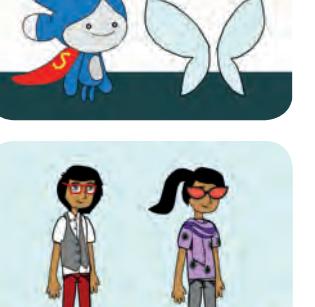

 $\boldsymbol{\infty}$ 

**Dress up a character with diff erent clothes and styles.**

## Fashion Game **Cards**

Start with the first card and then try the other cards in any order:

Choose Your Character

- Play with Colors
- Change Styles
- Change Backdrops
- Lay Out Your Clothes
- Glide into Place
- Snap into Place

**Facility in the scratch.mit.edu/fashion Camera Camera Camera Camera Camera Camera Camera Camera Camera Camera Camera Camera Camera Camera Camera Camera Camera Camera Camera Camera Camera Camera Camera Camera Camera Camera** 

**scratch.mit.edu/fashion**

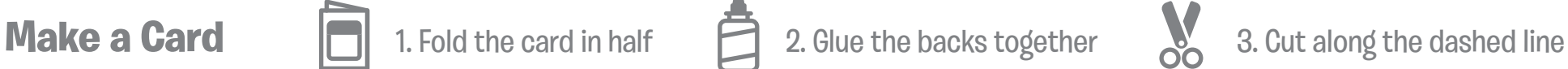

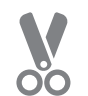

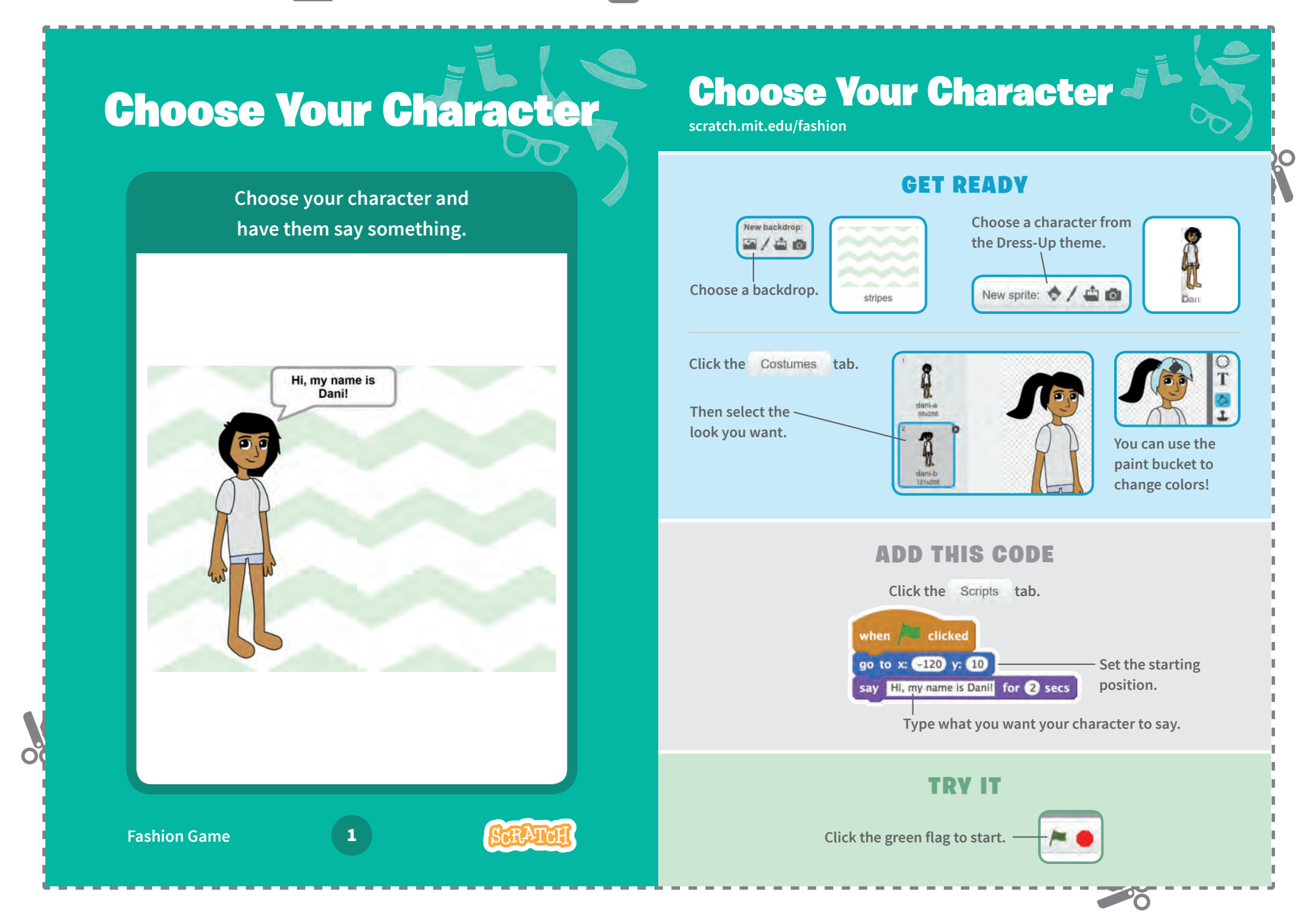

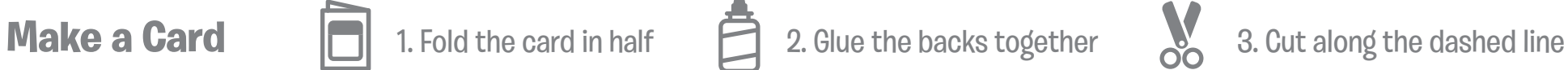

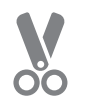

# Play with Colors

**Click to change the color of clothing.**

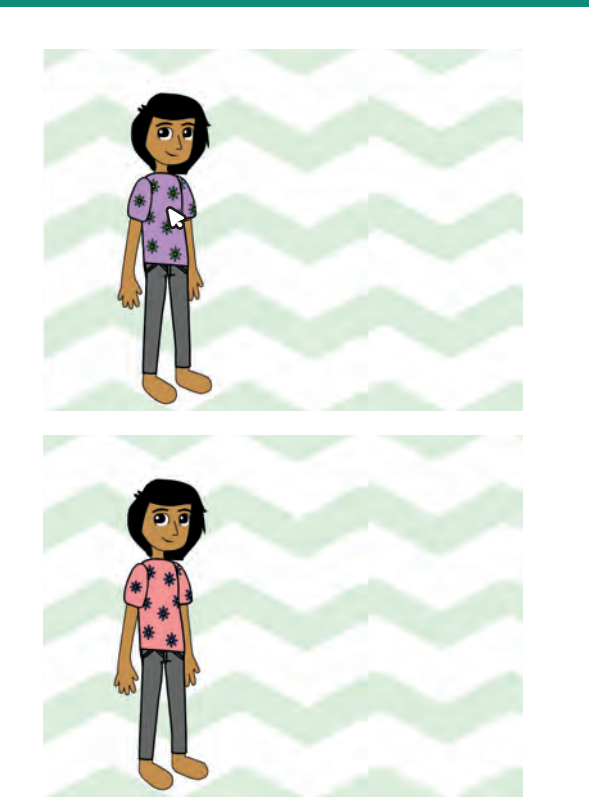

# Play with Colors

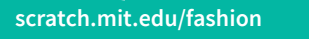

## GET READY

**Choose a piece of clothing, like Shirt2.**

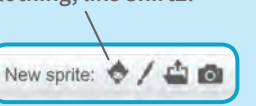

**Drag the clothing onto your character.**

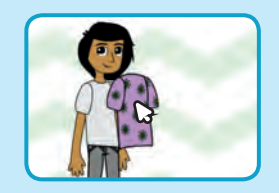

20

## ADD THIS CODE

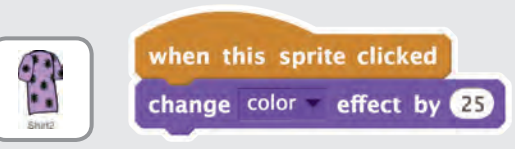

## TRY IT

**Click your clothing to make it change color.**

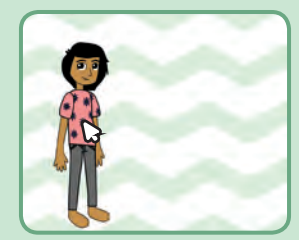

**Fashion Game** 

 $\mathcal{S}$ 

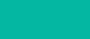

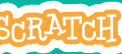

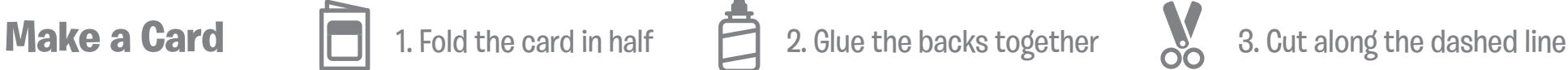

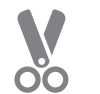

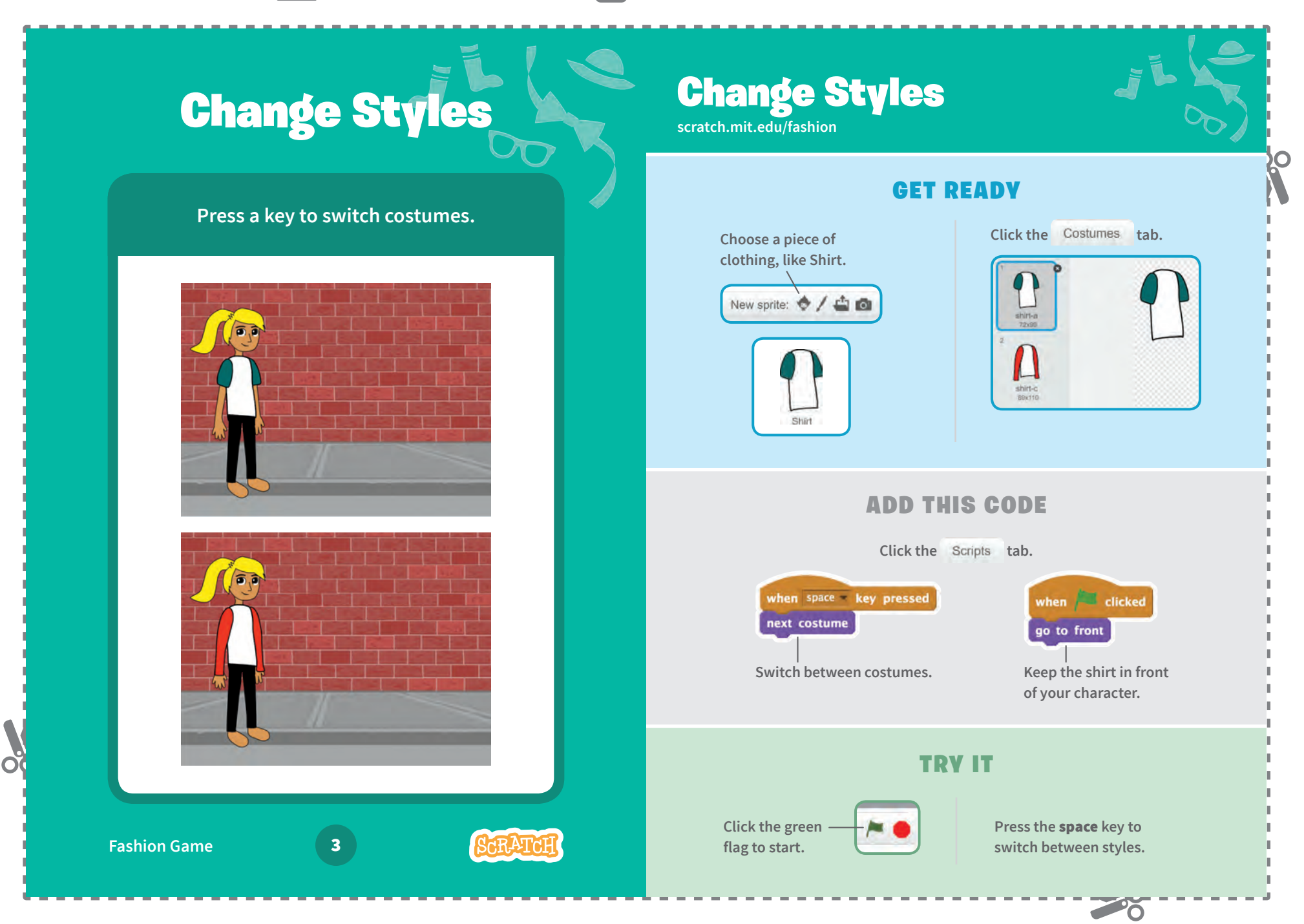

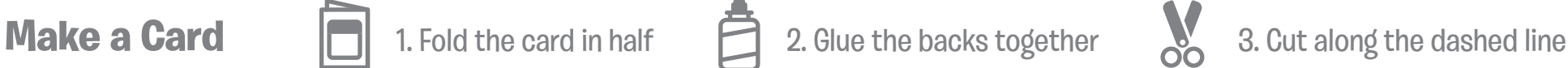

**scratch.mit.edu/fashion**

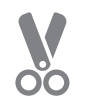

# Change Backdrops

**Click a button to switch backdrops.**

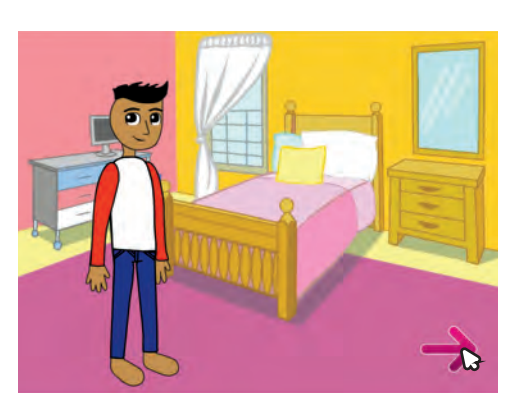

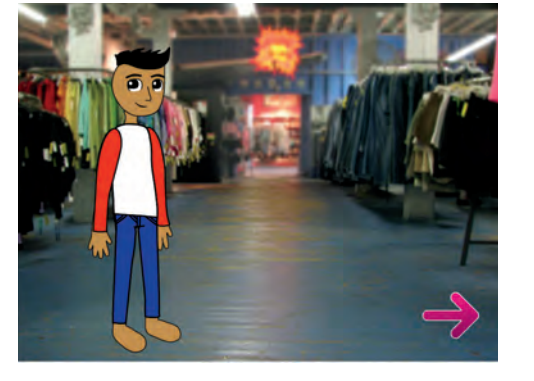

**Fashion Game** 

 $\alpha$ 

**SCRATC** 

## Change Backdrops

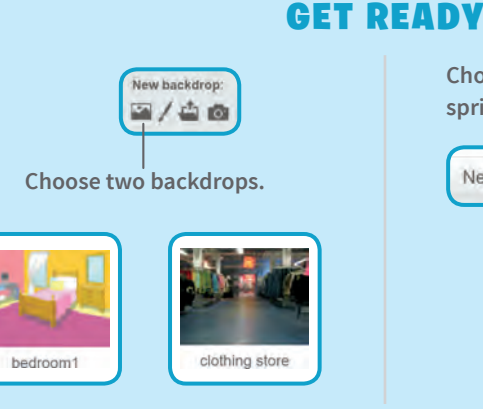

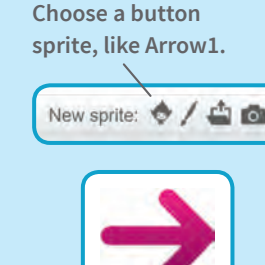

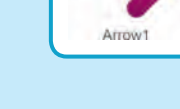

20

## ADD THIS CODE

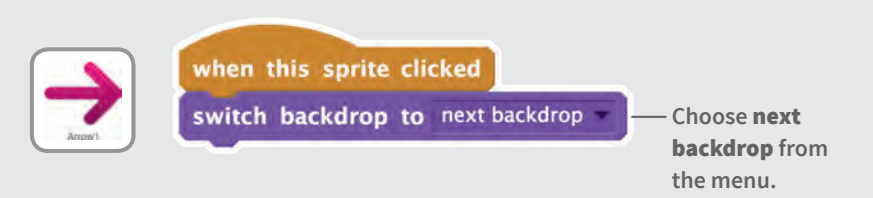

## TRY IT

**Click your button to switch backdrops.**

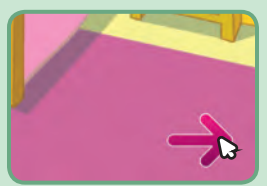

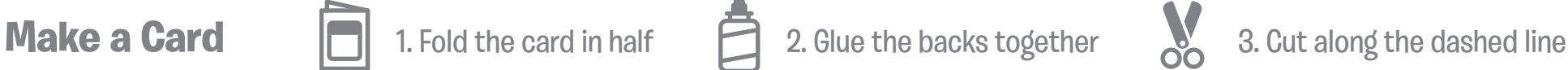

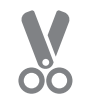

# Lay Out Your Clothes

**Set out your clothes in their starting positions.**

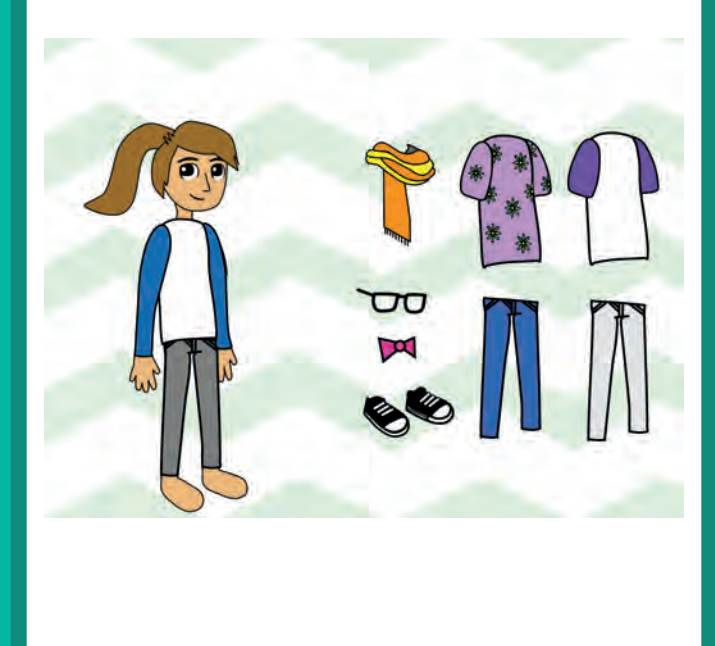

## Lay Out Your Clothes

**scratch.mit.edu/fashion**

### GET READY

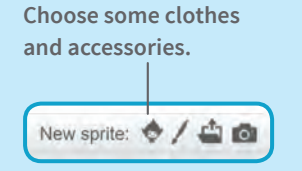

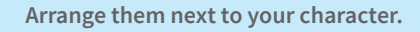

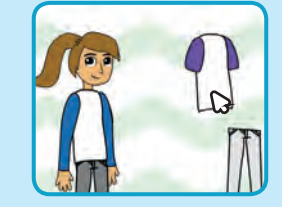

## ADD THIS CODE

**Set the starting position for each piece of clothing.** (Your numbers may be different.)

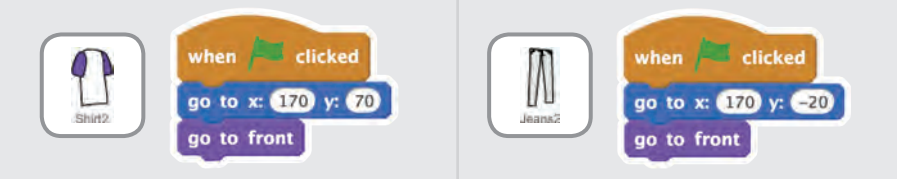

### TRY IT

**Drag the clothes onto your character.**

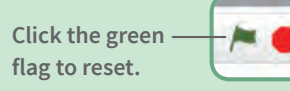

**Fashion Game** 

Ŏ

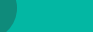

20

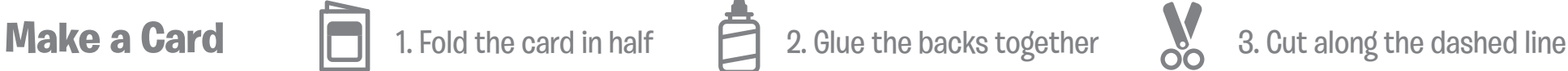

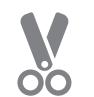

# Glide into Place

**Make accessories glide to the right place.**

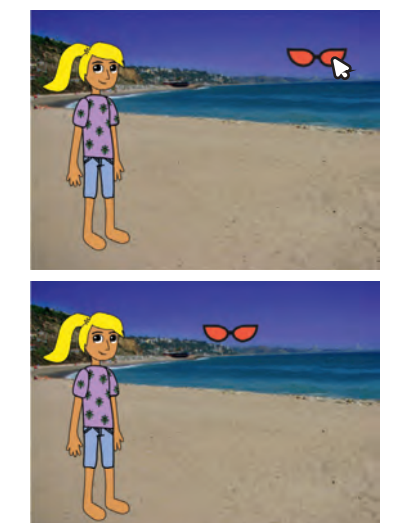

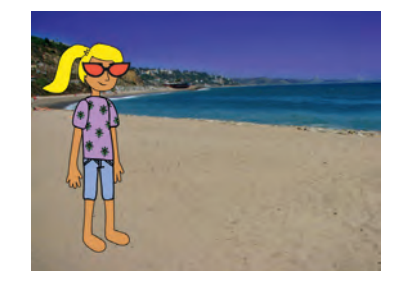

**Fashion Game** 

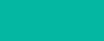

## Glide into Place

**scratch.mit.edu/fashion**

### GET READY

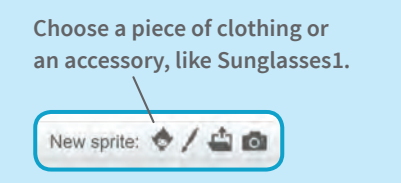

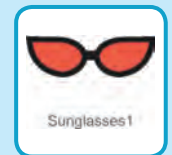

## ADD THIS CODE

**Set the starting position.**

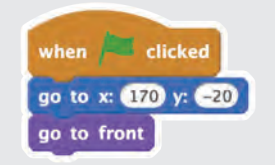

**Drag the sunglasses onto your character and then add the** glide **block.**

when this sprite clicked glide  $\bullet$  secs to x:  $\bullet$ 120 y:  $\bullet$ 60

Your numbers may be different.

## TRY IT

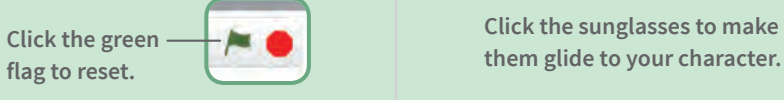

**Click the sunglasses to make** 

 $\sim$  0

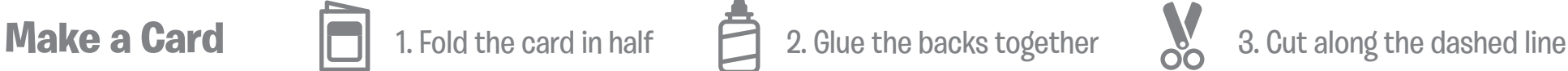

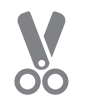

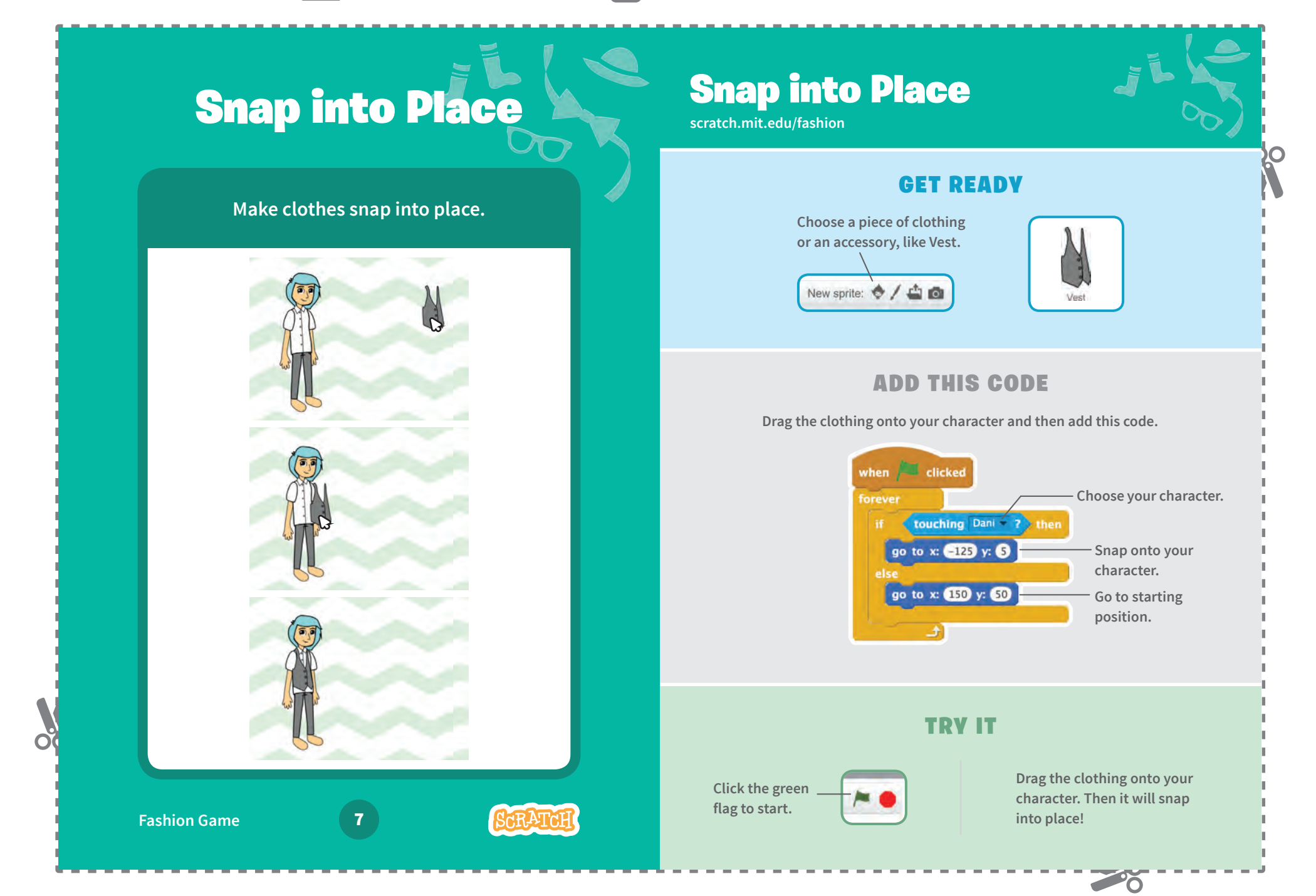

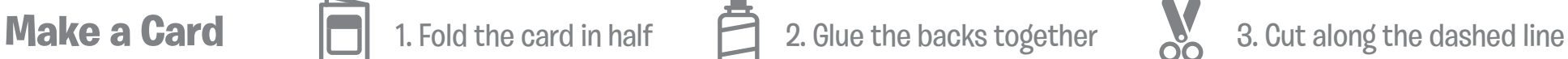

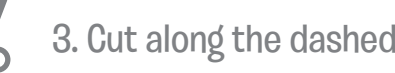

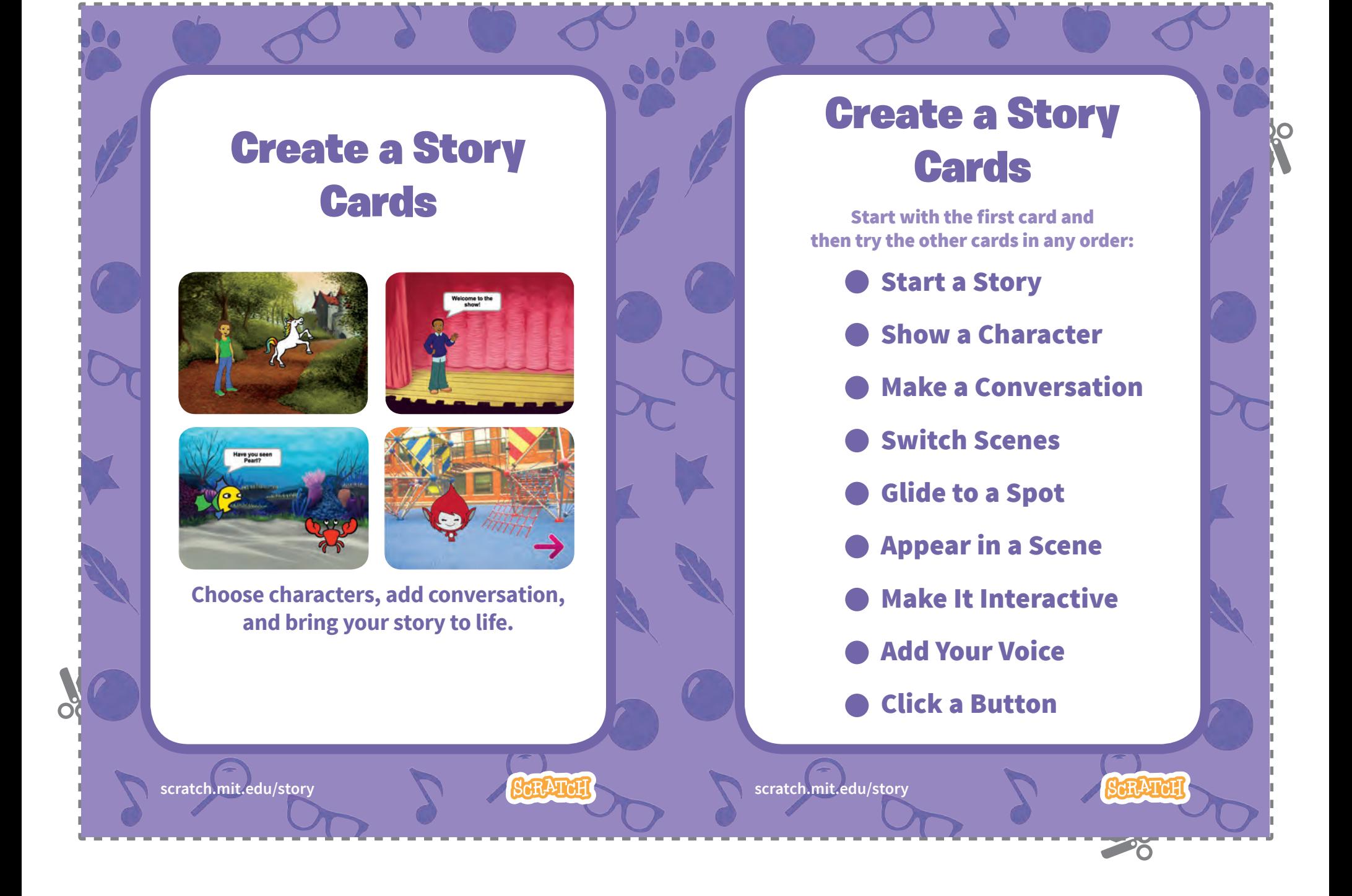

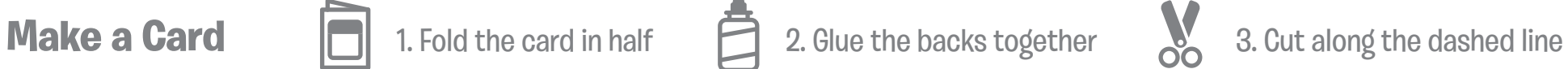

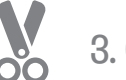

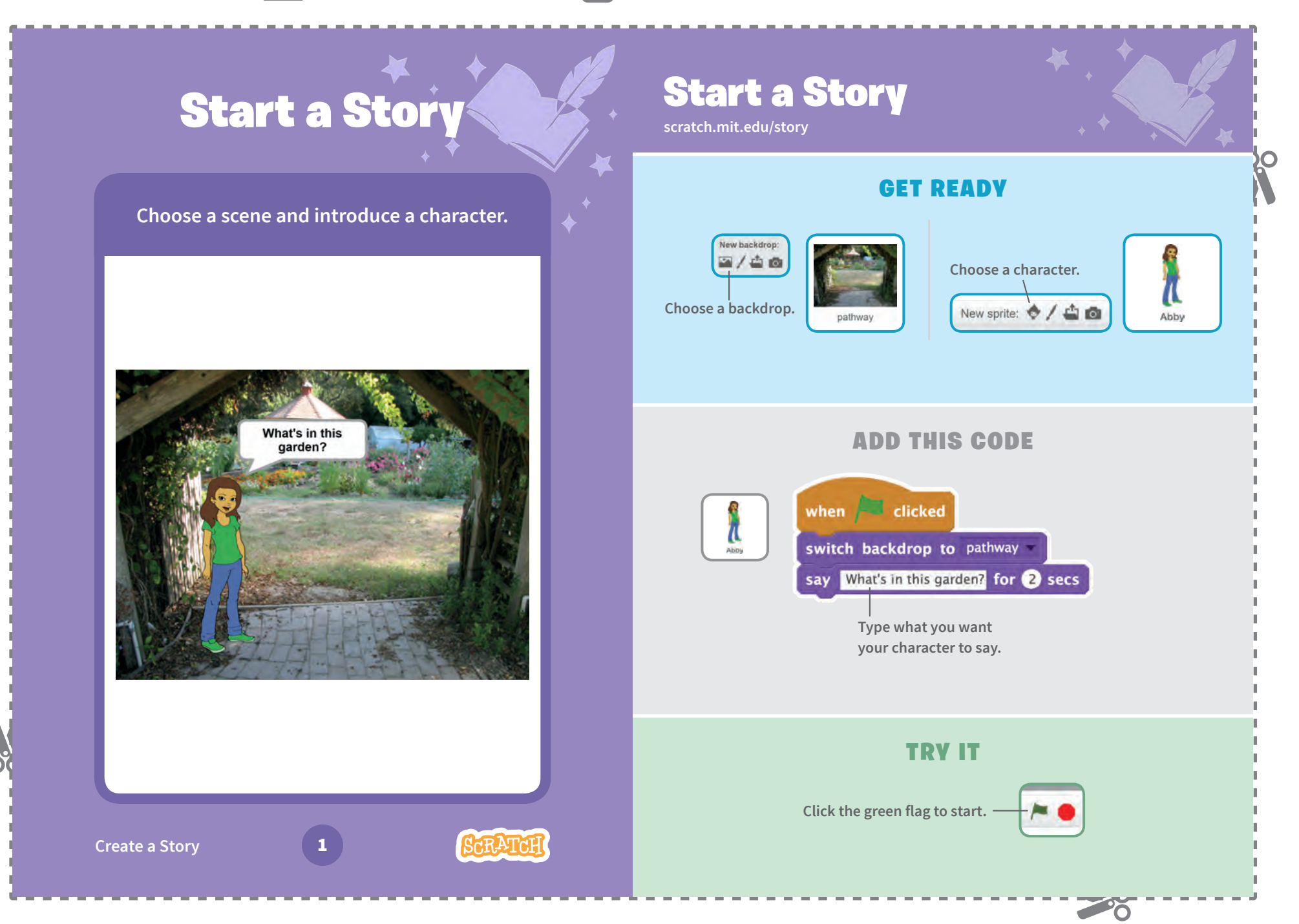

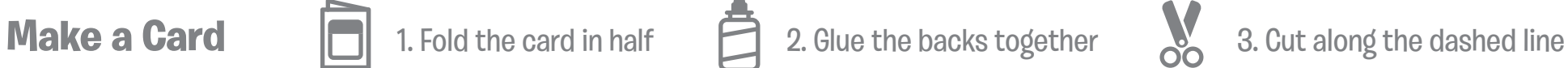

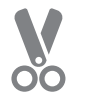

# Show a Character

**Make a new character appear in the scene.**

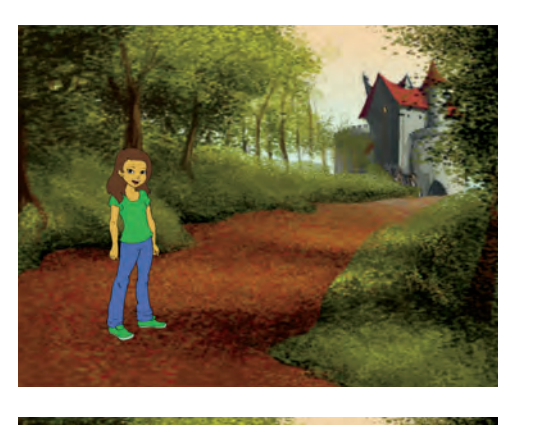

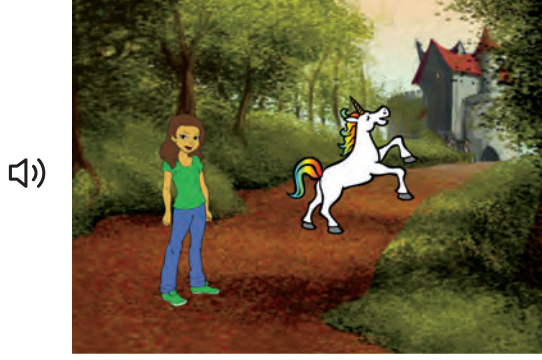

**SCRATCH** 

**Create a Story** 

## Show a Character

**scratch.mit.edu/story**

## GET READY

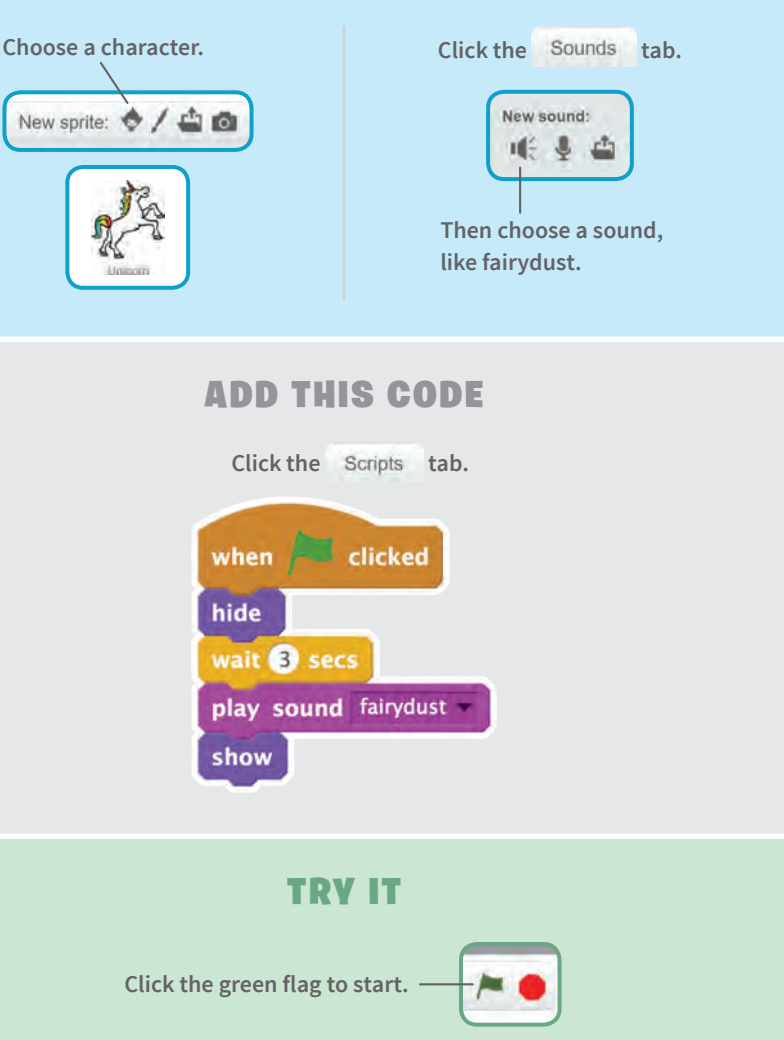

20

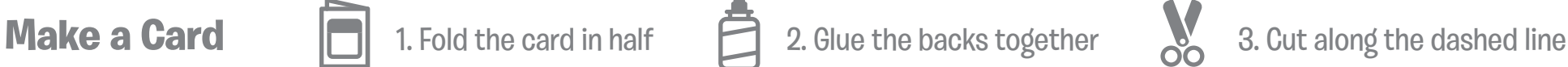

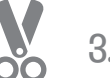

20

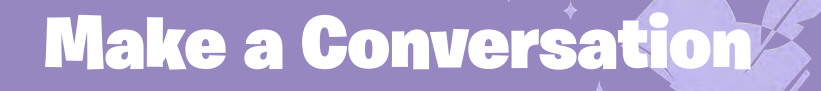

## Make a Conversation

**scratch.mit.edu/story**

### **GET READV**

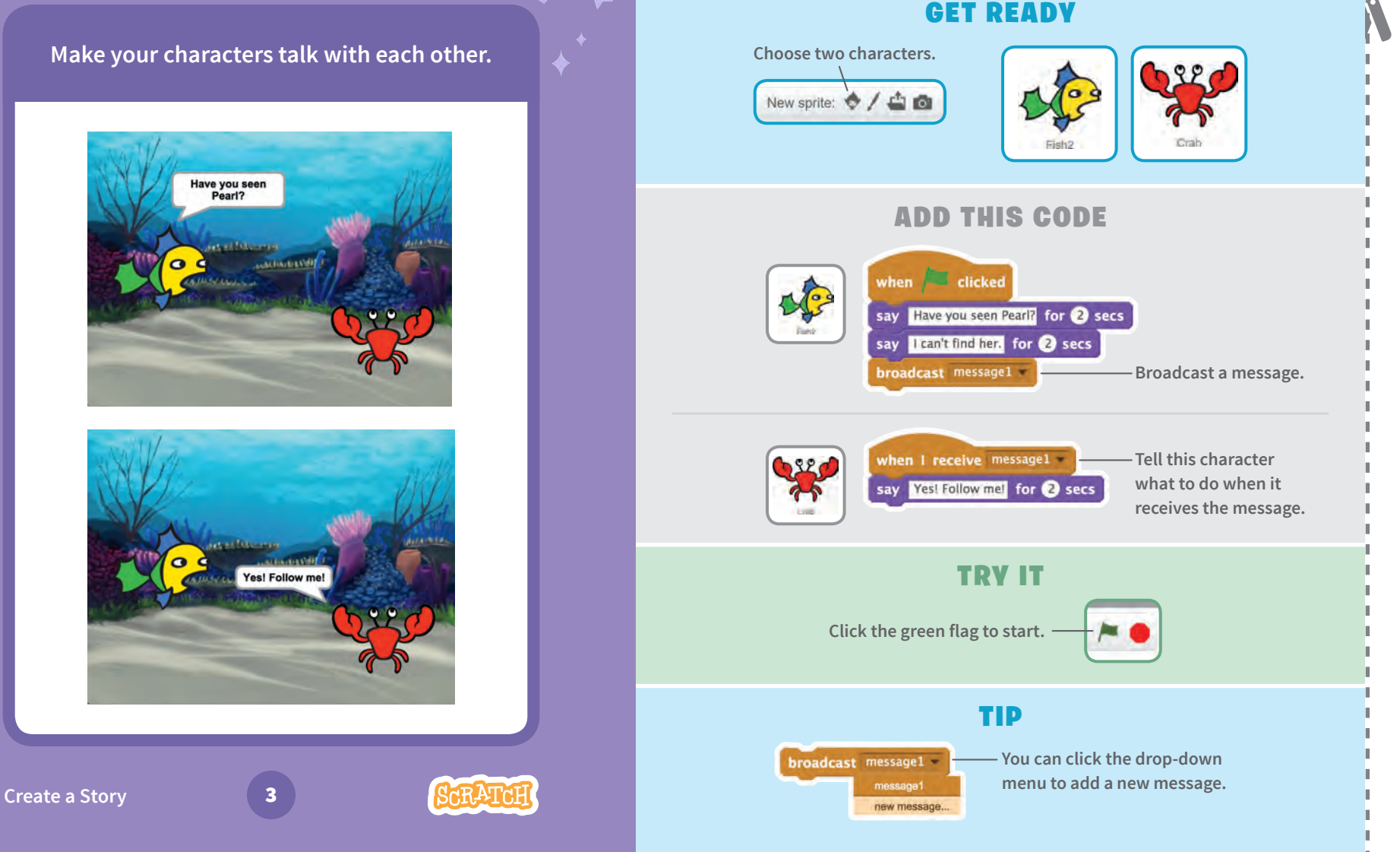

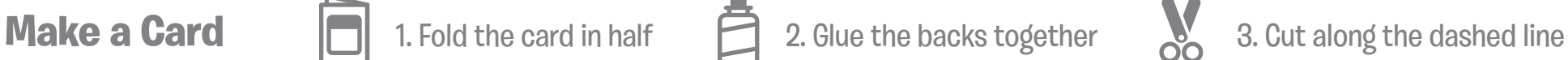

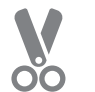

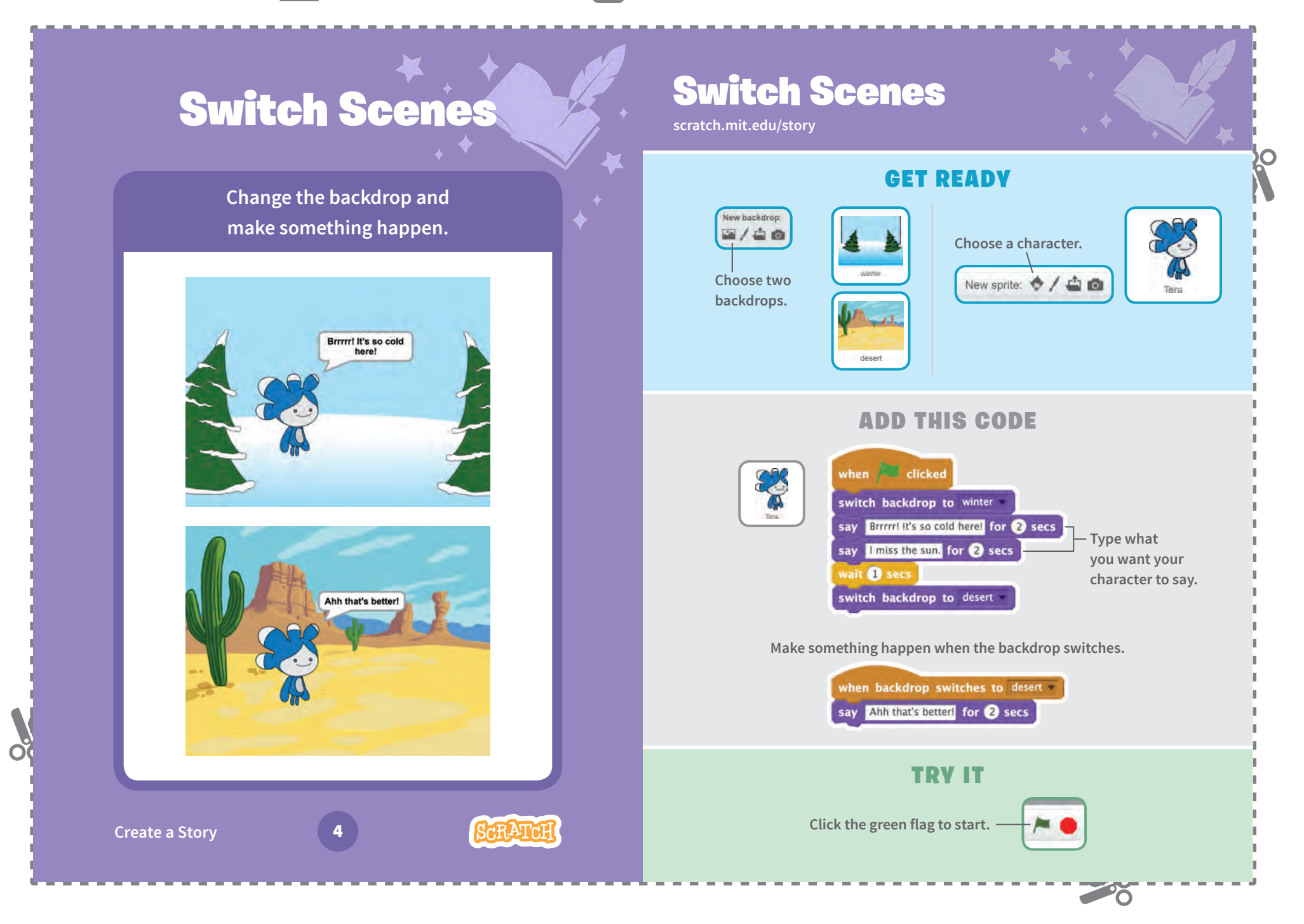

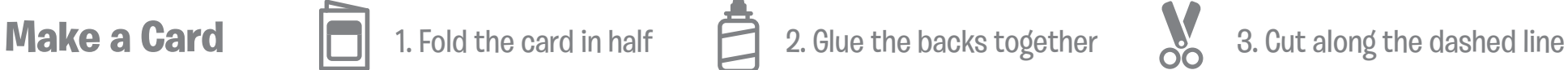

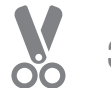

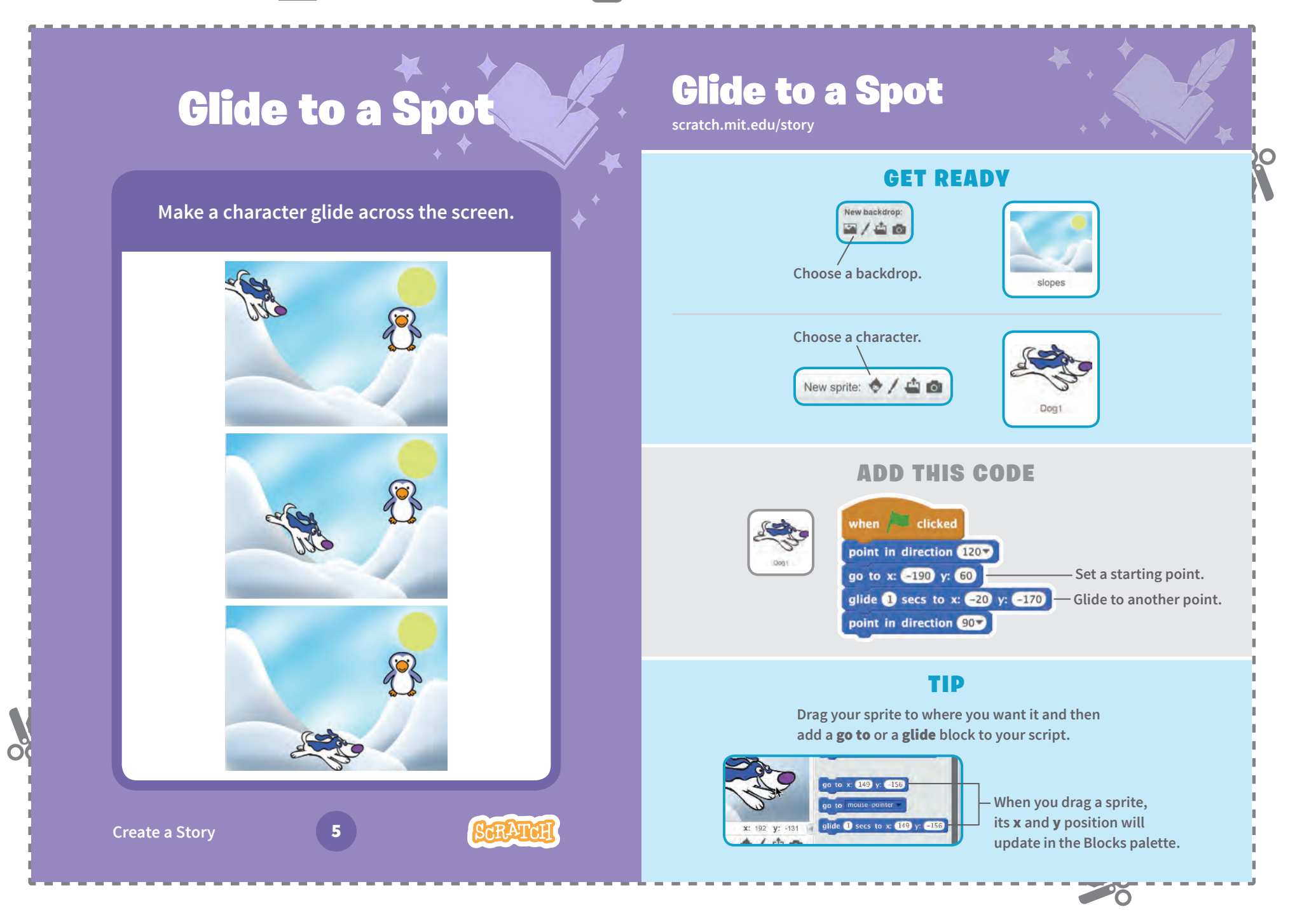

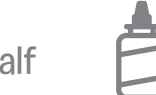

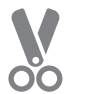

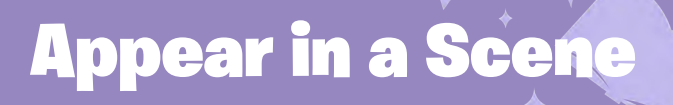

**Change the backdrop and make a new character appear.**

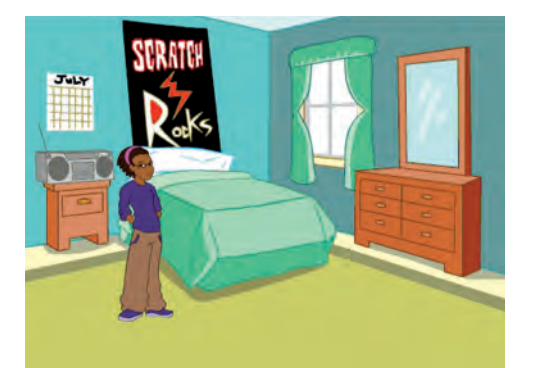

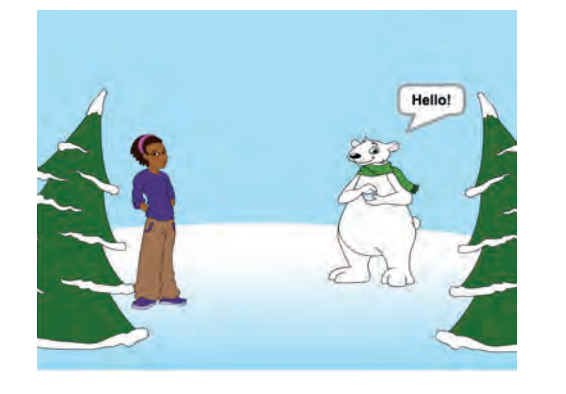

**SCRATCH** 

## Appear in a Scene

**scratch.mit.edu/story**

## GET READY

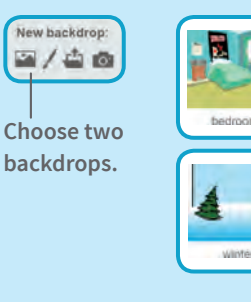

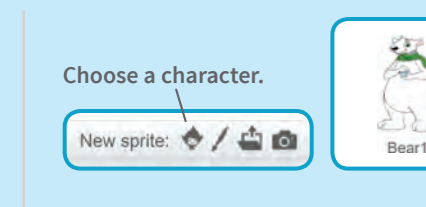

20

## ADD THIS CODE

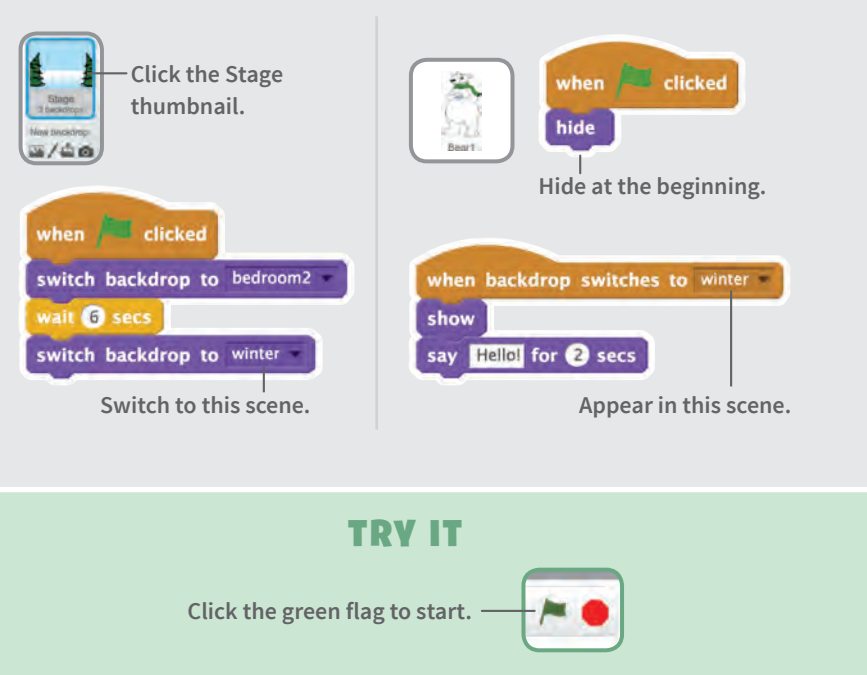

**Create a Story** 

 $\Omega$ 

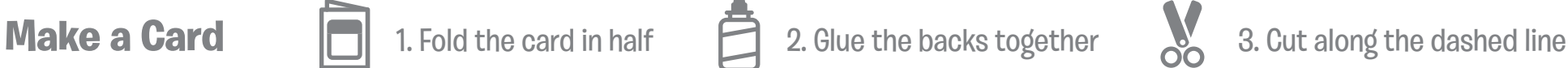

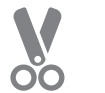

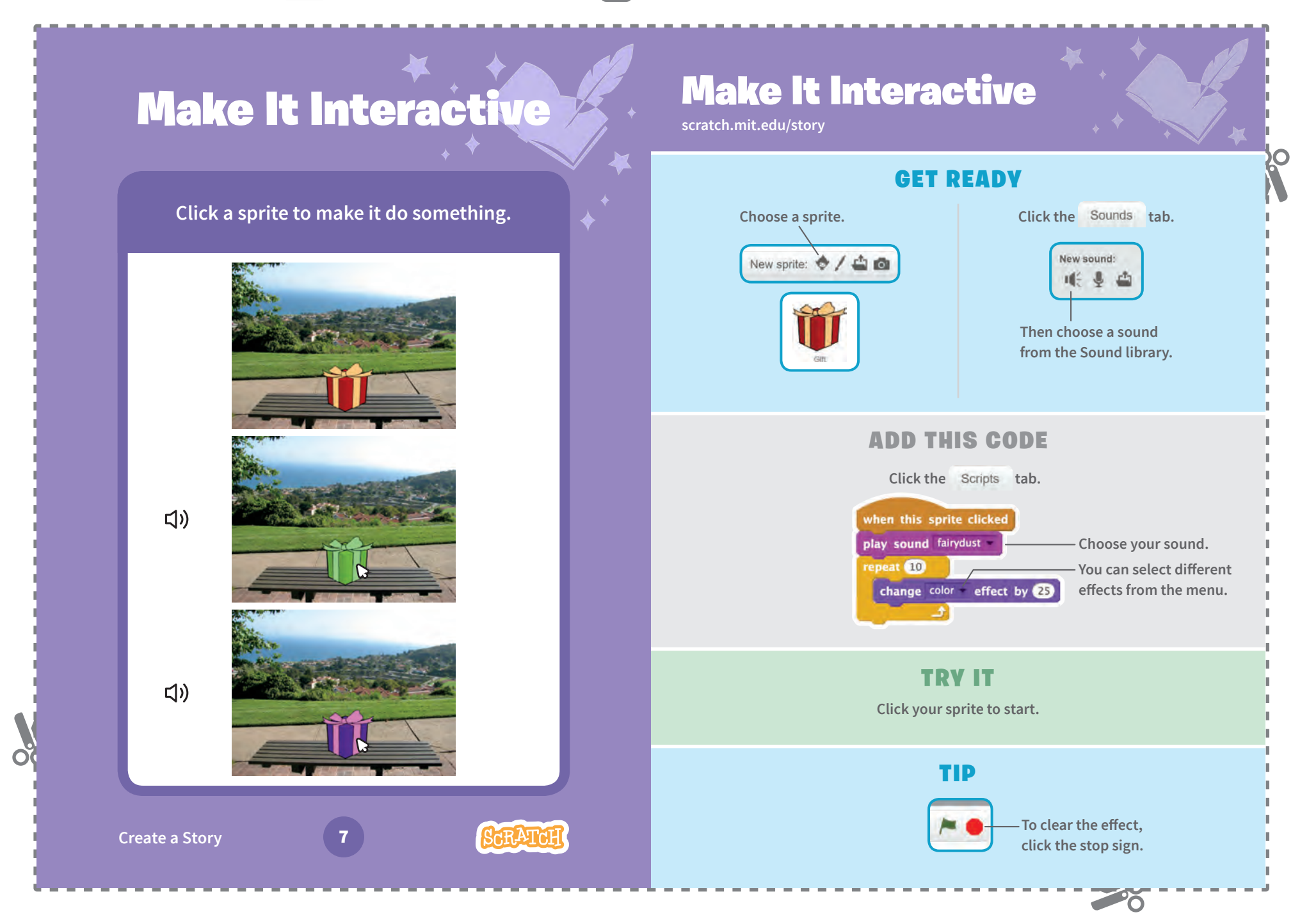

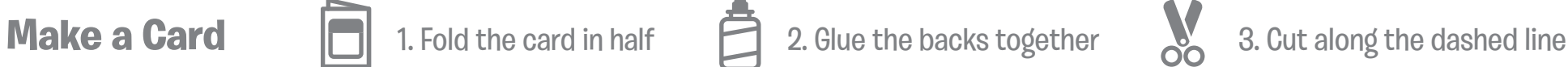

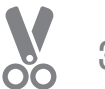

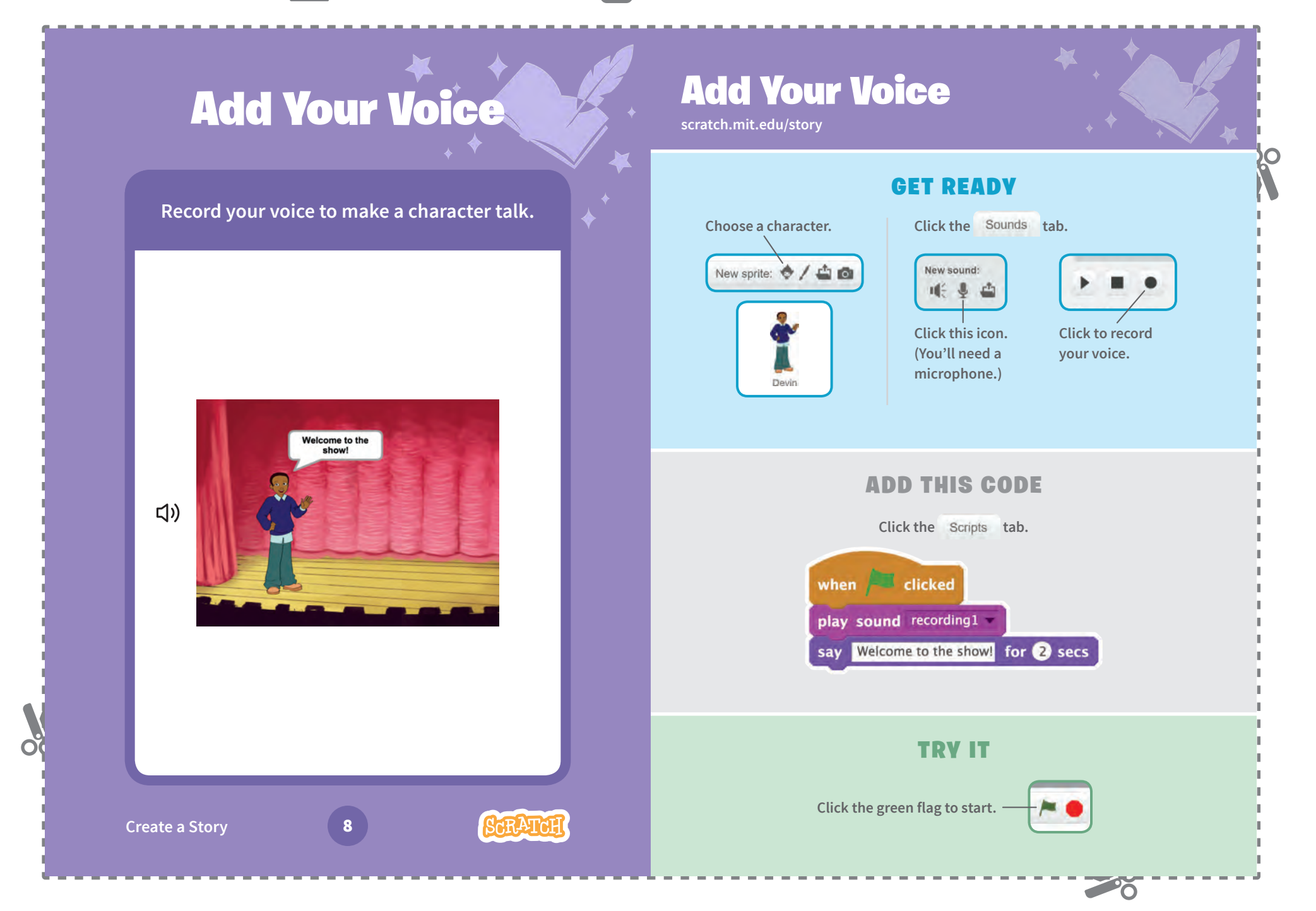

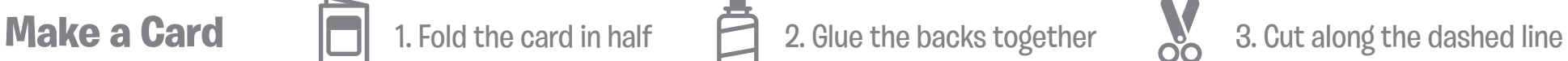

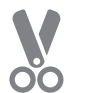

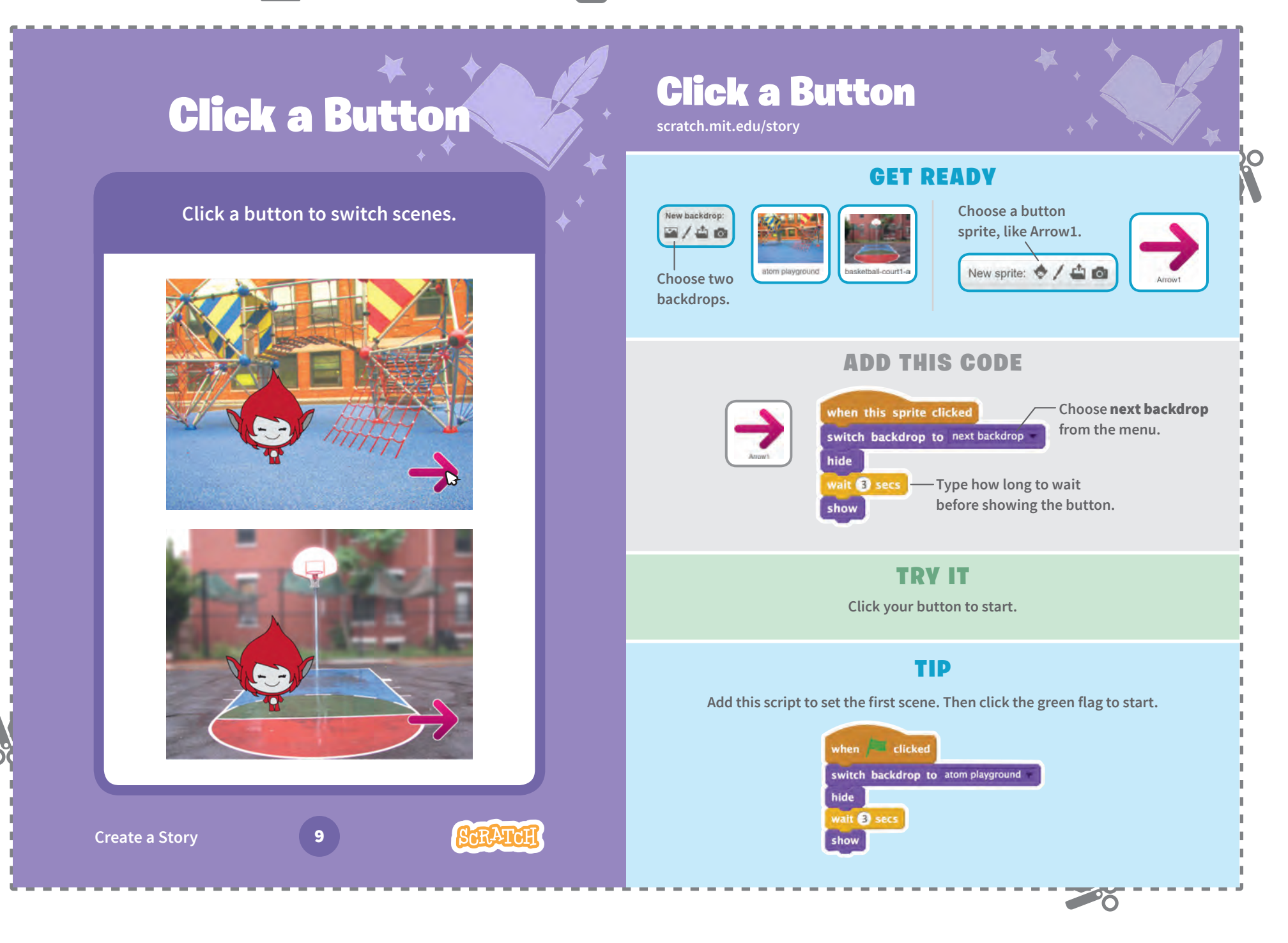

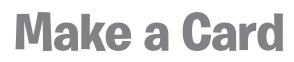

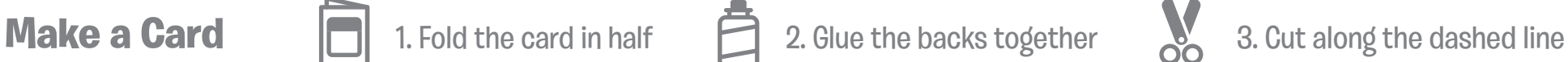

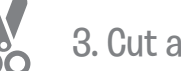

**Cards** 

Õ

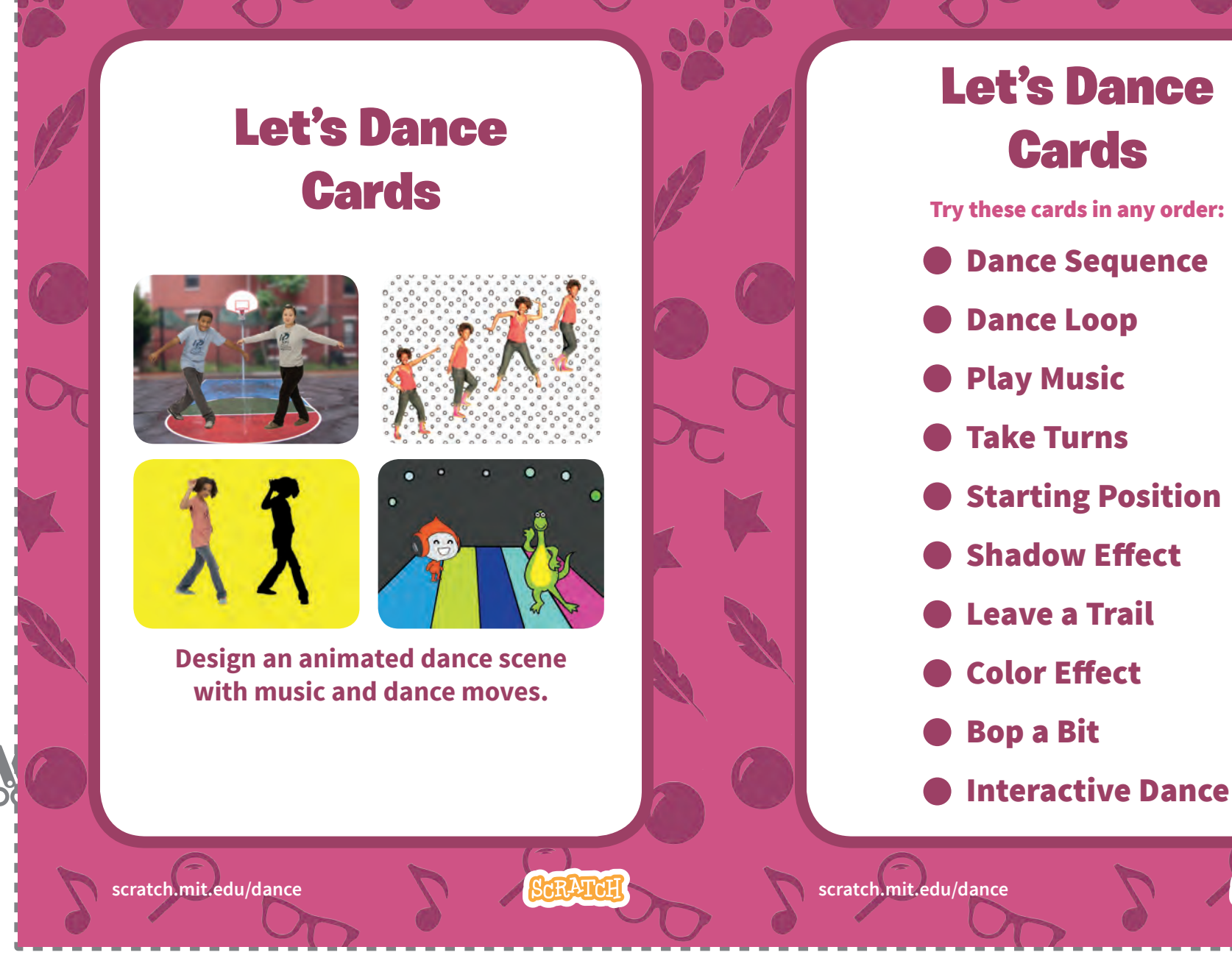

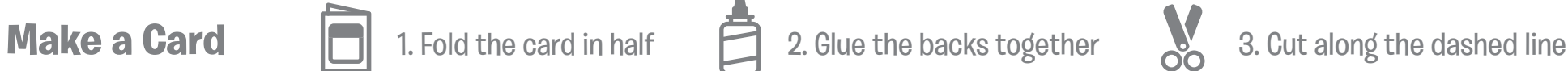

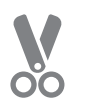

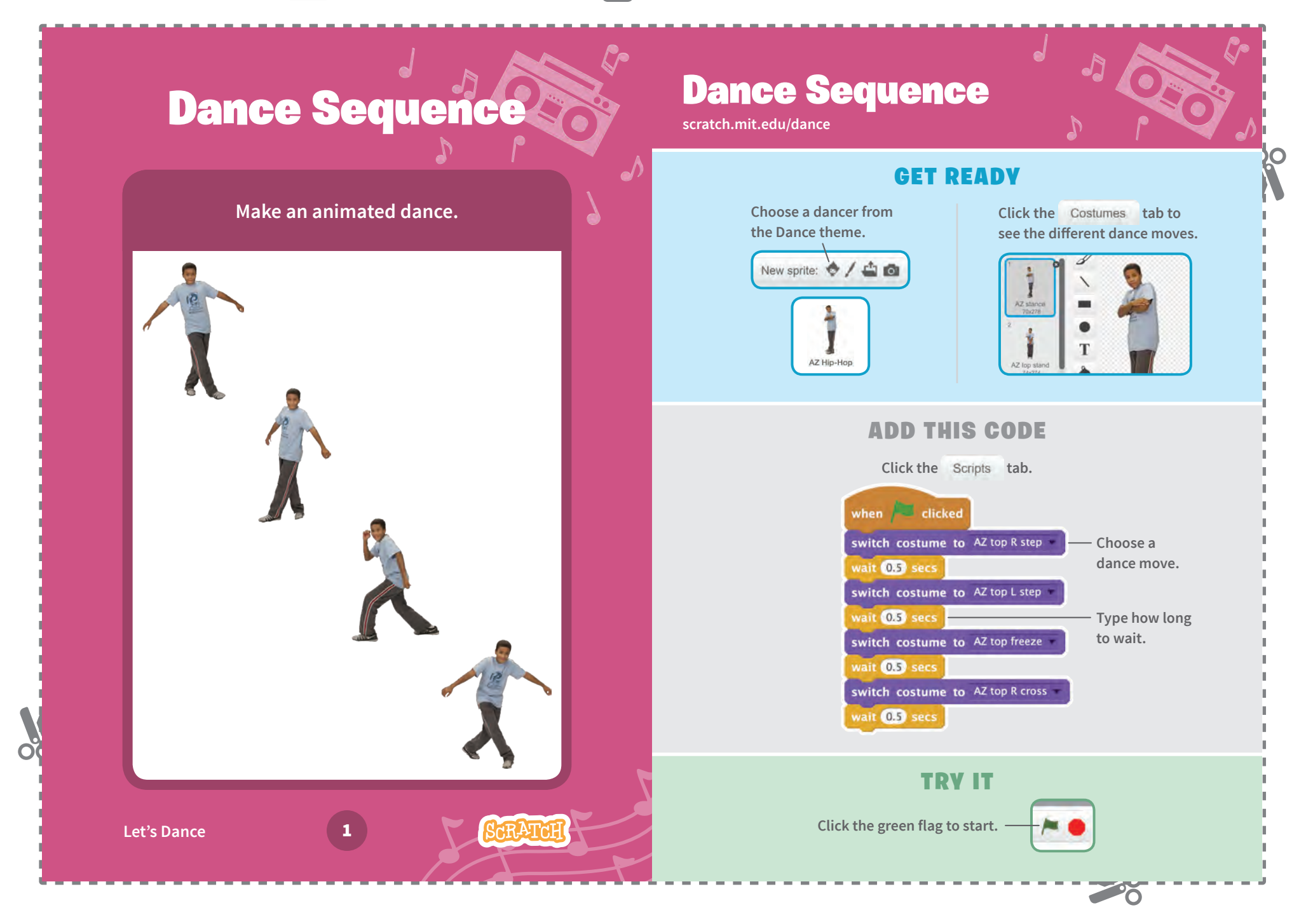

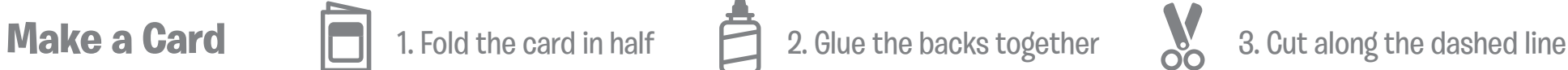

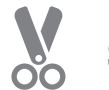

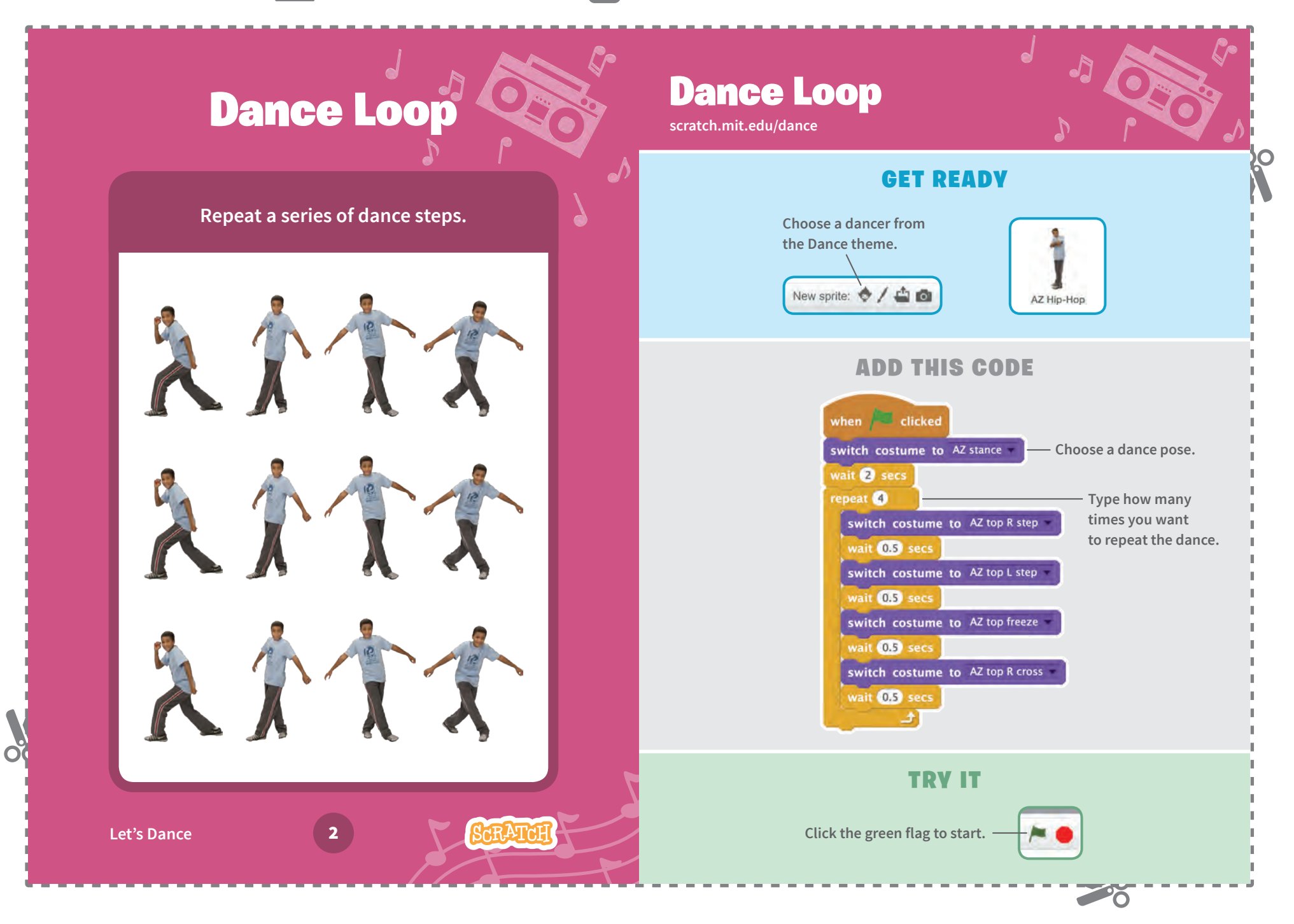

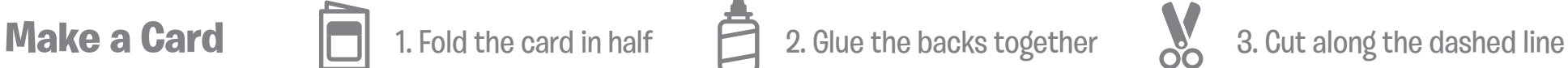

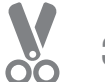

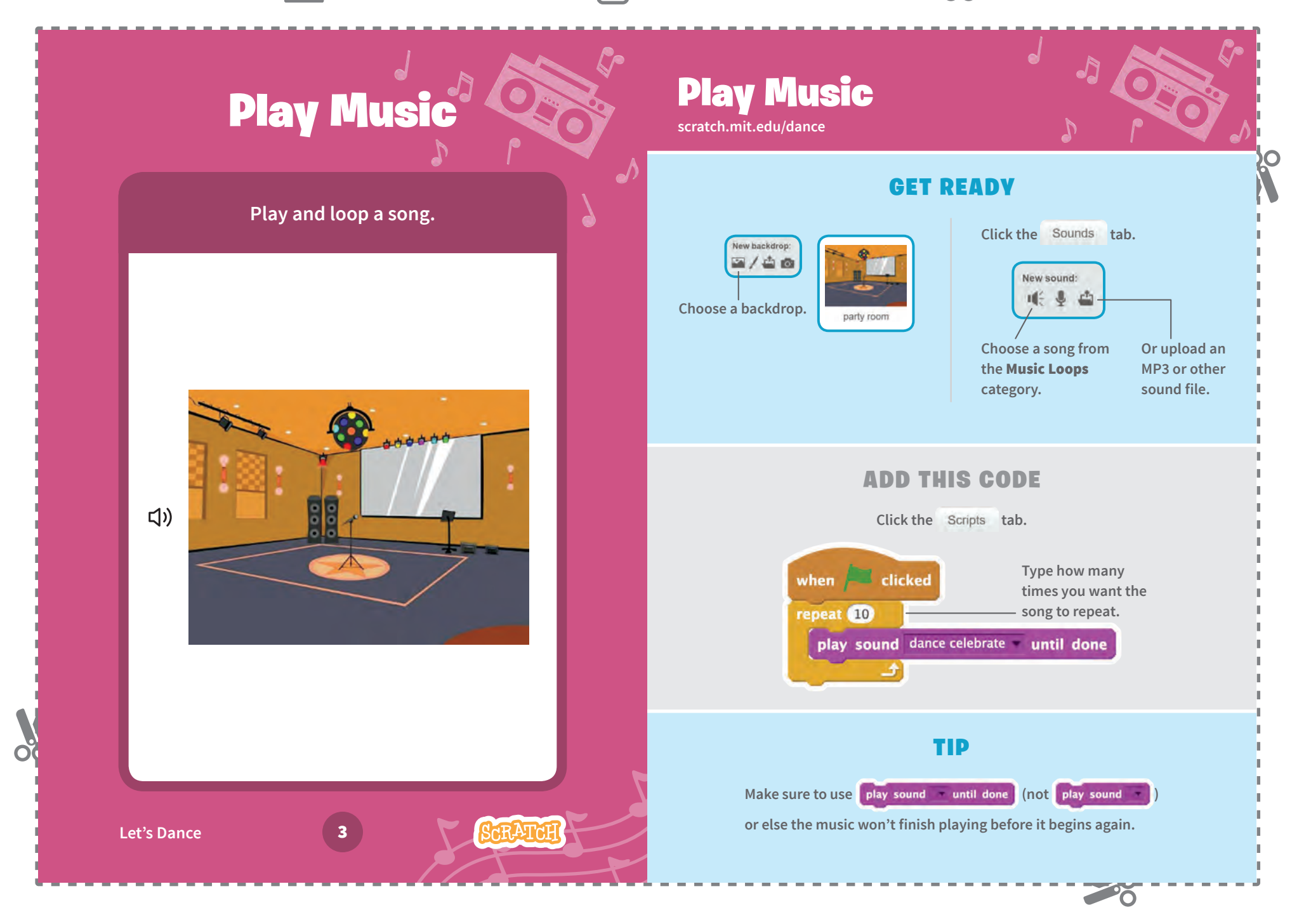

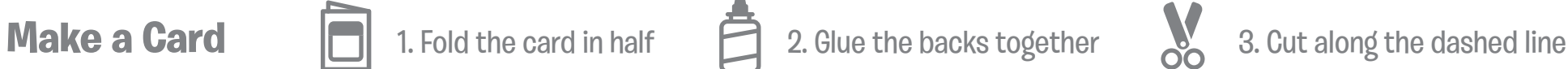

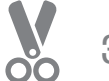

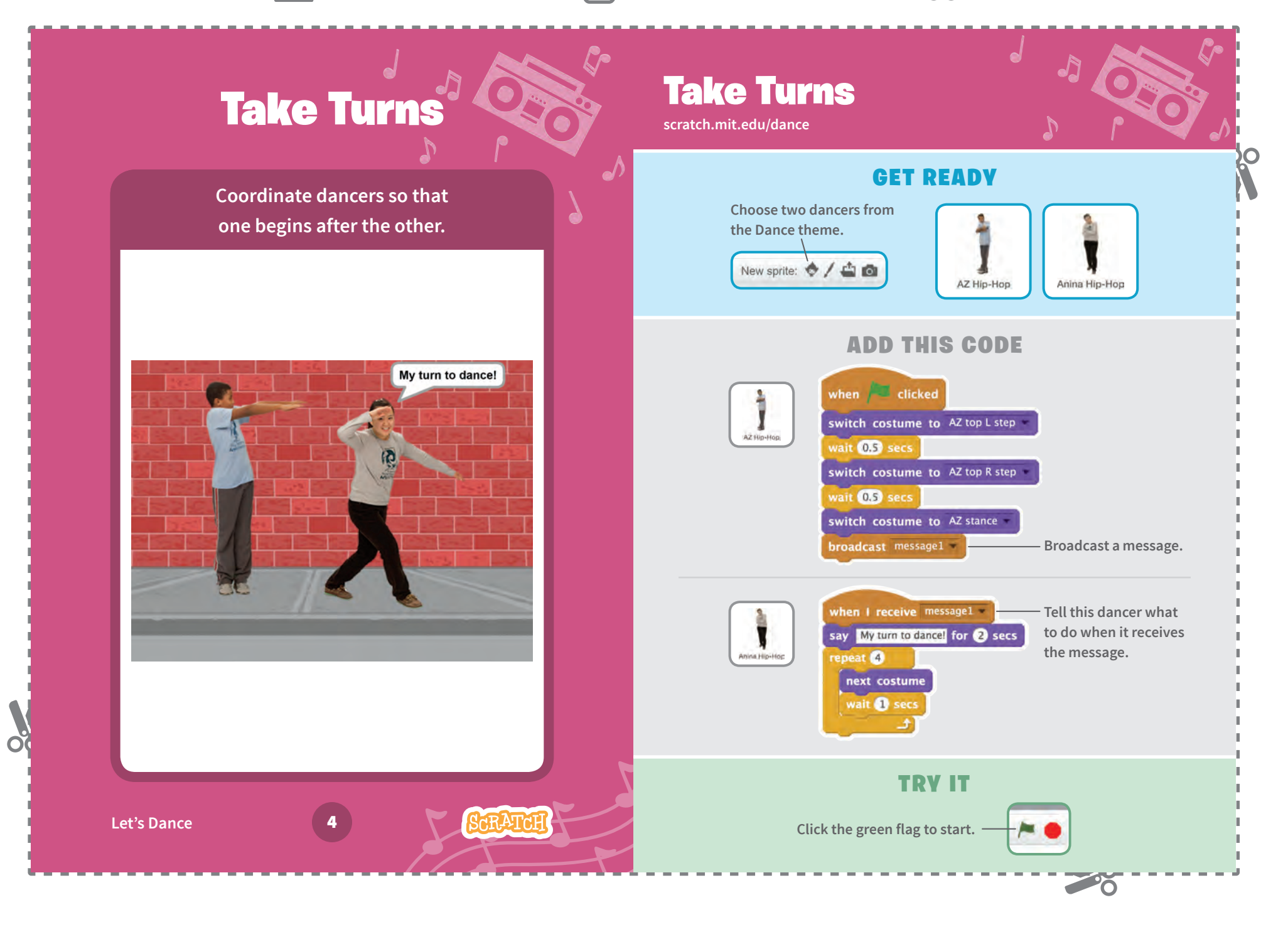

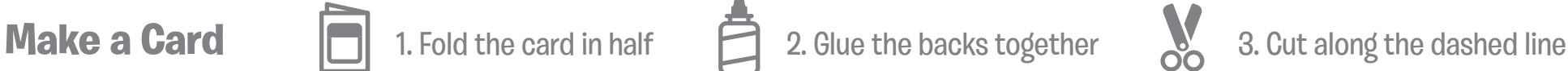

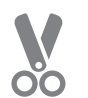

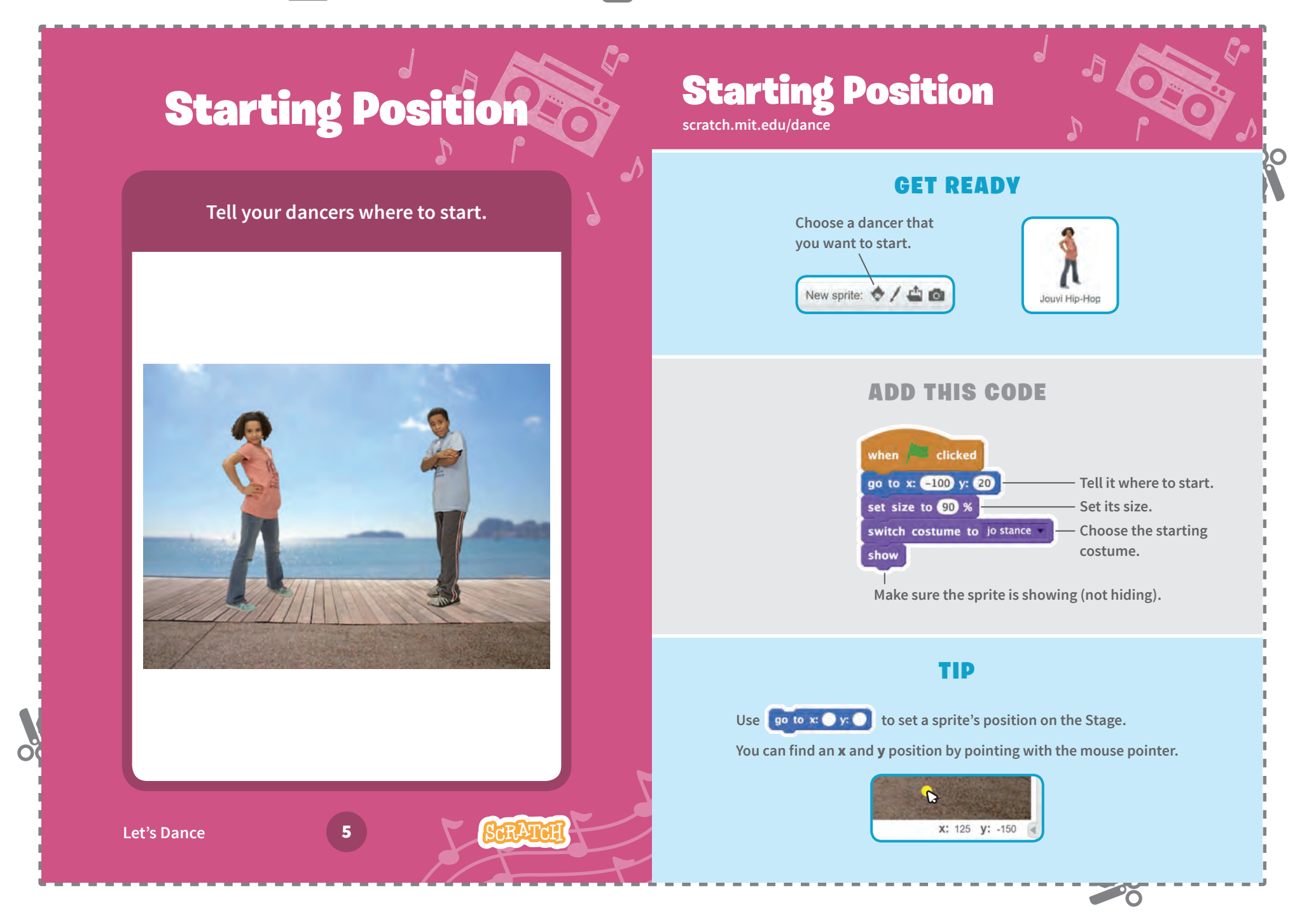
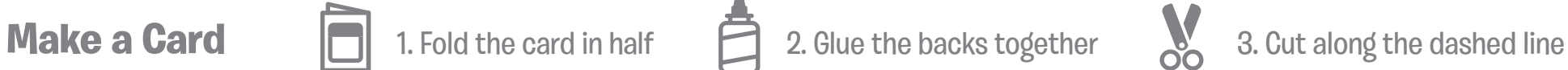

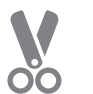

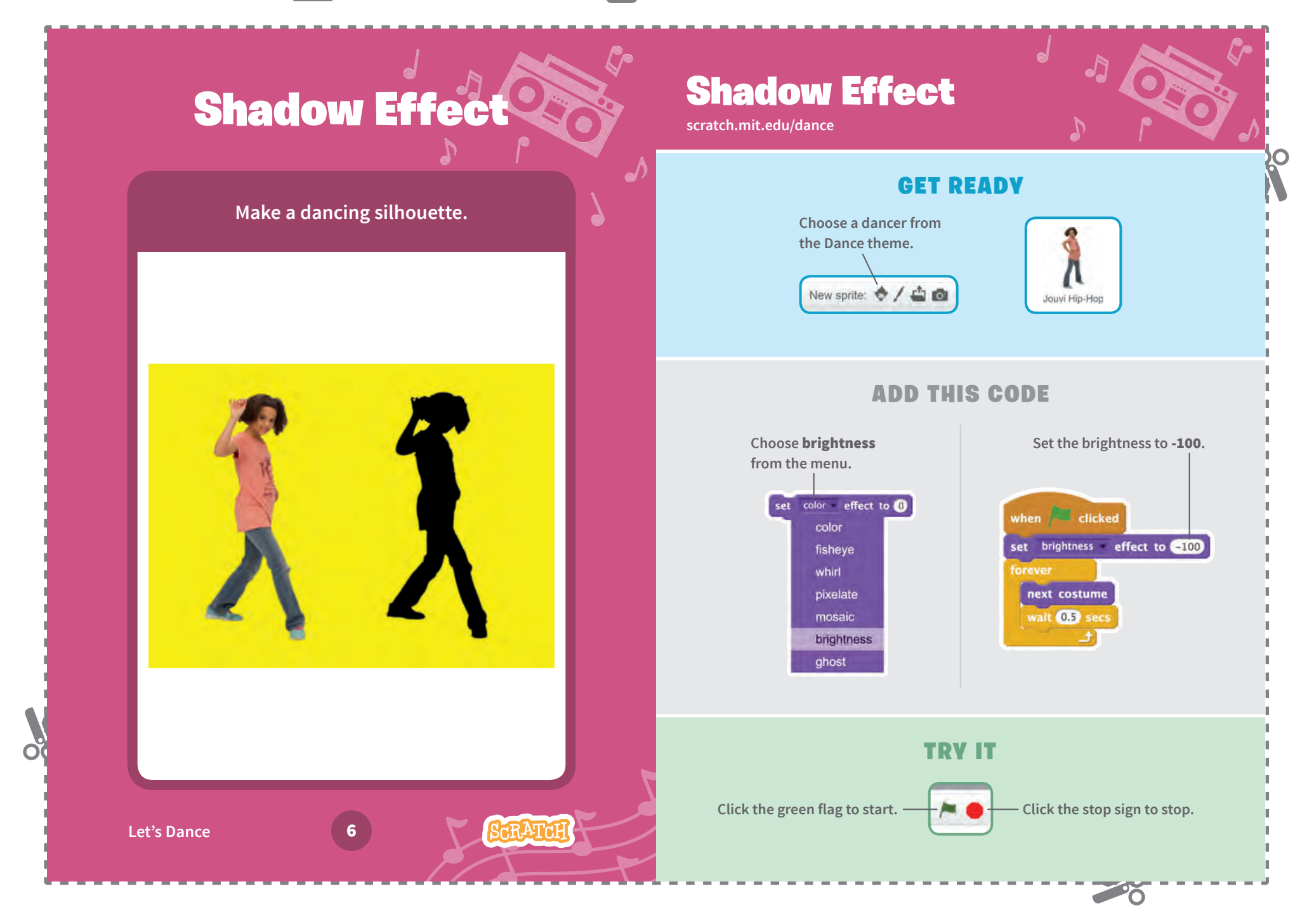

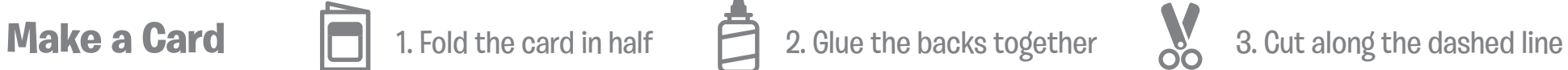

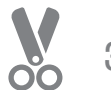

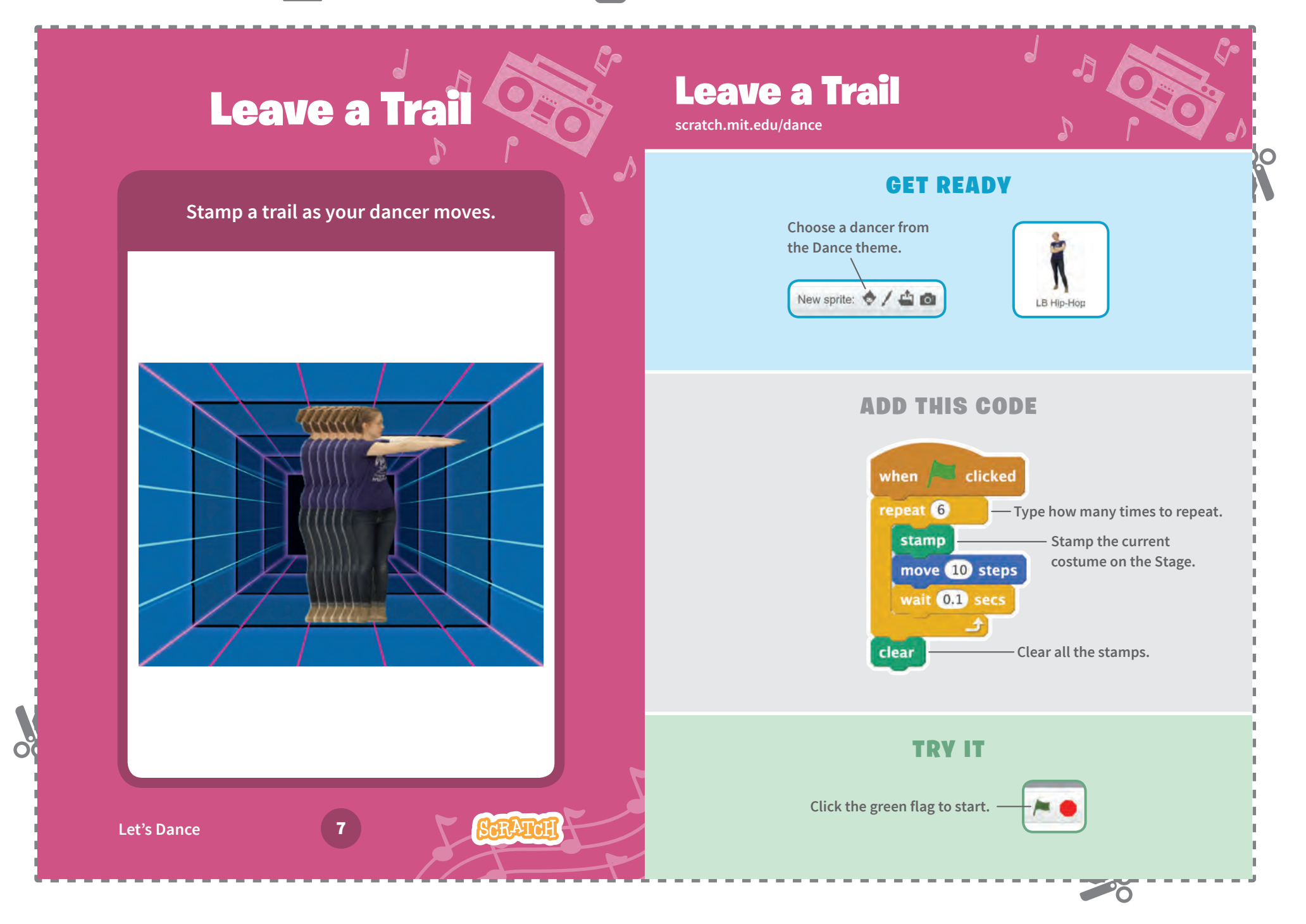

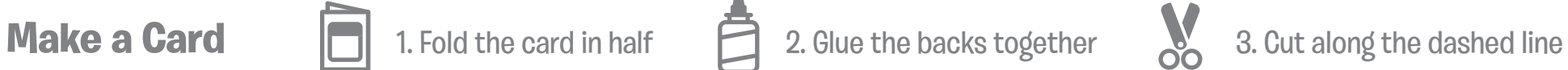

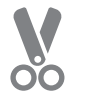

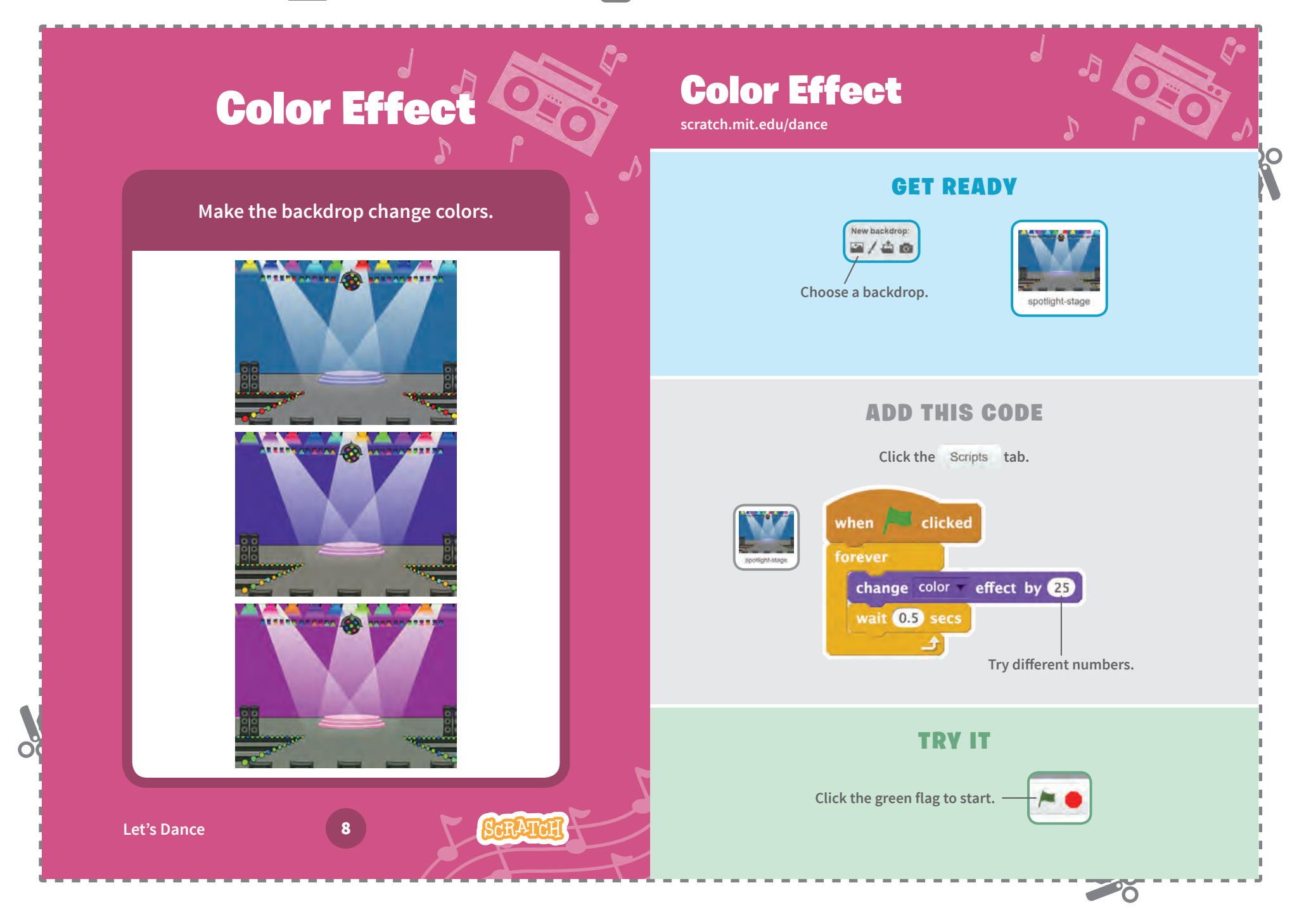

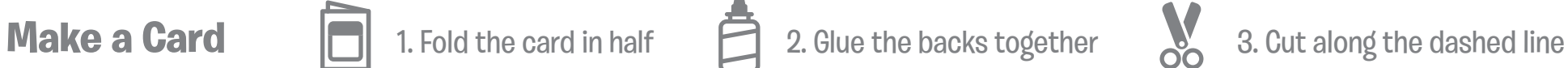

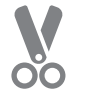

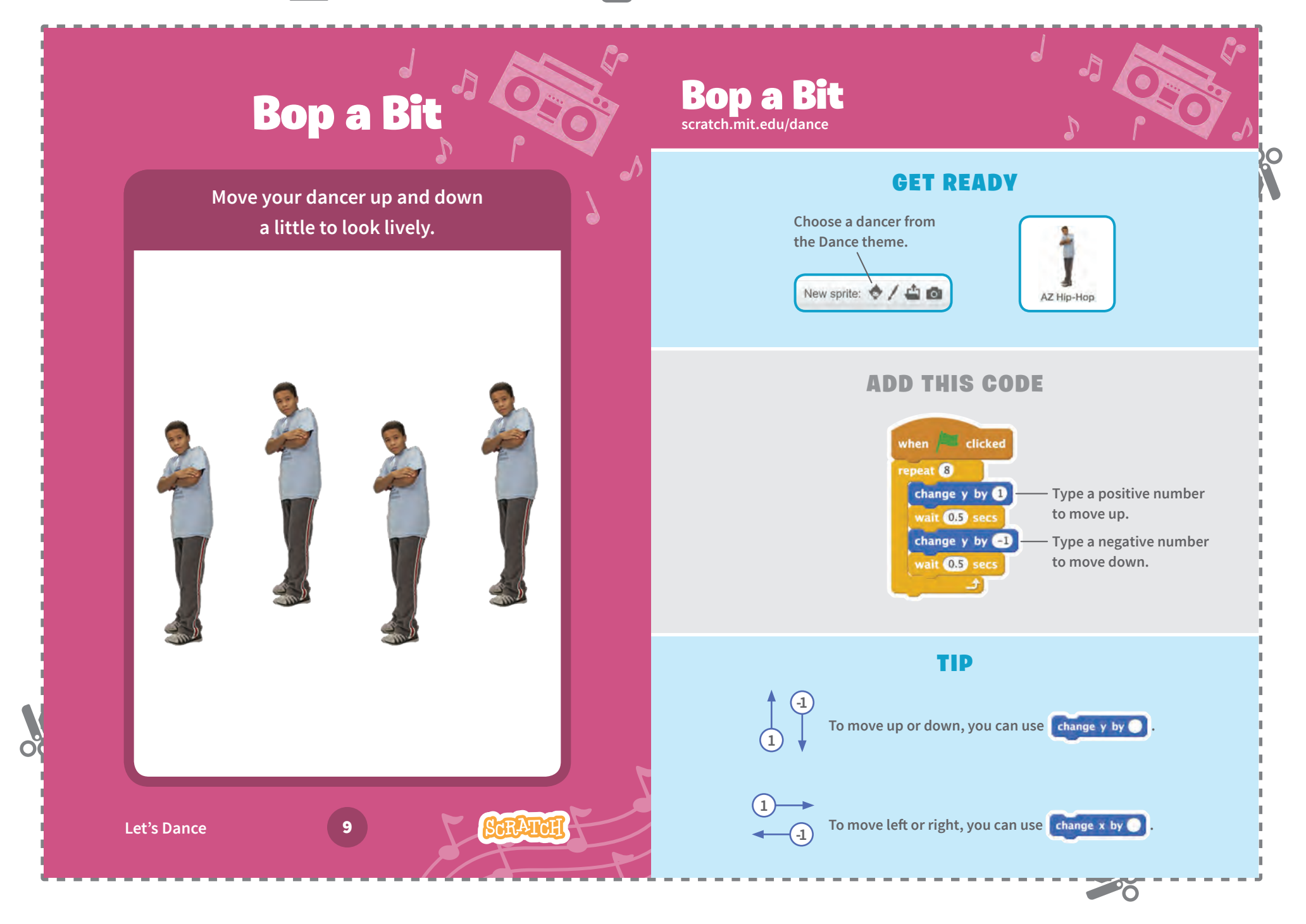

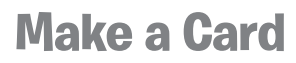

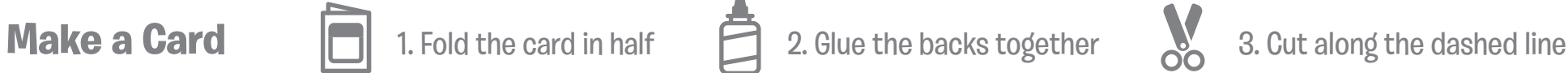

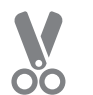

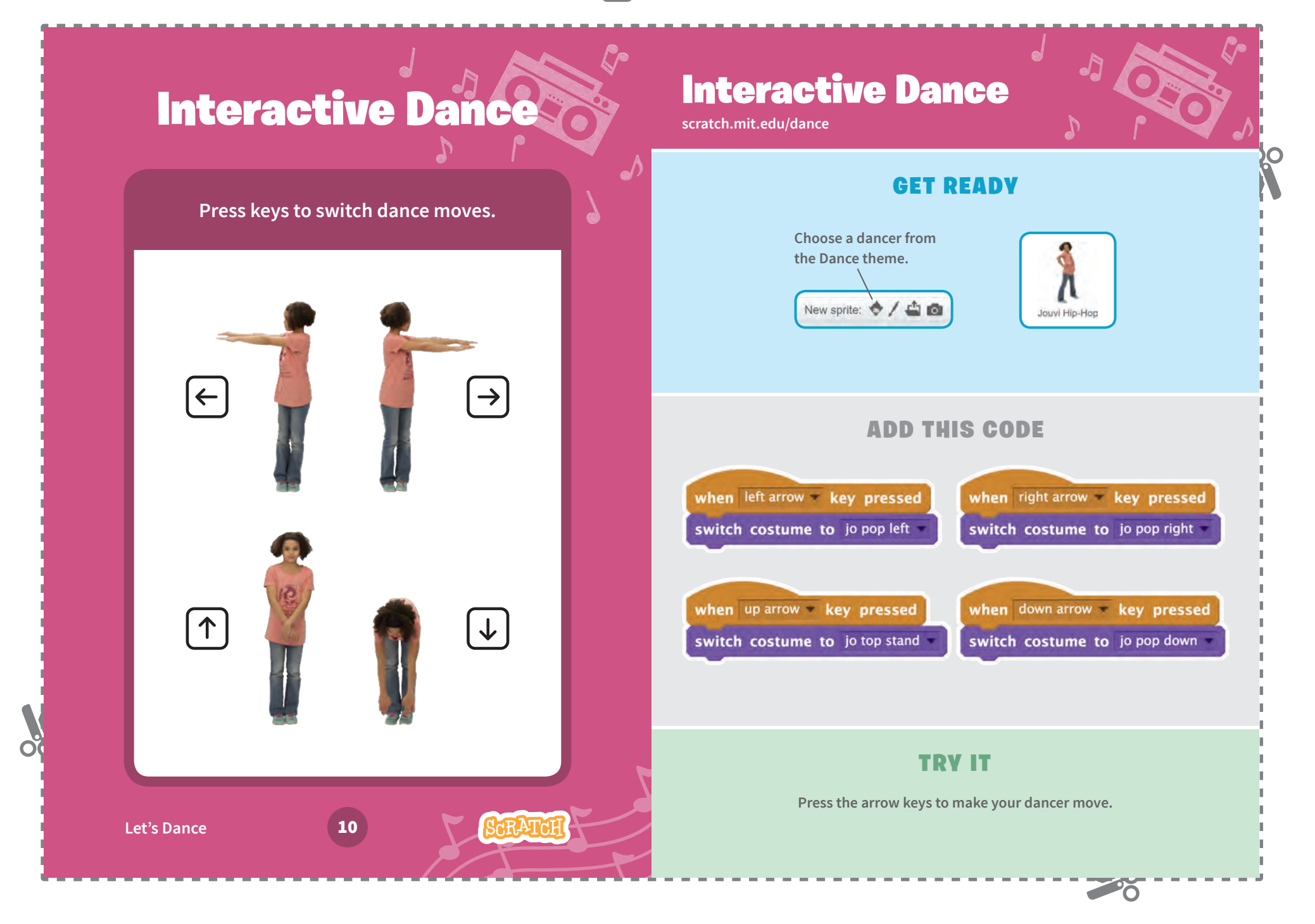

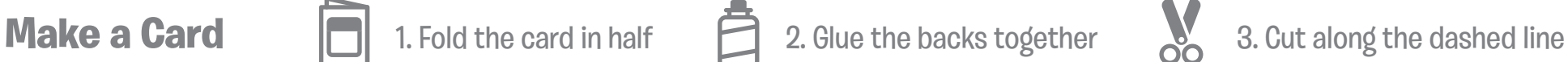

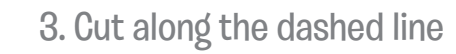

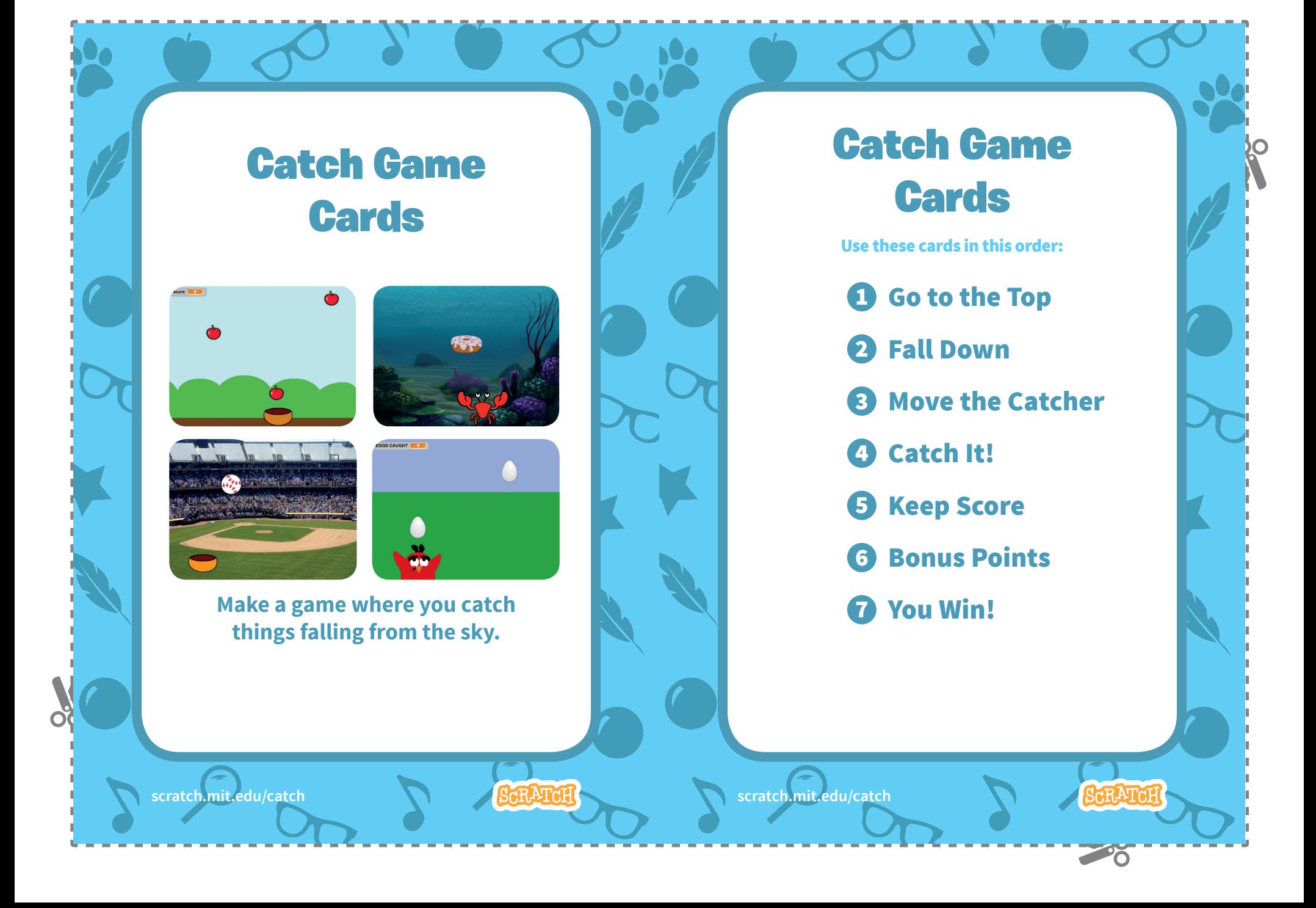

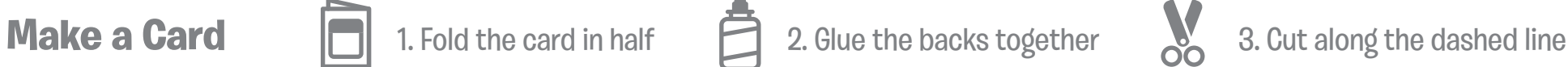

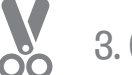

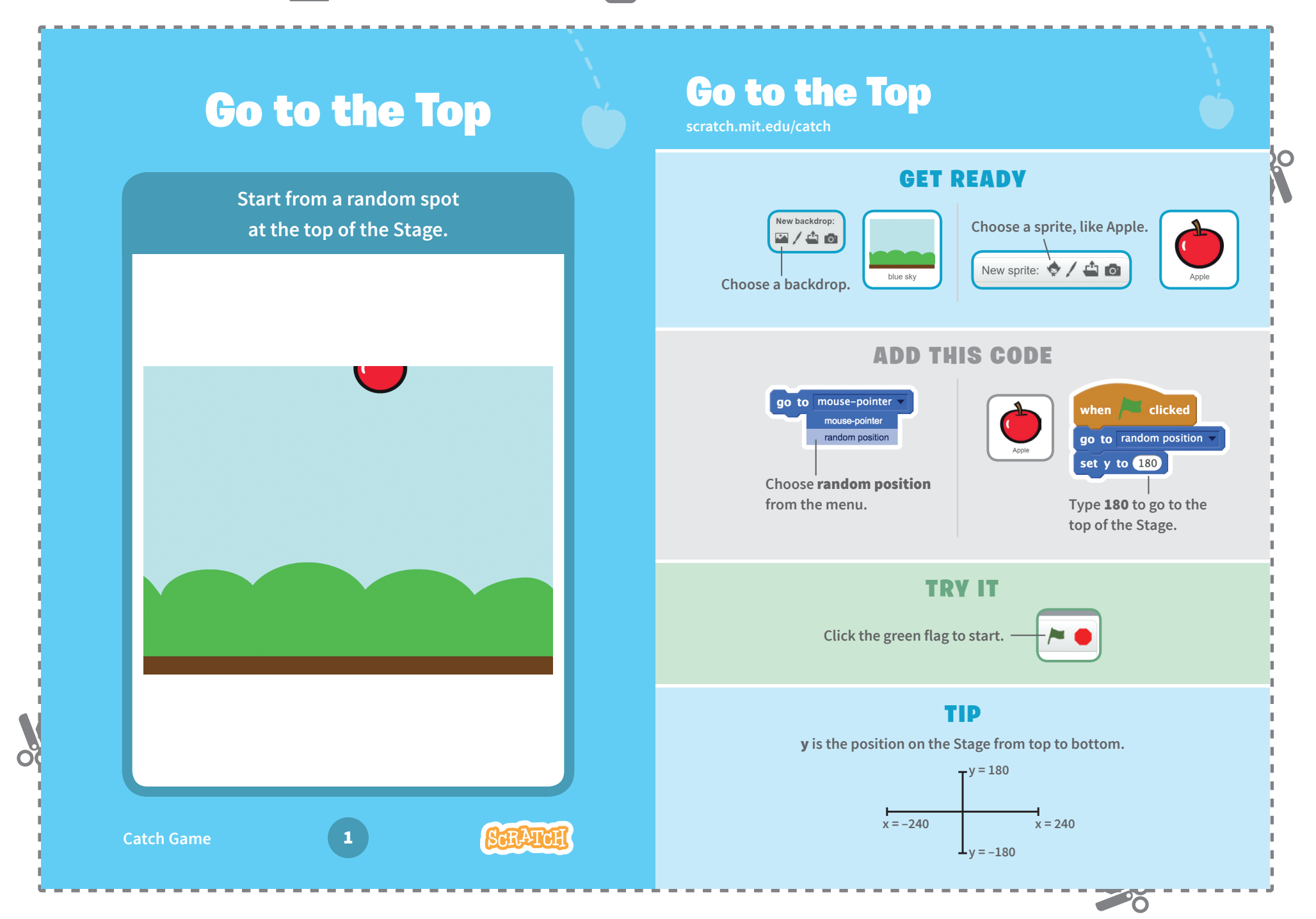

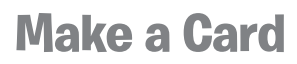

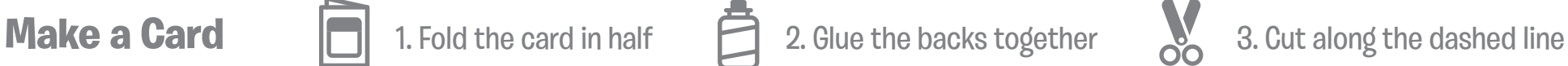

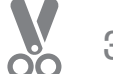

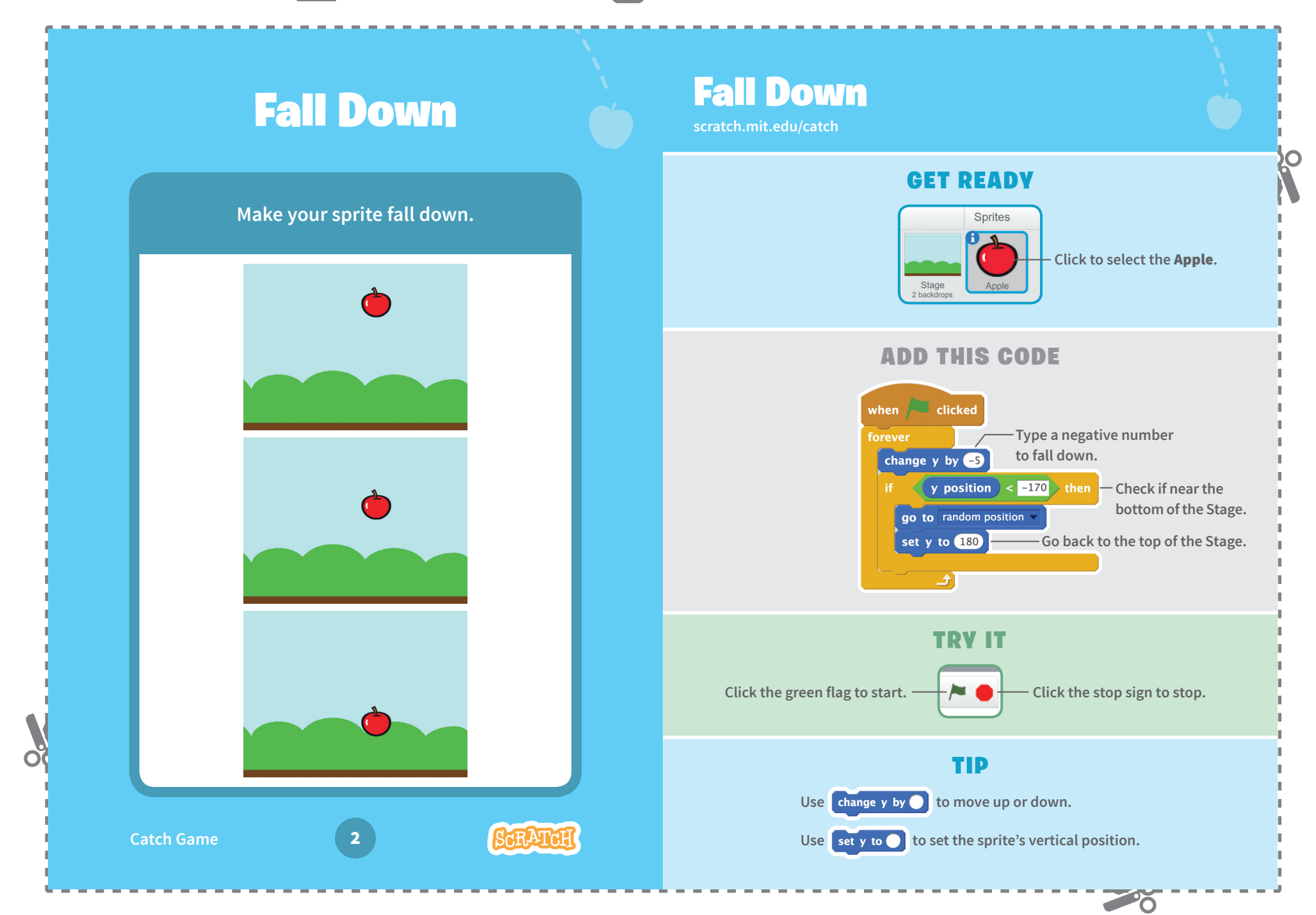

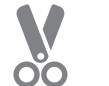

## **Move the Catcher Constitution of the Move the Catcher**

**Press the arrow keys so that the catcher moves left and right.**

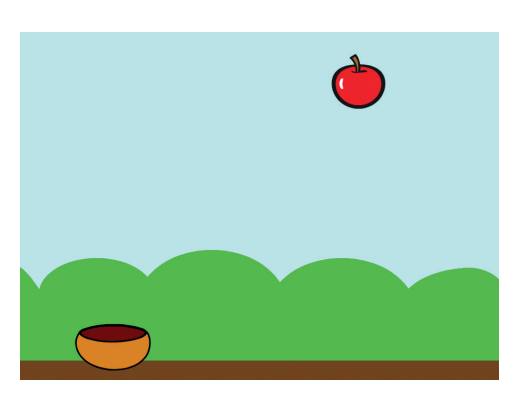

## Move the Catcher

## GET READY

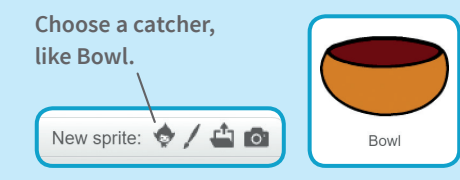

**Drag the Bowl to the bottom of the Stage.**

## ADD THIS CODE

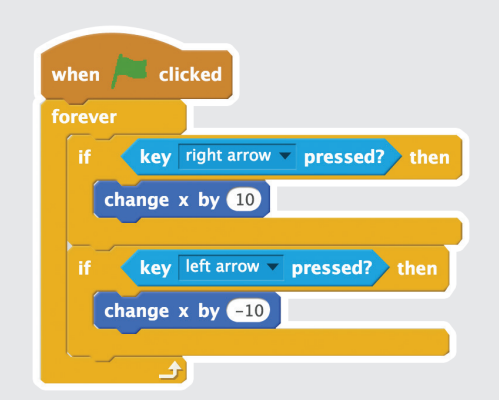

## TRY IT

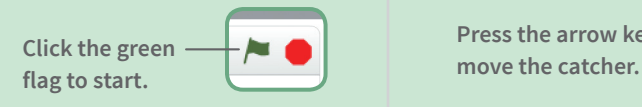

**Press the arrow keys to** 

**Catch Game** 3

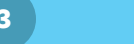

20

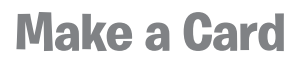

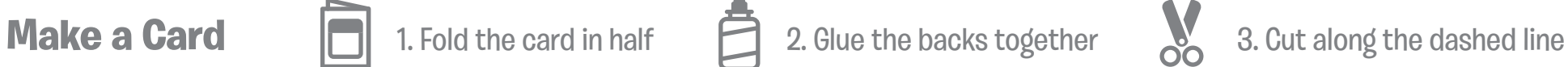

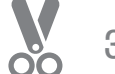

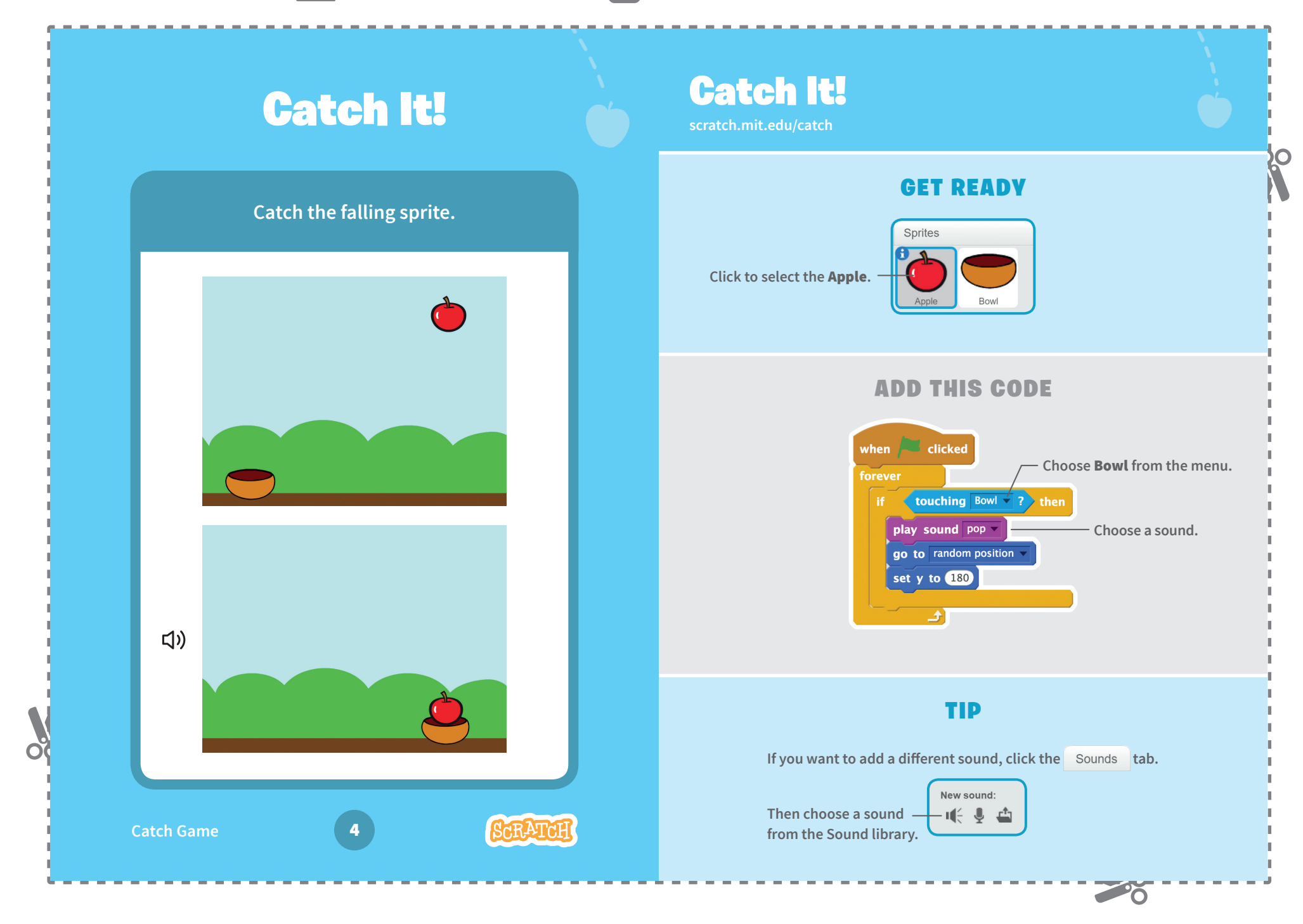

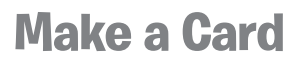

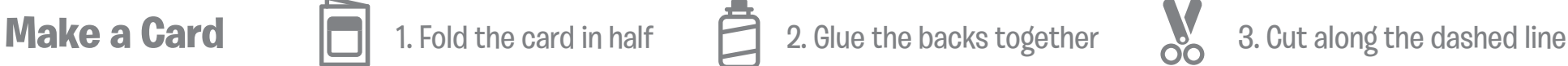

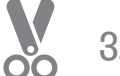

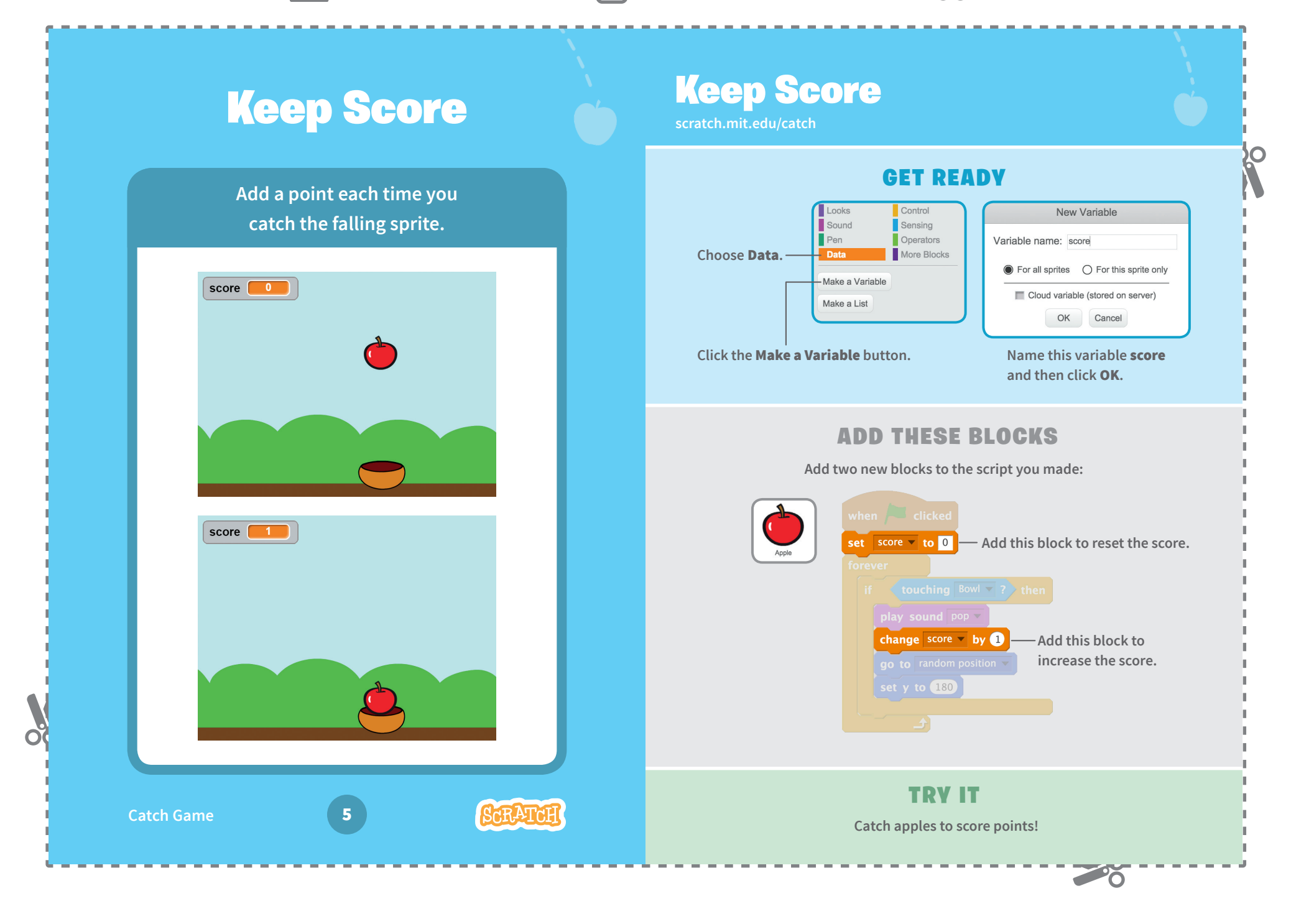

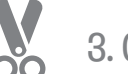

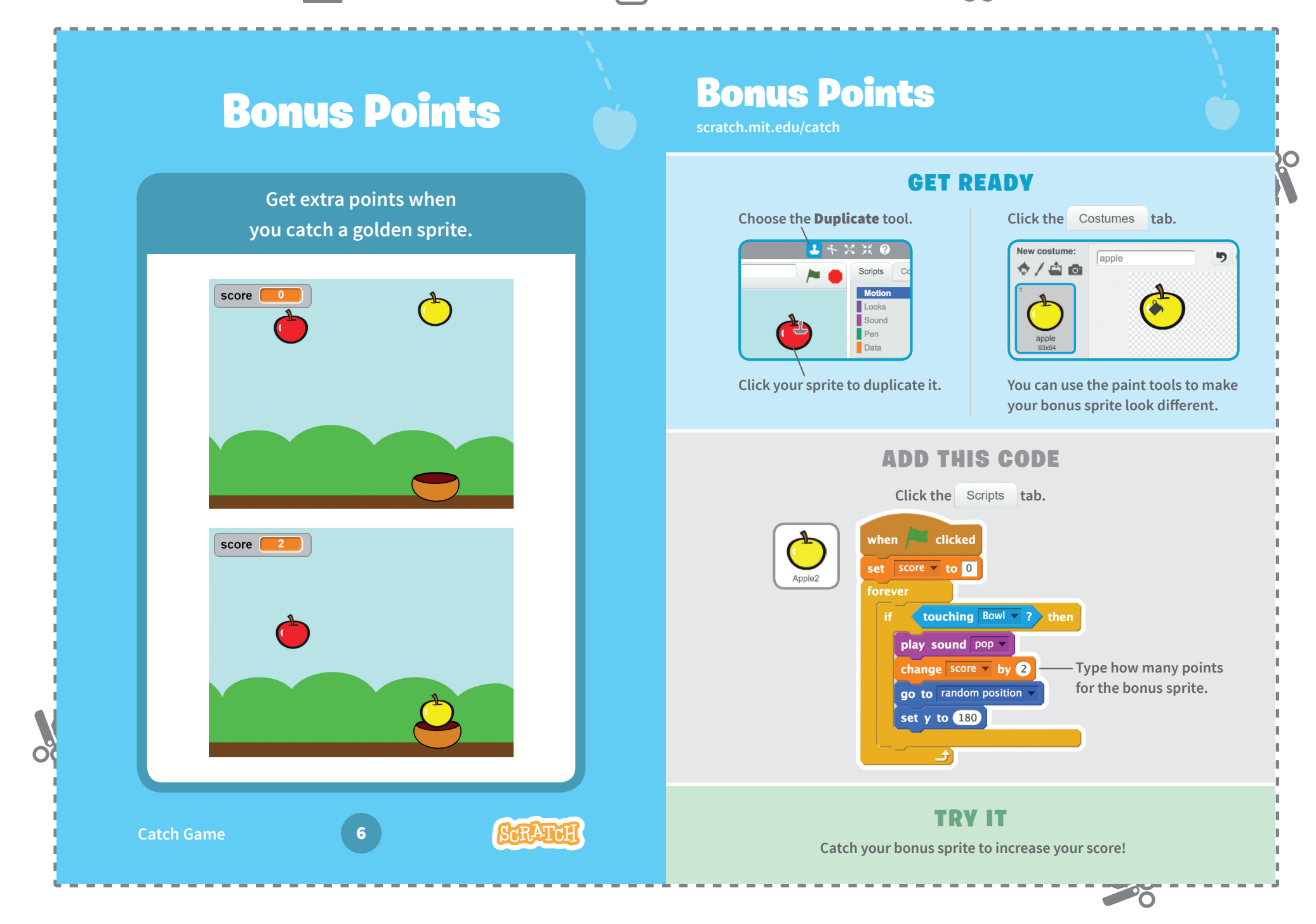

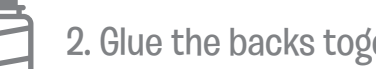

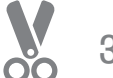

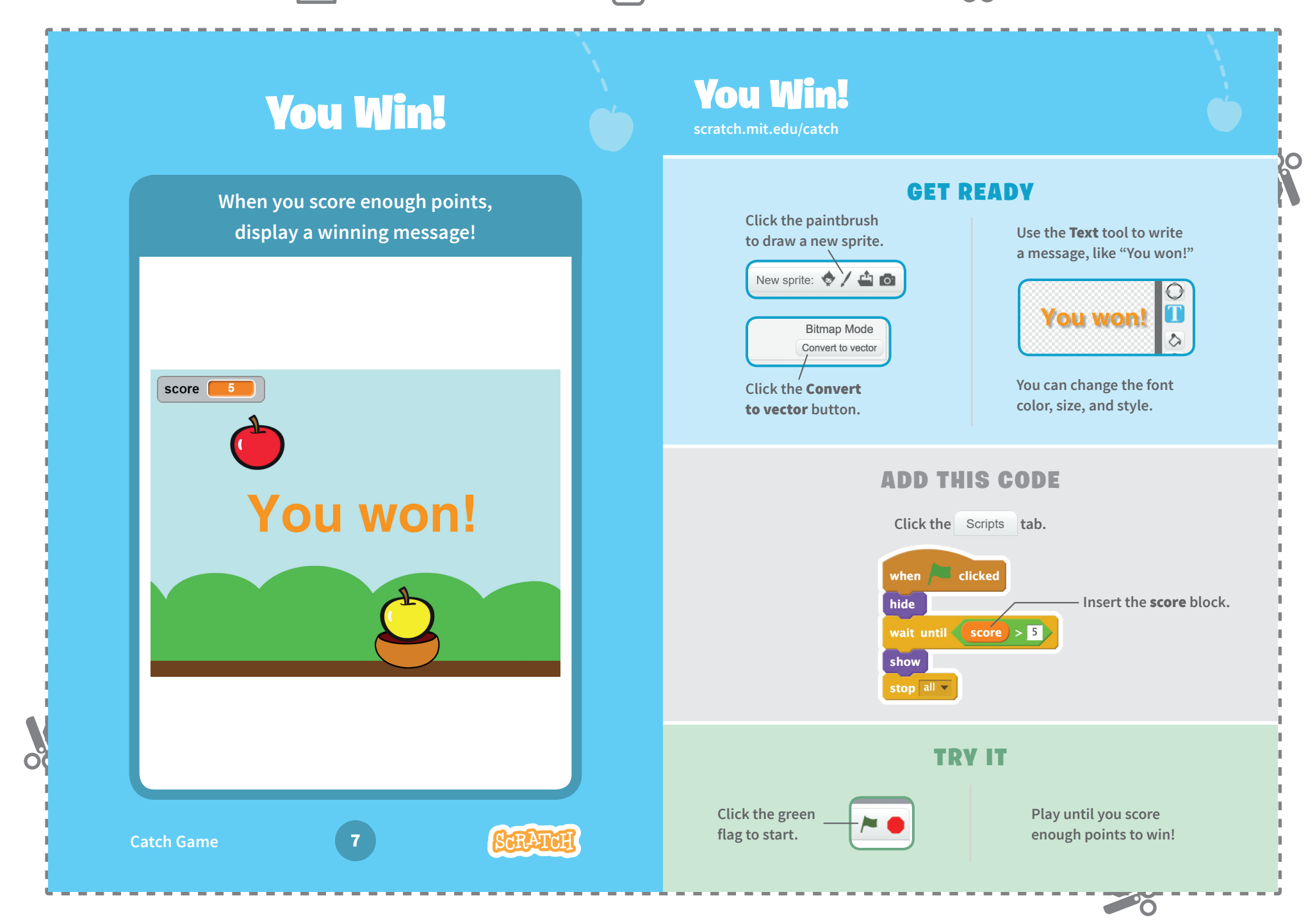

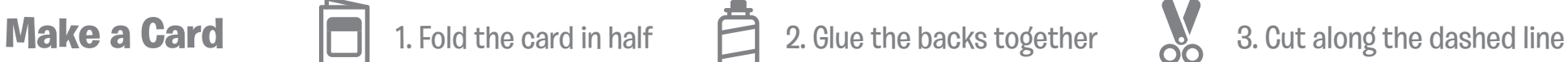

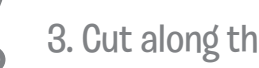

20

## Virtual Pet **Cards**

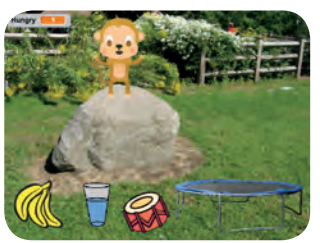

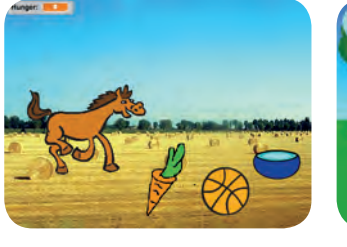

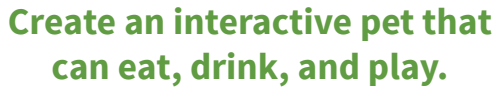

# Virtual Pet **Cards**

Use these cards in this order:

- **D** Introduce Your Pet
- 2 Animate Your Pet
- **B** Feed Your Pet
- Give Your Pet a Drink 4
- What Will It Say? 5
- **6** Time to Play
- How Hungry? 6

**scratch.mit.edu/pet** *<u>scratch.mit.edu/pet</u>*  **scratch.mit.edu/pet** *<u>Scratch.mit.edu/pet</u>* 

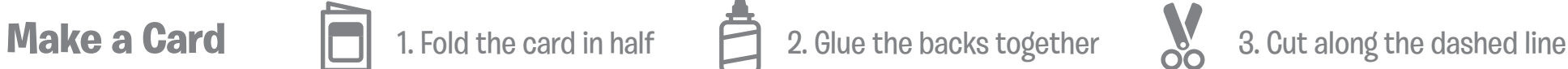

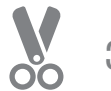

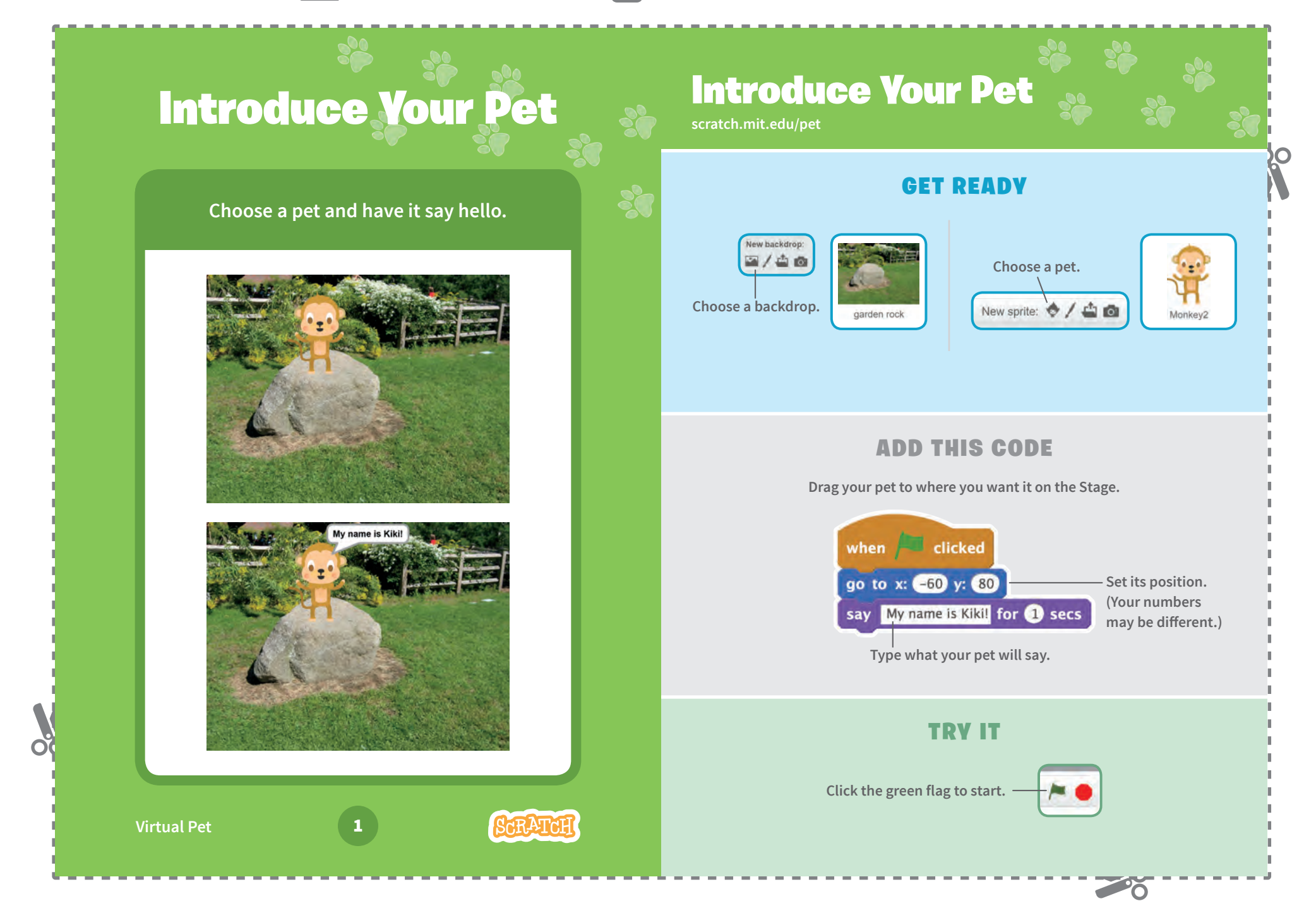

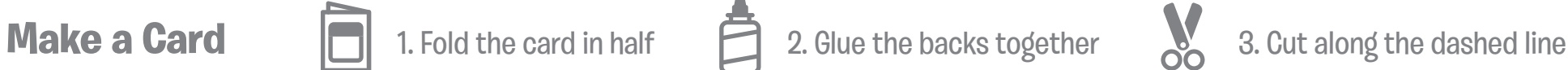

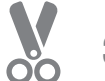

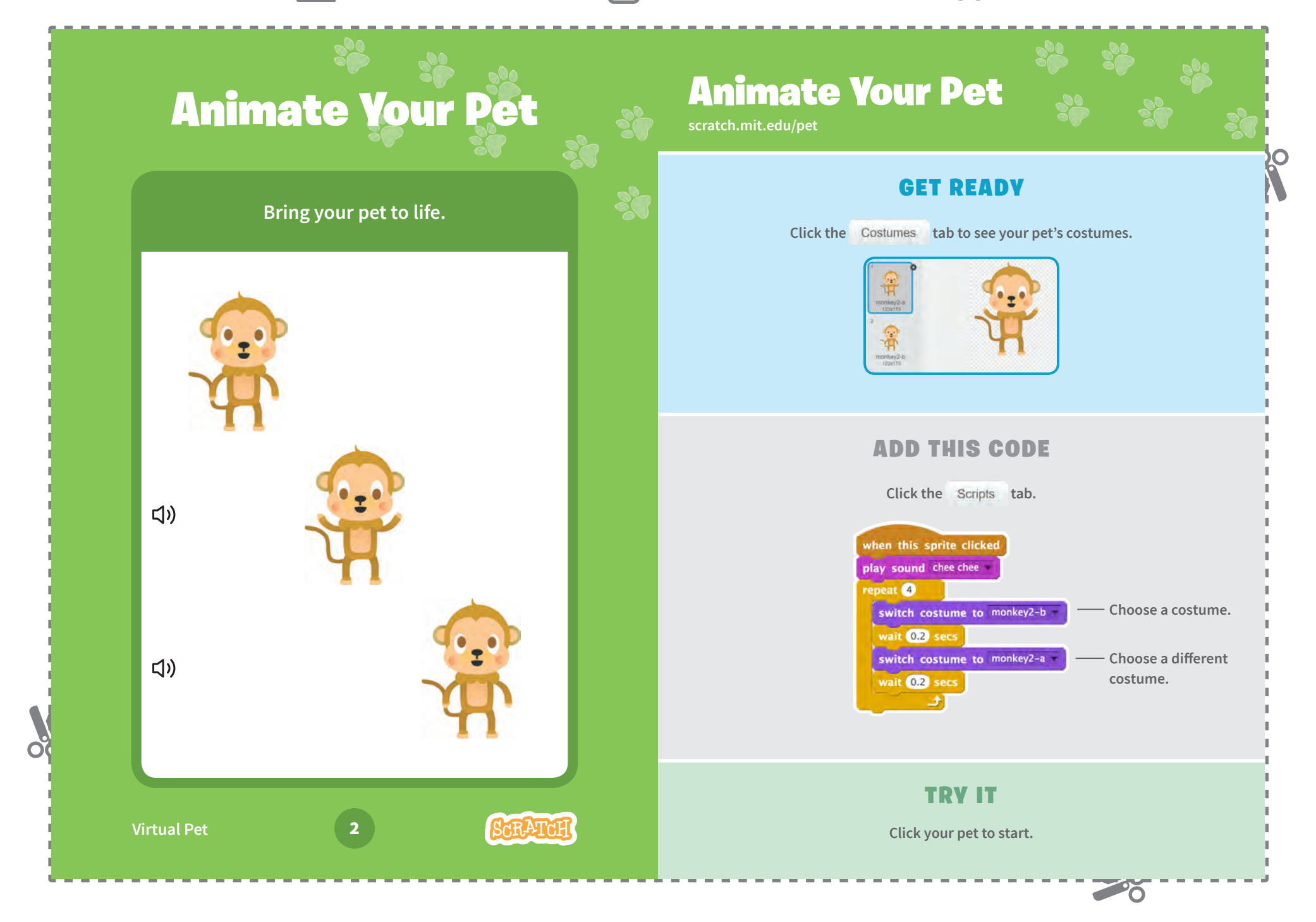

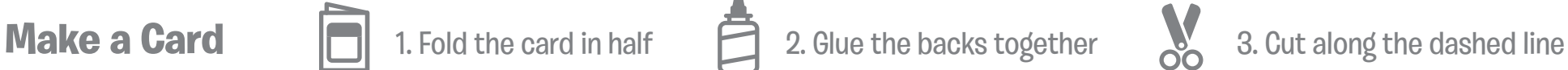

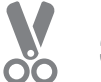

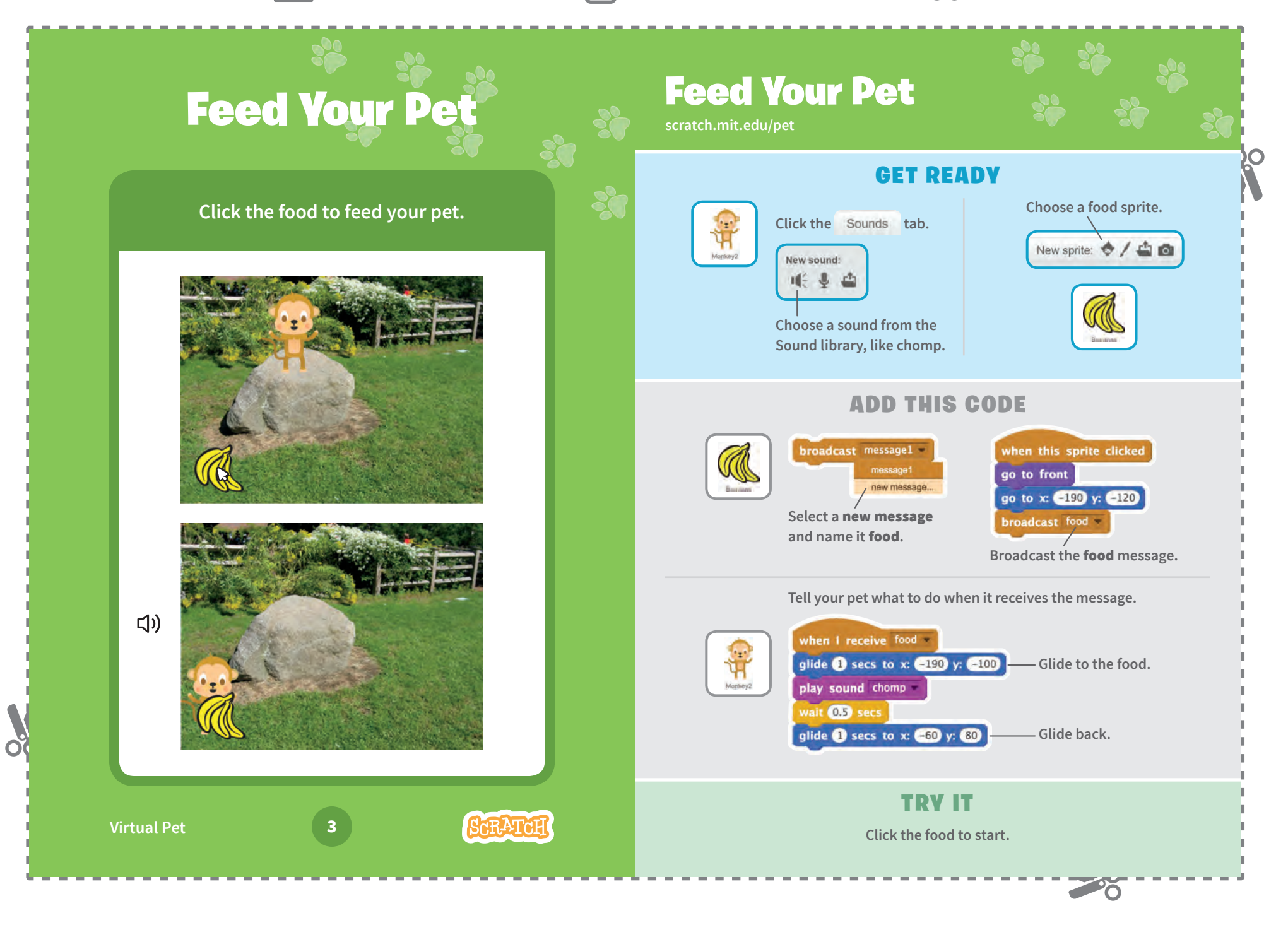

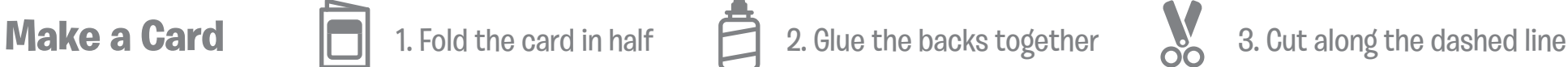

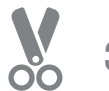

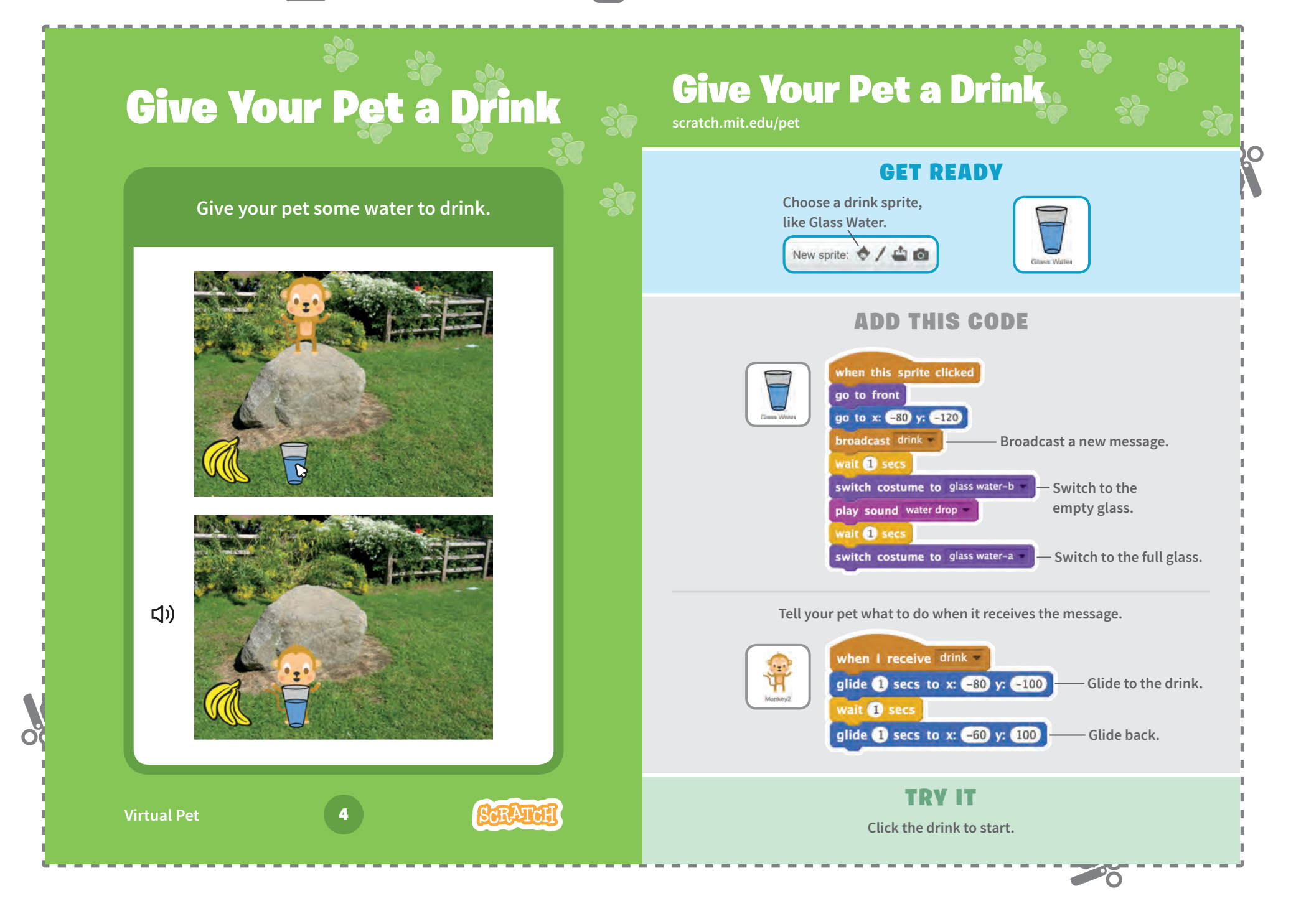

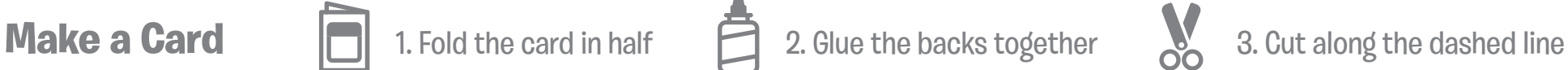

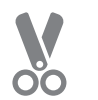

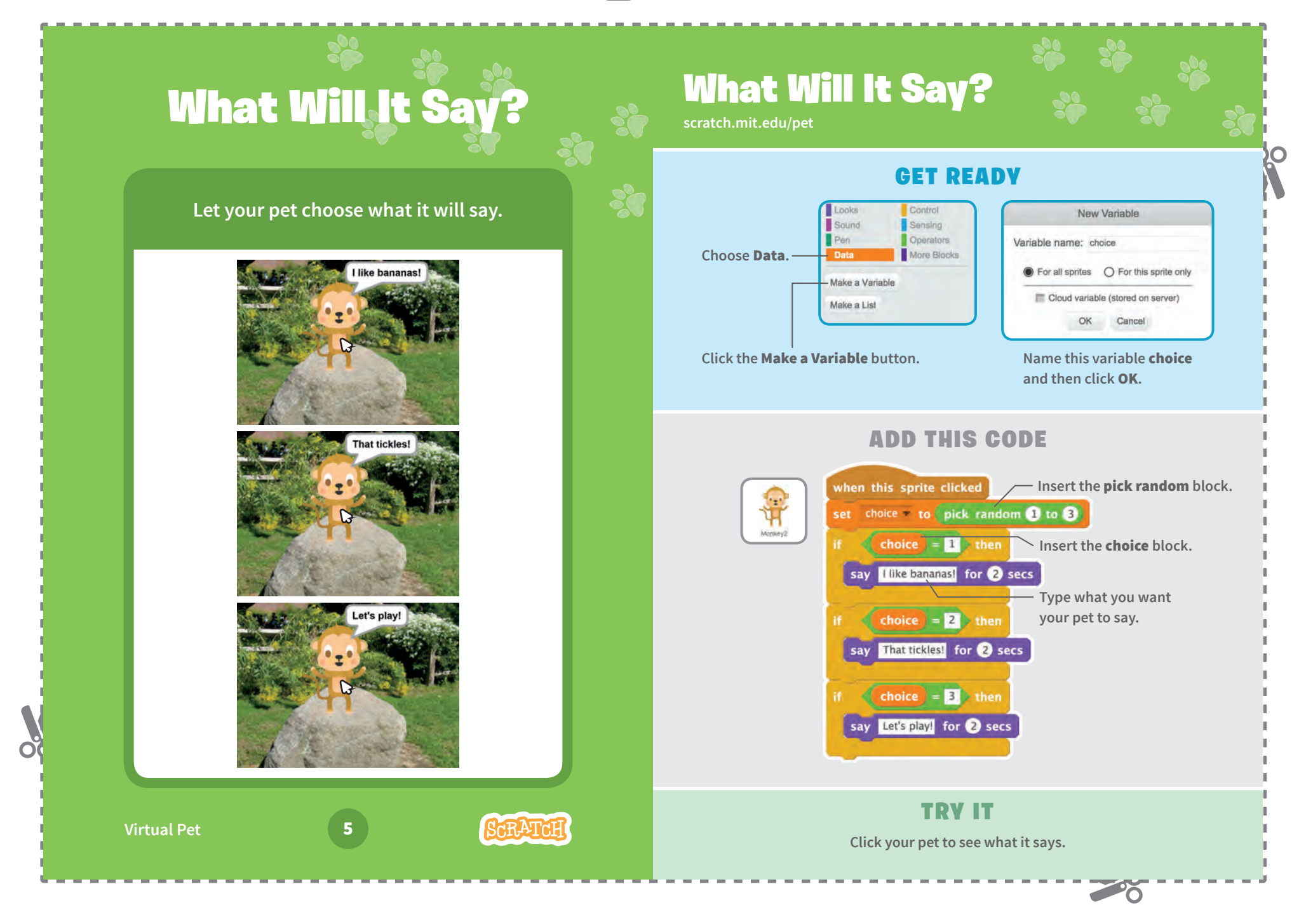

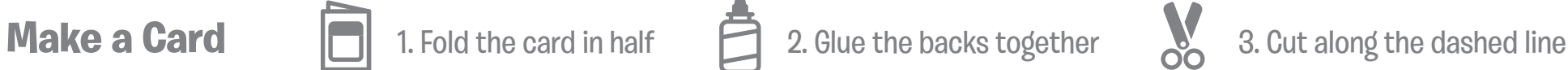

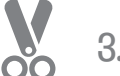

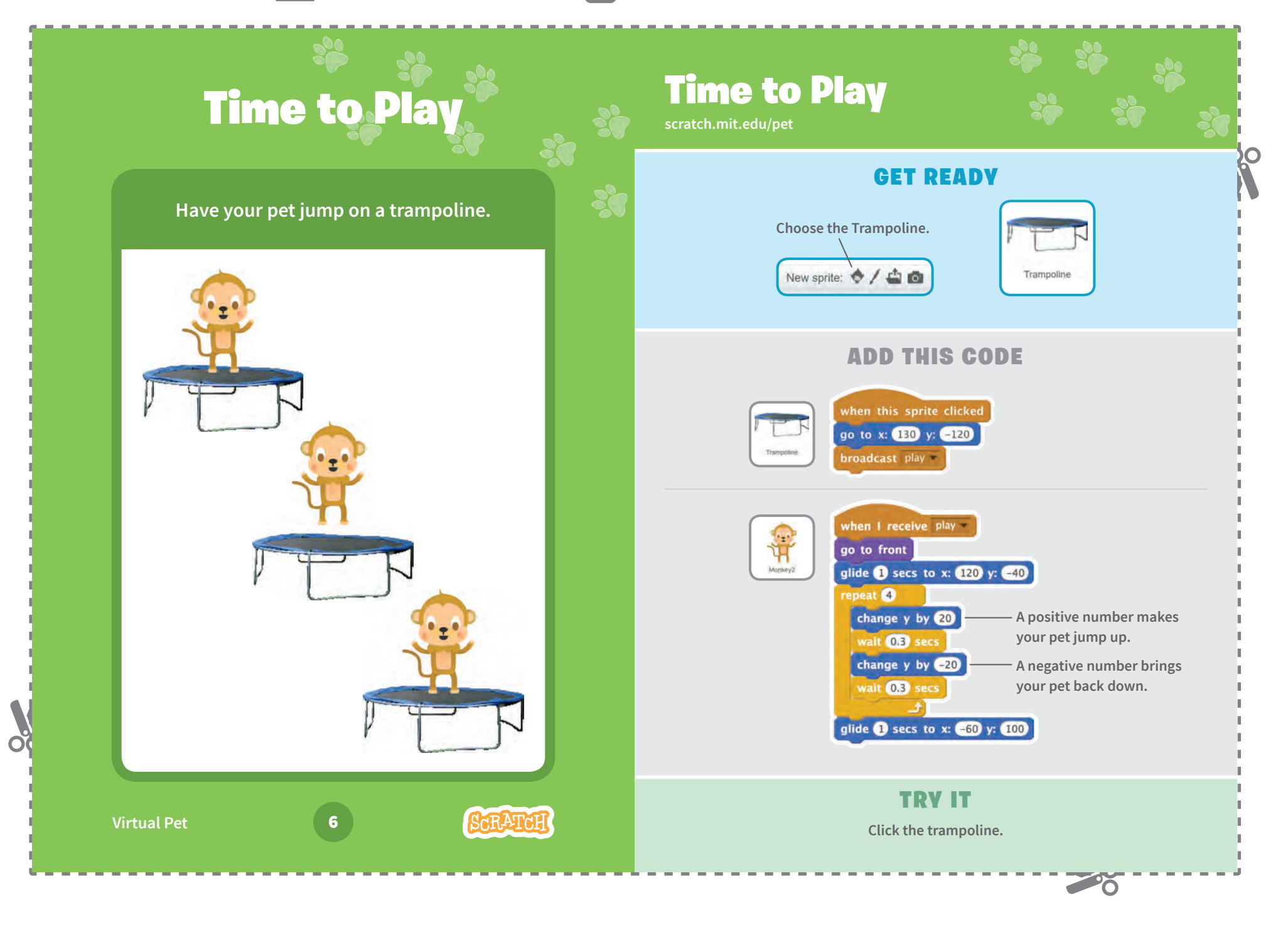

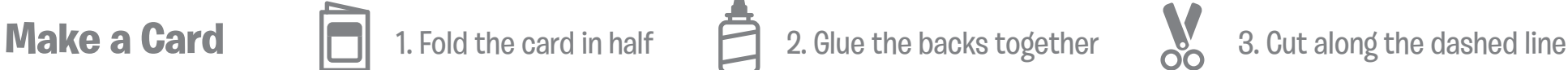

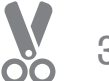

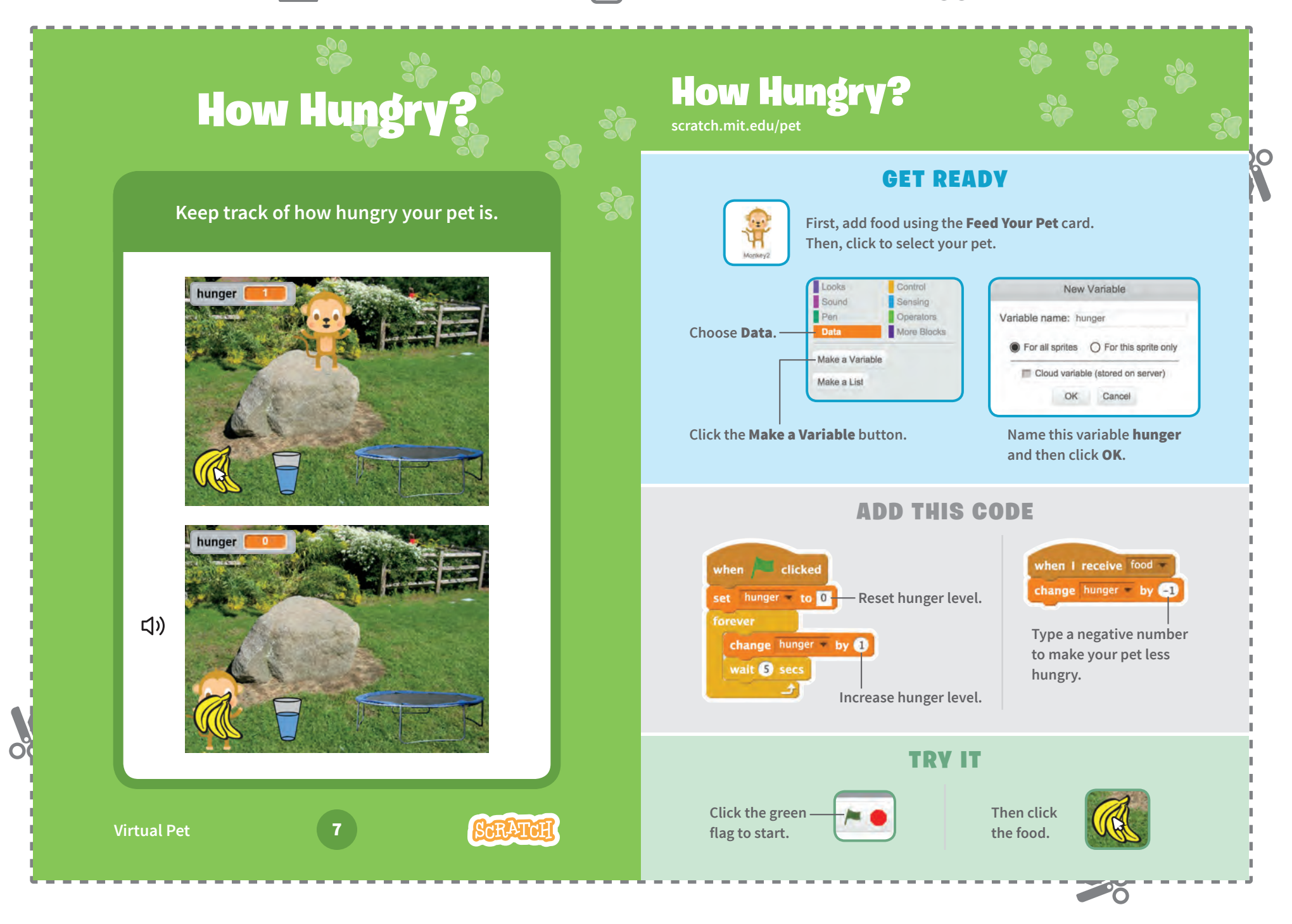